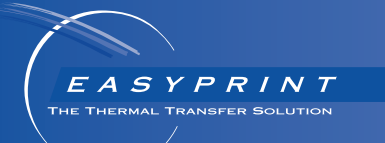

# *Easyprint Product Manual*

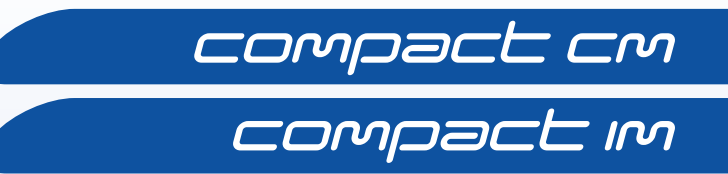

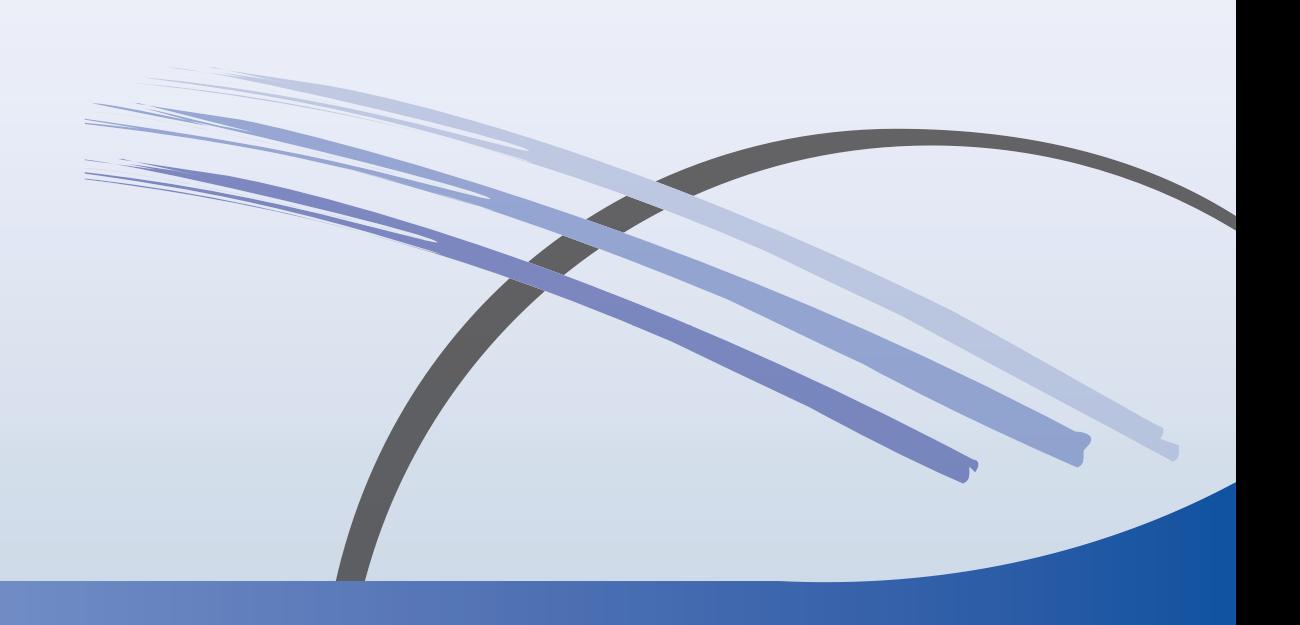

THIS PAGE INTENTIONALLY LEFT BLANK

# **COMPACT** THERMAL TRANSFER PRINTER PRODUCT MANUAL

This manual, Easyprint Part No. EPT033612, is for use in the operation and maintenance of the Easyprint Compact CM and Compact IM Thermal Transfer Printers.

#### Continuous Mode (CM).

The Compact CM is used when printing on a substrate which moves continuously.

#### Intermittent Mode (IM).

The Compact IM is used when printing on a stationary substrate which only moves between printing.

Users of these printers are warned that it is essential to read, understand and act according to the information given in Part 1: Health and Safety.

All rights reserved. No part of this publication may be reproduced, stored on a retrieval system, or transmitted in any form, or by any means, electronic, mechanical, photocopying, recording or otherwise, without the prior permission of Easyprint A/S

Easyprint A/S has a policy of continuous product improvement, the Company therefore reserves the right to modify the specification contained in this manual without notice.

Any trademarks referred to in this document are the property of their respective trademark holders.

© Easyprint A/S 2018.

For sales, service and inks please contact:

#### Easyprint A/S

[www.easy-print.com](htto://www.easy-print.com)

sales@easyprint.com

## End User License Agreement

You have acquired a device ("DEVICE") that includes software licensed by Easyprint A/S from Microsoft Licensing Inc. or its affiliates ("MS"). Those installed software products of MS origin, as well as associated media, printed materials, and "online" or electronic documentation ("SOFTWARE") are protected by international intellectual property laws and treaties. The SOFTWARE is licensed, not sold. All rights reserved.

IF YOU DO NOT AGREE TO THIS END USER LICENSE AGREEMENT ("EULA"), DO NOT USE THE DEVICE OR COPY THE SOFTWARE. INSTEAD, PROMPTLY CONTACT Easyprint A/S FOR INSTRUCTIONS ON RETURN OF THE UNUSED DEVICE(S) FOR A REFUND. ANY USE OF THE SOFTWARE, INCLUDING BUT NOT LIMITED TO USE ON THE DEVICE, WILL CONSTITUTE YOUR AGREEMENT TO THIS EULA (OR RATIFICATION OF ANY PREVIOUS CONSENT).

GRANT OF SOFTWARE LICENSE. This EULA grants you the following license:

- You may use the SOFTWARE only on the DEVICE.
- NOT FAULT TOLERANT. THE SOFTWARE IS NOT FAULT TOLERANT. Easyprint A/S HAS INDEPENDENTLY DETERMINED HOW TO USE THE SOFTWARE IN THE DEVICE, AND MS HAS RELIED UPON Easyprint A/S TO CONDUCT SUFFICIENT TESTING TO DETERMINE THAT THE SOFTWARE IS SUITABLE FOR SUCH USE.
- NO WARRANTIES FOR THE SOFTWARE. THE SOFTWARE is provided "AS IS" and with all faults. THE ENTIRE RISK AS TO SATISFACTORY QUALITY, PERFORMANCE, ACCURACY, AND EFFORT (INCLUDING LACK OF NEGLIGENCE) IS WITH YOU. ALSO, THERE IS NO WARRANTY AGAINST INTERFERENCE WITH YOUR ENJOYMENT OF THE SOFTWARE OR AGAINST INFRINGEMENT. IF YOU HAVE RECEIVED ANY WARRANTIES REGARDING THE DEVICE OR THE SOFTWARE, THOSE WARRANTIES DO NOT ORIGINATE FROM, AND ARE NOT BINDING ON, MS.
- Note on Java Support. The SOFTWARE may contain support for programs written in Java. Java technology is not fault tolerant and is not designed, manufactured, or intended for use or resale as online control equipment in hazardous environments requiring fail-safe performance, such as in the operation of nuclear facilities, aircraft navigation or communication systems, air traffic control, direct life support machines, or weapons systems, in which the failure of Java technology could lead directly to death, personal injury, or severe physical or environmental damage. Sun Microsystems, Inc. has contractually obligated MS to make this disclaimer.
- No Liability for Certain Damages. EXCEPT AS PROHIBITED BY LAW, MS SHALL HAVE NO LIABILITY FOR ANY INDIRECT, SPECIAL, CONSEQUENTIAL OR INCIDENTAL DAMAGES ARISING FROM OR IN CONNECTION WITH THE USE OR PERFORMANCE OF THE SOFTWARE. THIS LIMITATION SHALL APPLY EVEN IF ANY REMEDY FAILS OF ITS ESSENTIAL PURPOSE. IN NO EVENT SHALL MS BE LIABLE FOR ANY AMOUNT IN EXCESS OF U.S. TWO HUNDRED FIFTY DOLLARS (U.S.\$250.00).
- Limitations on Reverse Engineering, Decompilation, and Disassembly. You may not reverse engineer, decompile, or disassemble the SOFTWARE, except and only to the extent that such activity is expressly permitted by applicable law notwithstanding this limitation.
- SOFTWARE TRANSFER ALLOWED BUT WITH RESTRICTIONS. You may permanently transfer rights under this EULA only as part of a permanent sale or transfer of the Device, and only if the recipient agrees to this EULA. If the SOFTWARE is an upgrade, any transfer must also include all prior versions of the SOFTWARE.

• EXPORT RESTRICTIONS. You acknowledge that SOFTWARE is of US-origin. You agree to comply with all applicable international and national laws that apply to the SOFTWARE, including the U.S. Export Administration Regulations, as well as enduser, end-use and country destination restrictions issued by U.S. and other governments. For additional information on exporting the SOFTWARE, see http://www.microsoft.com/exporting/.

# FCC NOTICE

This equipment has been tested and found to comply with the limits for Class A digital device, pursuant to part 15 of the FCC rules. These limits are designed to provide reasonable protection against harmful interference when the equipment is operated in a commercial environment. This equipment generates, uses and can radiate radio frequency energy and, if not installed and used in accordance with the instruction manual, may cause harmful interference to radio communications. Operation of this equipment in a residential area is likely to cause harmful interference in which case the user will be required to correct the interference at his own expense.

Any changes or modifications not expressly approved by the manufacturer could void the user's authority to operate the equipment.

## European EMC Statement

This product may cause interference if used in residential areas. Such use must be avoided, unless the user takes special measures to reduce electromagnetic emissions, to prevent interference to the reception of radio and television broadcasts.

## **CONTENTS**

- [PART 1 Health and Safety](#page-8-0)
- **PART 2** Description and Installation
- [PART 3 Operation](#page-66-0)
- [PART 4 Maintenance, Service and Fault Finding](#page-126-0)
- **PART 5** Technical Reference
- [PART 6 Glossary of Terms](#page-192-0)

# AMENDMENT RECORD

#### Amendment Date Date

All Parts at Issue 1 March 2018

# **PART 1: Health and Safety**

# **CONTENTS**

#### <span id="page-8-0"></span>Page

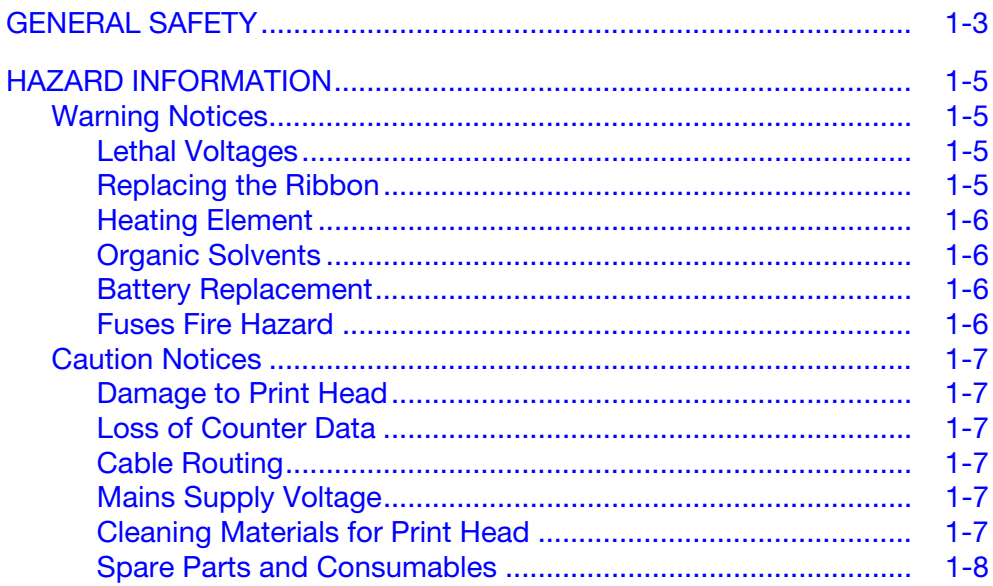

Health and Safety

#### THIS PAGE INTENTIONALLY LEFT BLANK

# <span id="page-10-0"></span>GENERAL SAFETY

Notes: (1) Please read through this section before operating the machine.

(2) Unless stated otherwise, information provided is applicable to all printer variants.

This printer is designed for use with AC power distribution systems TN and TT, as classified in IEC 60364:

'TN' (any of following - TN-C, TN-S or TN-C-S) for example; a system having one or more points of the source of energy directly earthed, the exposed conductive parts of the installation being connected to that point by protective conductors.

'TT' for example; a system having one point of the source of energy directly earthed, the exposed conductive parts of the installation being connected to earth electrodes electrically independent of the earth electrodes of the source.

It is not suitable for connection to an 'IT' system for example; a system having no direct connection between live parts and earth, the exposed conductive parts of the installation being earthed. This therefore excludes any 'phase to phase' connected supplies such as may be available in some factories and/or countries.

If the supply fuses (located on the rear of the printer and the printer's power supply unit) are replaced, they must be replaced by a 2 amp T 5x20 UL fuse - 230/115V – 50/60Hz for the printer and a 4 amp T 5x20 UL fuse - 230/ 115V - 50/60Hz for the printer power supply unit V200006).

Installation must only be performed by qualified Easyprint personnel. For customer installations, authorisation must be obtained from Easyprint A/S. All relevant Safety Procedures must be followed. Failure to do so may invalidate warranty.

The printer and its component parts must only be used for the purpose for which they were sold, and for which they are designed and constructed. No parts may be used for other functions.

DO NOT touch the printer or the controller with wet or damp hands.

DO NOT expose the printer or controller to water.

DO NOT run the printer without ribbon material, as this may damage the print head.

DO NOT use the Cassette handle as a means of carrying or holding the printer as this may result in the printer becoming detached from the cassette causing a crushing hazard.

ALWAYS disconnect the power to the machine before removing any service covers. The power connector to the back of the printer must be removed.

ALWAYS keep hands and loose clothing away from the print head opening whilst the printer is powered on, as there is a danger that the mechanism will move without warning and present a crushing hazard.

DO NOT operate the machine with any covers removed. ALL covers must be in place using the appropriate number of fasteners. It is essential that electrical and non-electrical connector dust covers (provided with the machine) are fitted to all unused connectors to protect against dust and dirt and possible static damage to internal components.

Ensure all reasonable safety precautions have been undertaken. However, please ensure that when working with / or around the machine, every care is taken to avoid potential hazards. ALWAYS take great care around the machine not to slip, trip or fall; especially if the machine is used in areas where the floor may be wet or greasy.

Use only Easyprint ribbons.

Replace ribbons with care to avoid cutting hands or fingers.

Take care, in the unlikely event of an electronic fault causing an unexpected start up of printer drive motors, to avoid possible injury.

Read the Safety Data Sheet (SDS) for Cleaning Fluid (P/N WJ-111) before using it with any Easyprint product.

There is a danger of electrical shocks from the electrical outlet. All electronic checks must be performed by qualified personnel.

The information above is correct to the best of our knowledge, information and belief at the date of this publication. The information given is designed only as guidance for safe handling use, processing, storage, transportation, disposal and release and is not considered a warranty or quality specification. The information relates only to the specific material designated and may not be valid for such material used in combination with any other materials or in any process unless specified in text.

# <span id="page-12-0"></span>HAZARD INFORMATION

This document uses the following warning signs that give warning of a hazard or danger:

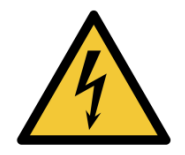

Denotes Danger: Electricity

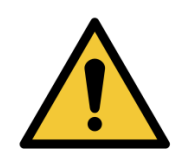

Denotes General Danger

Read the following important notices before using the printer. The hazard information is prioritised into warning and caution notices.

## <span id="page-12-1"></span>Warning Notices

Warning notices denote a potential hazard to the health and safety of users. These notices clearly state the nature of respective hazard and the means by which it can be avoided.

#### <span id="page-12-2"></span>Lethal Voltages

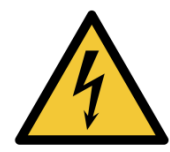

Lethal voltages are present within this equipment when it is connected to the mains supply. Only trained and authorised personnel may carry out maintenance work.

Observe all statutory electrical safety codes and practices. Unless it is necessary to run the printer, disconnect the printer from the mains electrical supply service before removing the cover or attempting any service or repair activity, otherwise death or personal injury may result.

#### <span id="page-12-3"></span>Replacing the Ribbon

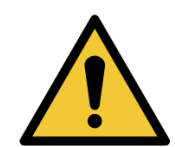

Care must be taken when replacing ribbons to avoid cutting hands or fingers.

#### <span id="page-13-0"></span>Heating Element

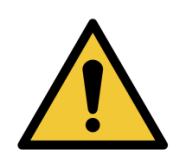

The heating element and surrounding area become very hot during use. To avoid the risk of burns, never touch the heating element area of the print head.

#### <span id="page-13-1"></span>Organic Solvents

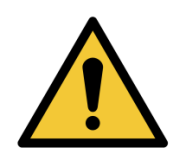

Cleaning fluid contains organic solvents. Always wear suitable PPE (goggles and clothes) to avoid contact with the eyes and skin. Avoid inhalation of the vapour. Do not smoke in the presence of the vapour or the vicinity of the printer.

#### <span id="page-13-2"></span>Battery Replacement

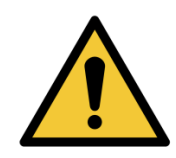

Replaceable batteries should only be replaced using batteries of the correct specified type and rating. Failure to do so may result in an explosion hazard.

Used batteries should be disposed of according to the battery manufacturer's instructions.

#### <span id="page-13-3"></span>Fuses Fire Hazard

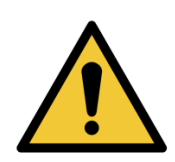

To ensure continued protection against the risk of fire, replace fuses with the specified type and rating only.

## <span id="page-14-0"></span>Caution Notices

Caution notices denote a potential hazard to the physical integrity of equipment / software but not a danger to personnel. These notices clearly state the nature of the hazard and the means by which it can be avoided.

#### <span id="page-14-1"></span>Damage to Print Head

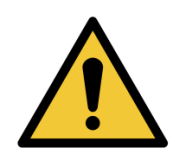

Changing the print head without setting the new resistance value may cause severe damage to the print head.

#### <span id="page-14-2"></span>Loss of Counter Data

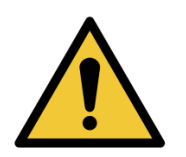

The counter values are not retained when the printer is switched off.

#### <span id="page-14-3"></span>Cable Routing

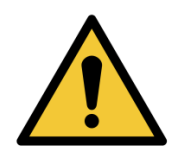

To avoid damage to the cables or equipment, ensure that the cables are routed clear from any moving parts.

## <span id="page-14-4"></span>Mains Supply Voltage

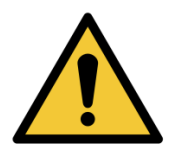

To avoid damage to the equipment, do not exceed the supply voltage stated in this manual. See "Technical [Reference" on page](#page-186-0) 5-1..

#### <span id="page-14-5"></span>Cleaning Materials for Print Head

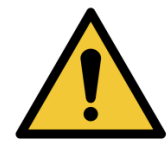

To avoid damage to the printer components, use only soft brushes and lint-free cloths. For cleaning, always use Cleaning Pens (P/N VPR0223), Cleaning Fluid (P/N WJ-111) and Print Head Cleaning Wipes (P/N MT25215).

Do not use high pressure air, cotton waste, abrasive materials, metallic objects or degreasing cleaning fluids (e.g., Benzene, acetone).

## <span id="page-15-0"></span>Spare Parts and Consumables

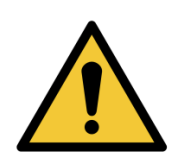

To avoid the risk of damage to the print head use only Easyprint spares, parts and consumables.

Contact supplier for details. For Sales and Service contact: Easyprint A/S [www.easy-print.com](htto://www.easy-print.com) sales@easyprint.com

# **PART 2: Description and Installation**

# <span id="page-16-0"></span>**CONTENTS**

#### Page

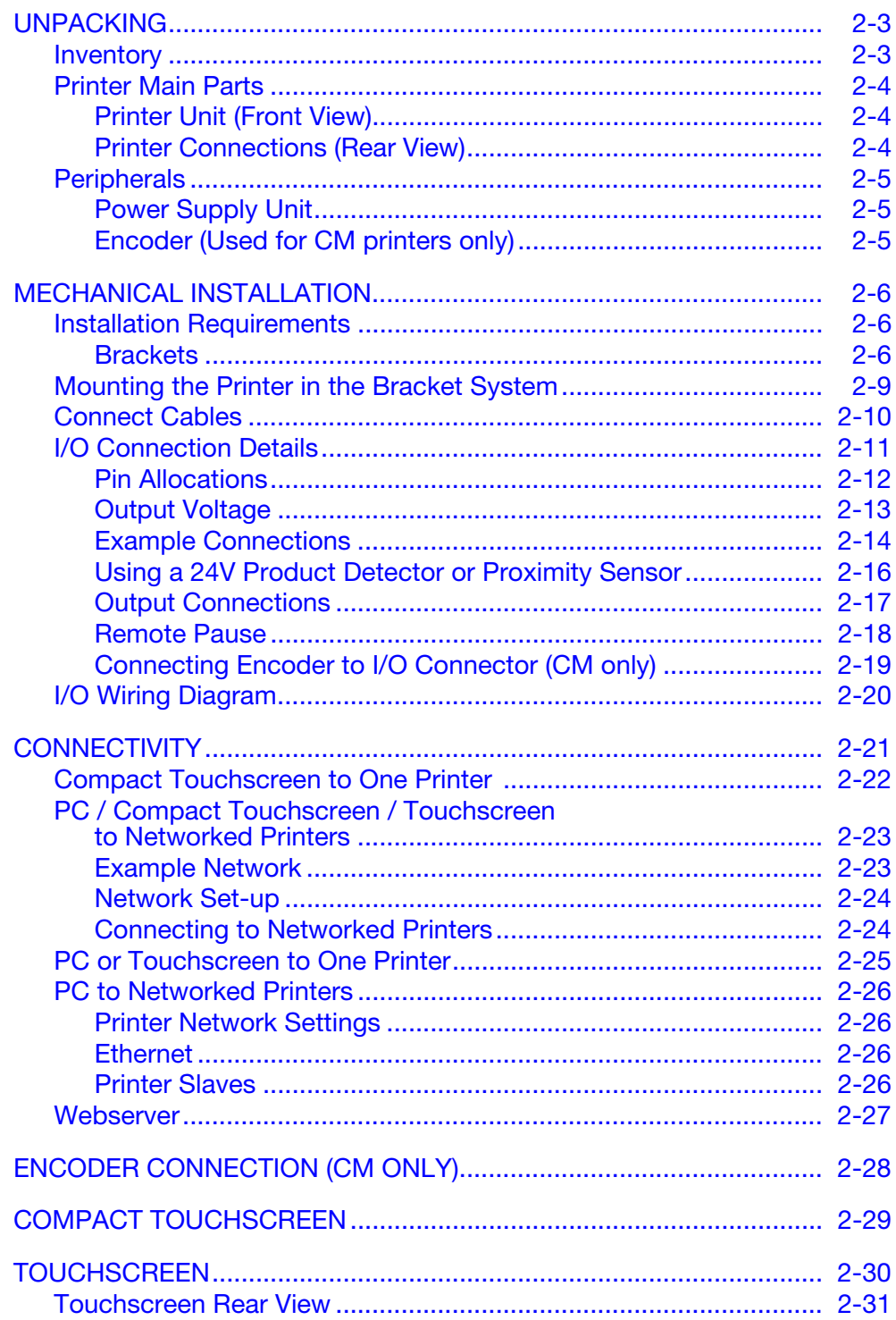

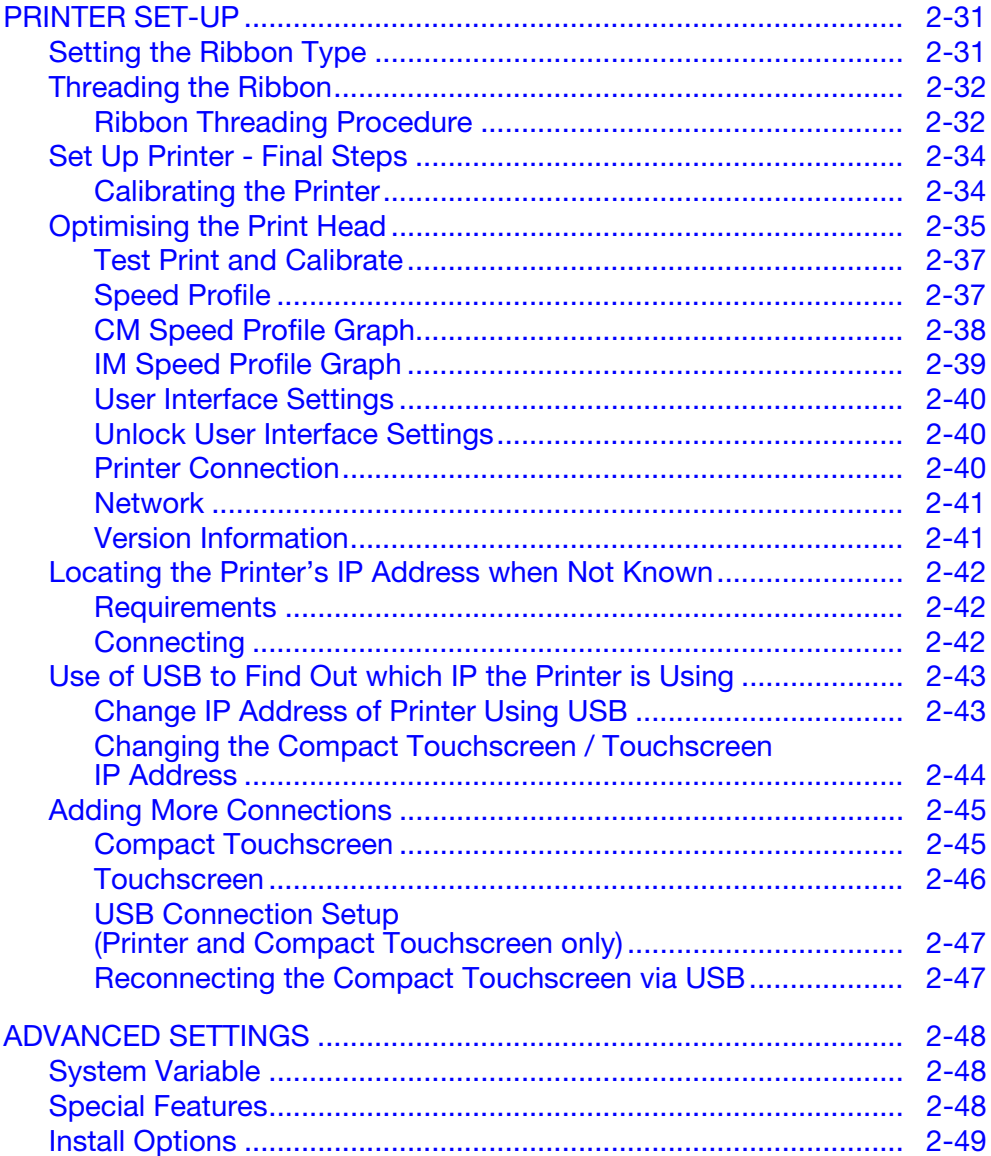

# <span id="page-18-0"></span>UNPACKING

Before installation, it is important to check that the printer has not been damaged during shipment, and that all parts needed for the installation and operation of the printer are present.

Ensure that the following items are present:

## <span id="page-18-1"></span>Inventory

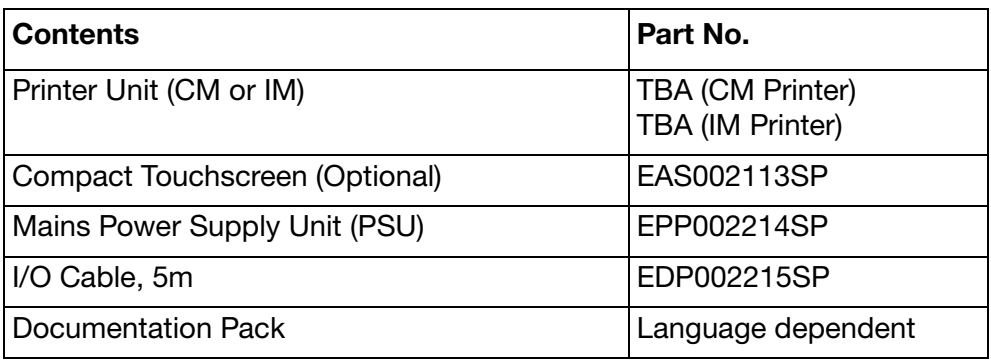

# <span id="page-19-1"></span><span id="page-19-0"></span>Printer Main Parts Printer Unit (Front View)

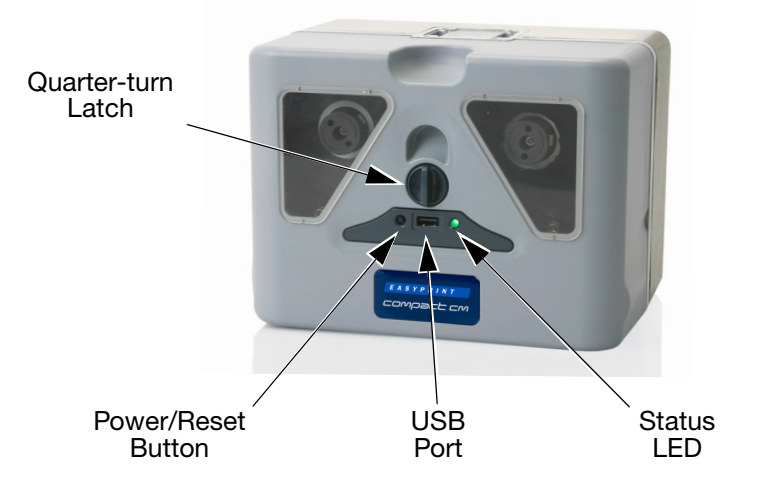

#### <span id="page-19-2"></span>Printer Connections (Rear View)

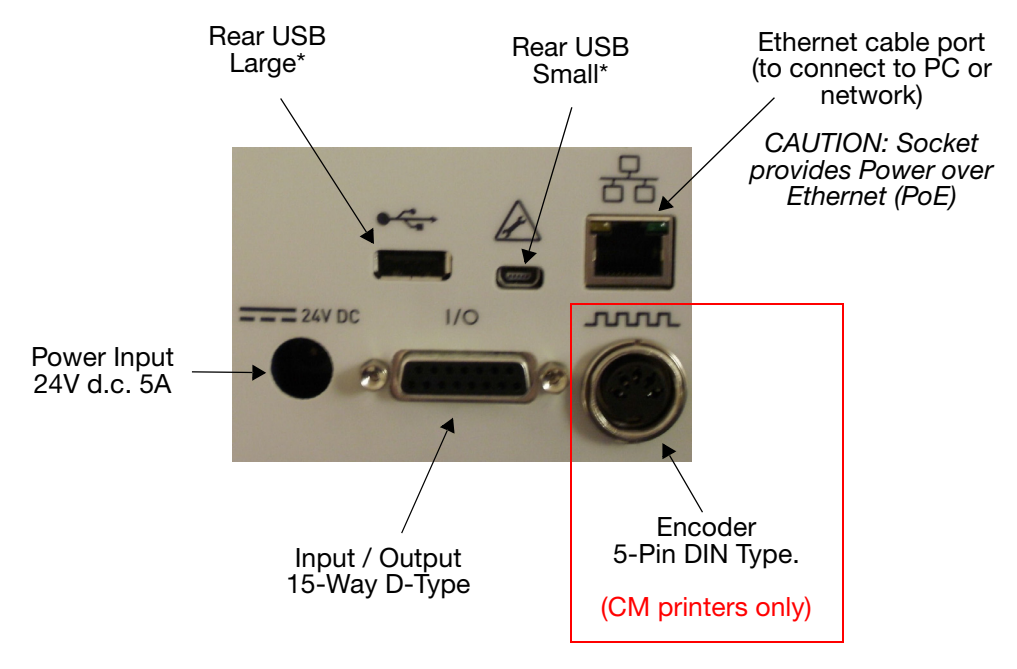

\*The rear USB large and rear USB small connections share a port and therefore cannot be used together.

# <span id="page-20-1"></span><span id="page-20-0"></span>**Peripherals** Power Supply Unit

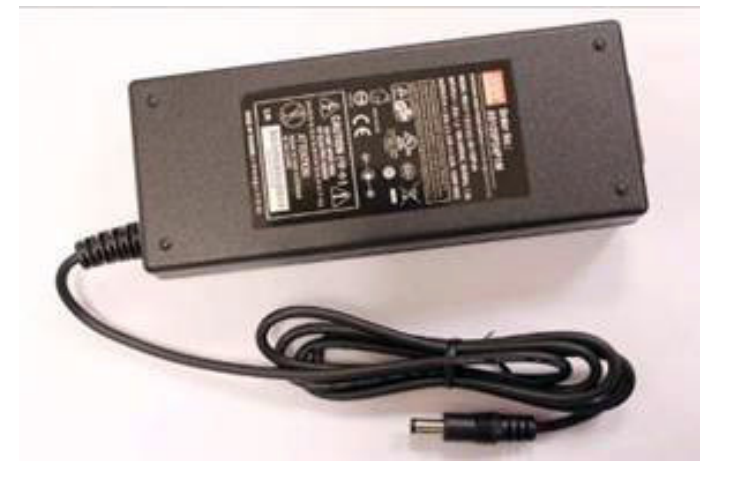

<span id="page-20-2"></span>Encoder (Used for CM printers only)

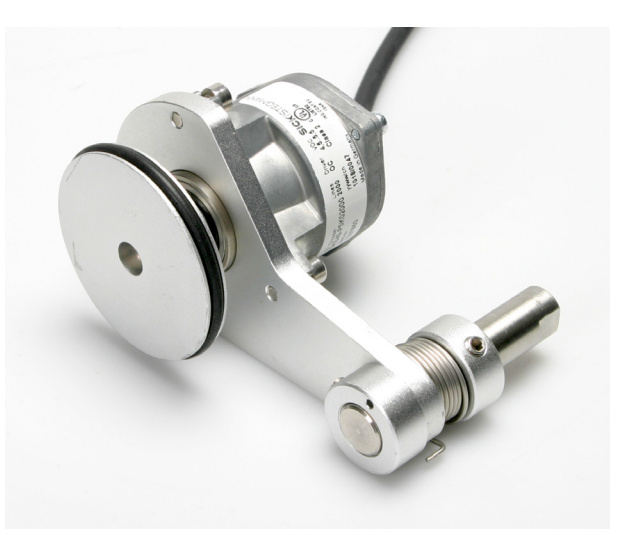

# <span id="page-21-0"></span>MECHANICAL INSTALLATION

## <span id="page-21-1"></span>Installation Requirements

Ensure that the following services and control signals are available:

Note: Power: 120/240 VAC, 50/60Hz, 1.5A

- (1) A print start signal; we recommend a volt-free contact which closes when printing is required.
- (2) Sufficient space for installation and operation.
- (3) If using a CM printer, an encoder giving 12 (or a multiple of 12) pulses per mm is required to monitor the substrate speed. (This is included with the CM bracket.)

#### <span id="page-21-2"></span>**Brackets**

For a list of the tools required, see the bracket instructions provided with the bracket kit.

The bracket range covers widths of up to 900mm. The available flat-pack variants are:

• Window bracket (for IM and CM versions)

Notes: (1) The CM version includes the encoder and CM axle assembly.

- (2) The CM rubber roller assemblies are available in 100mm size increments (305mm to 805mm) and must be ordered separately.
- (3) The Quick Release (QR) Carrier Assembly (P/N EPT006141) is available for mounting the printers directly onto flat pack window brackets. (IM bracket EAS002706 and CM bracket EAS002717). Use this assembly in wash-down environments or other situations where printers need to be removed on a regular basis. The assembly has the same overall dimensions as the standard printer carrier (P/N 5-0460258) and can be swapped out on existing installations.
- Web positioning module
- Labeller bracket (IM only)

Description and Installation

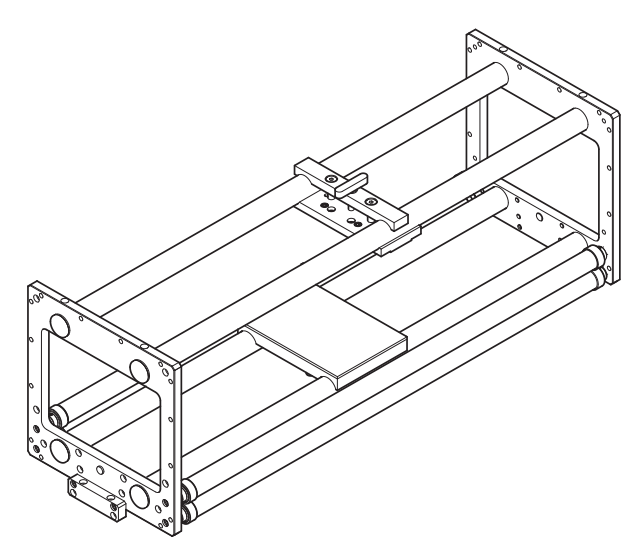

Window Bracket - (IM Version), 0.9m - Part No. EAS002706

Note: Three guide rollers are shown for illustration purposes - only two are supplied in the kit.

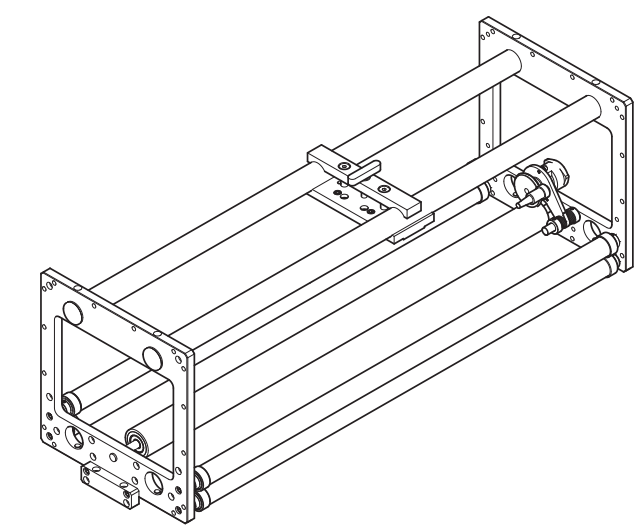

Window Bracket - (CM Version), 0.9m - Part No. EAS002717

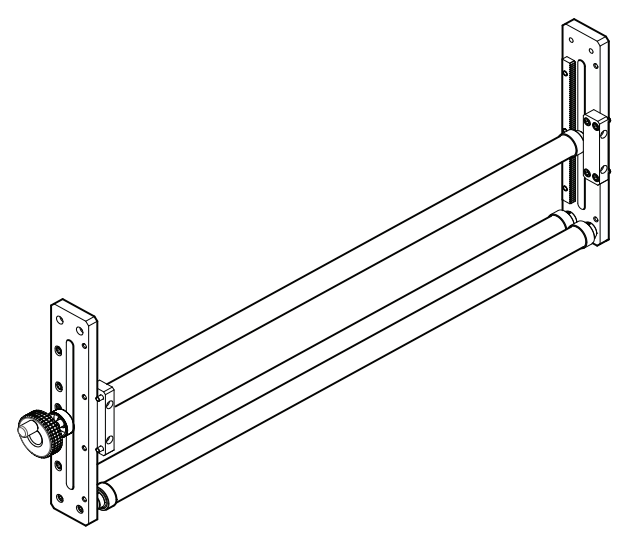

Web Positioning Module (0.9m) - Part No. 5-0460281

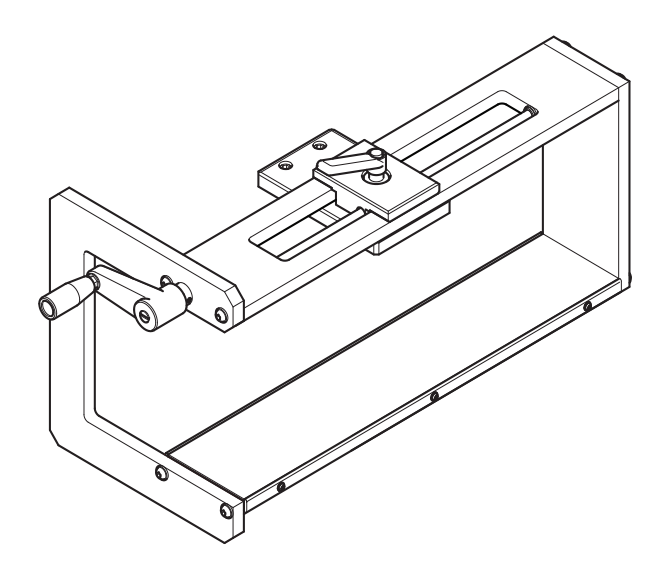

Labeller Bracket Assembly - Part No. EAS001626

- Notes: (1) The Labeller Bracket can be assembled in either a left-hand or a right-hand version.
	- (2) Installation drawing EAS002727 is included with the bracket kit.

Description and Installation

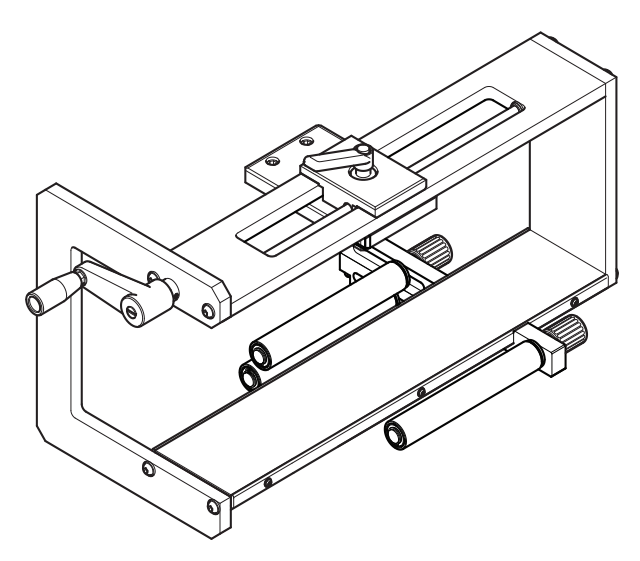

Labeller Bracket / Guide Roller (shown mounted onto the Labeller Bracket Assembly)

Note: Guide rollers can be assembled in either left-hand or right-hand orientation.

#### <span id="page-24-0"></span>Mounting the Printer in the Bracket System

Note: Tool required: 5mm Allen key

- (1) Mount the printer in the bracket system, using four M6 screws (supplied with bracket).
- (2) When mounting the CM printer in the CM bracket, ensure the print head is positioned above the top point of the rubber roller.
- (3) In order to apply the correct print head pressure, ensure that the height between the base of the printer and rubber roller or platen is approximately 3mm.
- (4) When the correct distance is obtained, tighten the screws.
- (5) Mount the power supply. [See "Connectivity" on page](#page-36-0) 2-21.

## <span id="page-25-0"></span>Connect Cables

Note: [See "Connectivity" on page](#page-36-0) 2-21. for Connection Diagram when connecting the printer to the mains, peripherals and network.

- Connect the cable from the PSU to the printer's power input port
- For CM printers, connect the encoder to the back of the printer
- For IM printers, connect the start signal cable to the 15-pin D-type connector
- For CM printers which receive the start signals from an external source, the 15-way I/O cable is used
- Connect the start signal and any error signals you wish to connect
- If a Compact Touchscreen is to be used, connect the USB cable into the Compact Touchscreen's mini USB port, then connect USB A into the USB port on either the front or the back of the printer
- If a retained connection is required between the Compact Touchscreen and the USB cable, the mini USB plug lead can be secured in place by removing the rear cover of the Compact Touchscreen and fitting a small cable tie to the mini USB plug
- If a retained connection is required between the power plug or USB plug and the printer, secure the cables to the retained I/O cable using cable ties
- If a retained connection is required between the power plug and the printer, use the power cord retaining bracket provided
- The Compact Touchscreen USB cable supplied is 2m in length. A maximum cable length of 3m can be used by either (a) fitting a 1m extension or using a new 3m cable

CAUTION: Extensions and new cables must be sourced locally.

• Press the reset button on the printer to turn on the printer and Compact Touchscreen.

## <span id="page-26-0"></span>I/O Connection Details

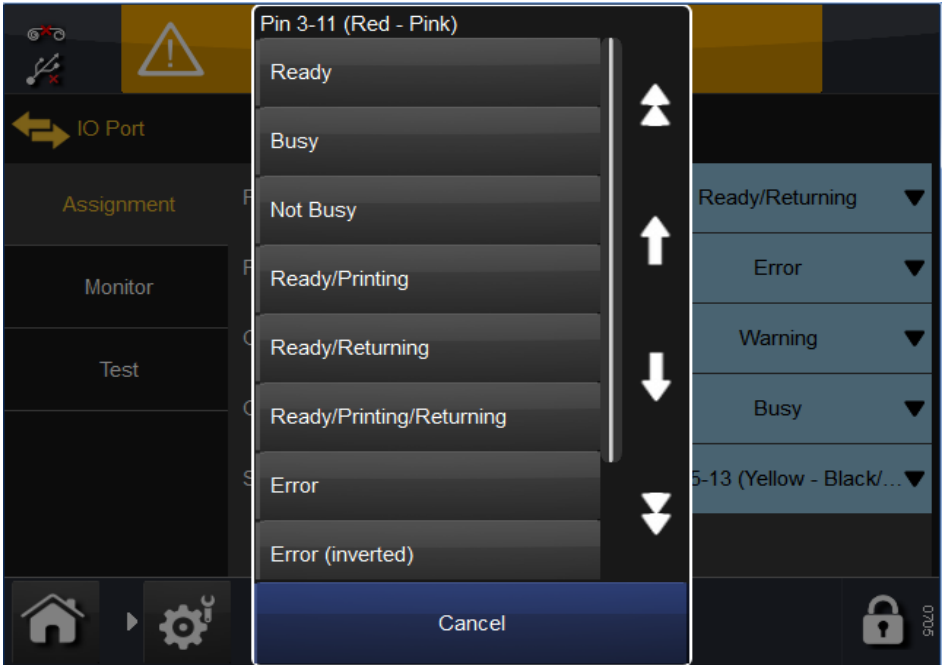

Inputs and outputs are made on the 15-pin D-type connector on the rear of the printer. The pin allocations follow.

- Notes: (1) Output Volt-free contacts: These contacts are operated and driven by a relay on the printer circuit board. They are normally open or normally closed depending on the assigned function. They serve as a switch operated by the printer to output its status.
	- (2) Input Volt-free contacts: Their main function is to provide the start signal for printing. These contacts can be operated by a switch connected to the printer.

#### <span id="page-27-0"></span>Pin Allocations

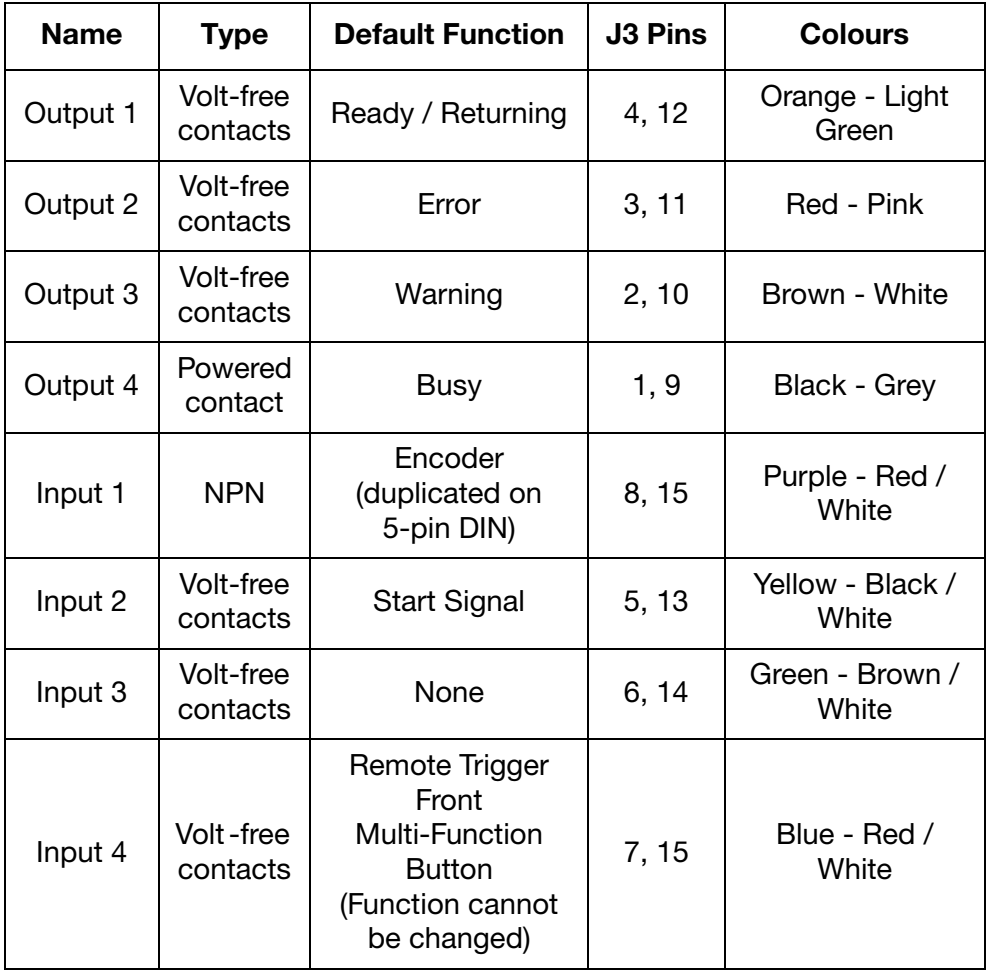

The volt-free output contacts are each capable of handling a load of 30V 100mA.

The function of each output can be changed in the software - the defaults are listed in the table, [see "Output Connections" on page](#page-32-0) 2-17. for descriptions.

For more information regarding configuration of inputs and outputs, [see](#page-116-0) ["Inputs/Outputs" on page](#page-116-0) 3-51.

## <span id="page-28-0"></span>Output Voltage

Pin 9 can be used to provide 5V or 24V with ground on pins 13, 14 or 15.

Note: Default output voltage is 24V.

Output voltage of the powered contacts is set by JP1 and JP2 on the connection board, as follows:

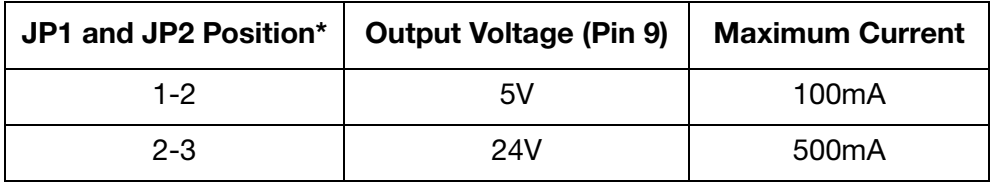

\*Both jumpers must be moved.

#### <span id="page-29-0"></span>Example Connections

#### Start Signal

Using volt-free contacts - The start signal is the trigger for the printer to start the printing process. The signal must be a minimum of 50ms duration. The connection is made using pins 5 and 13 of the I/O connector, as shown in the following diagram:

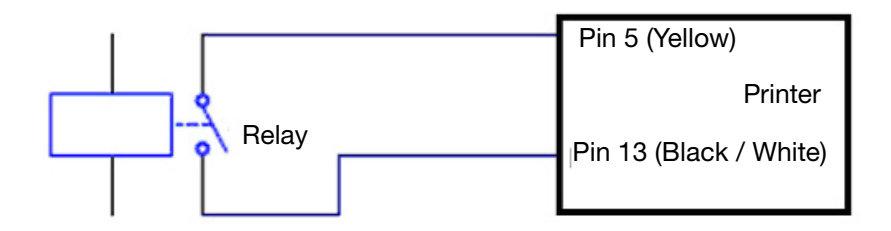

#### Alternative Start Signal

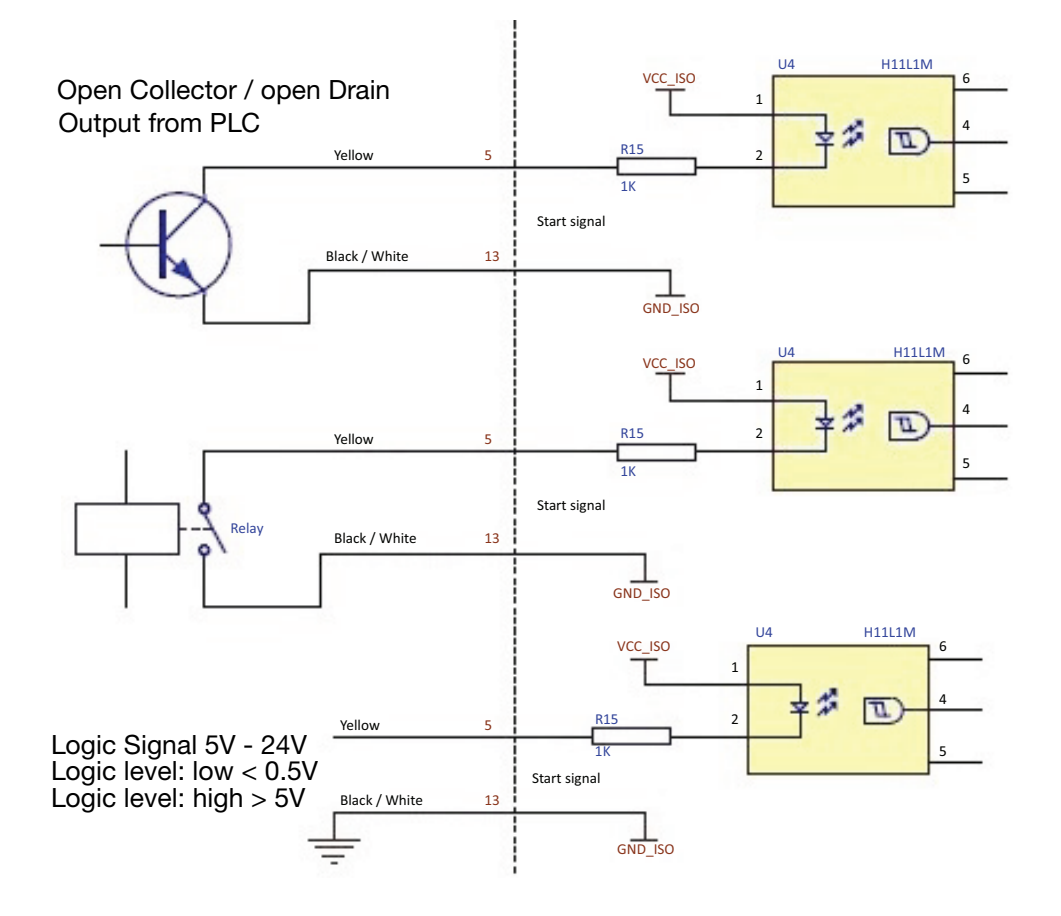

#### Front Multi-Function Button

Using volt-free contacts - The front multi-function button can be triggered with a 1 second pulse which will either tension the ribbon, initialise the printer or clear error (depending on printer status). An 8 to 10 second pulse will switch off the printer. The connection is made using pins 7 and 15 of the I/O connector, as shown in the following diagram:

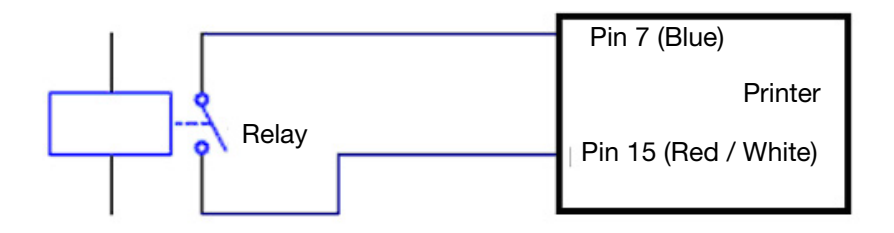

## <span id="page-31-0"></span>Using a 24V Product Detector or Proximity Sensor

- (1) Ensure JP1 and JP2 on the connector board are set to the default position 2-3 for 24V. [See "Output Voltage" on page](#page-28-0) 2-13.
- (2) Connect the NPN sensor as follows:

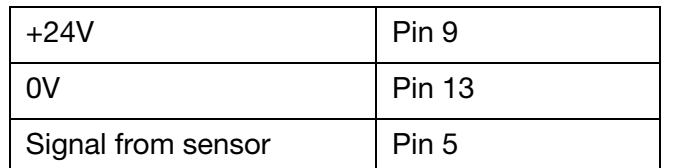

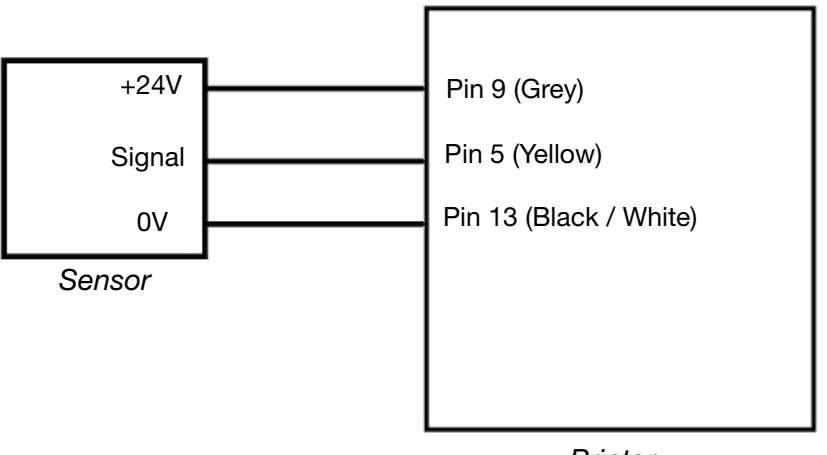

**Printer** 

#### <span id="page-32-0"></span>Output Connections

Outputs 1, 2 and 3 are volt-free contacts with a maximum loading of 30V 100mA. Output 4 is a powered contact, Pin 9 is supplied with 24V by default. [See "Pin Allocations" on page](#page-27-0) 2-12.

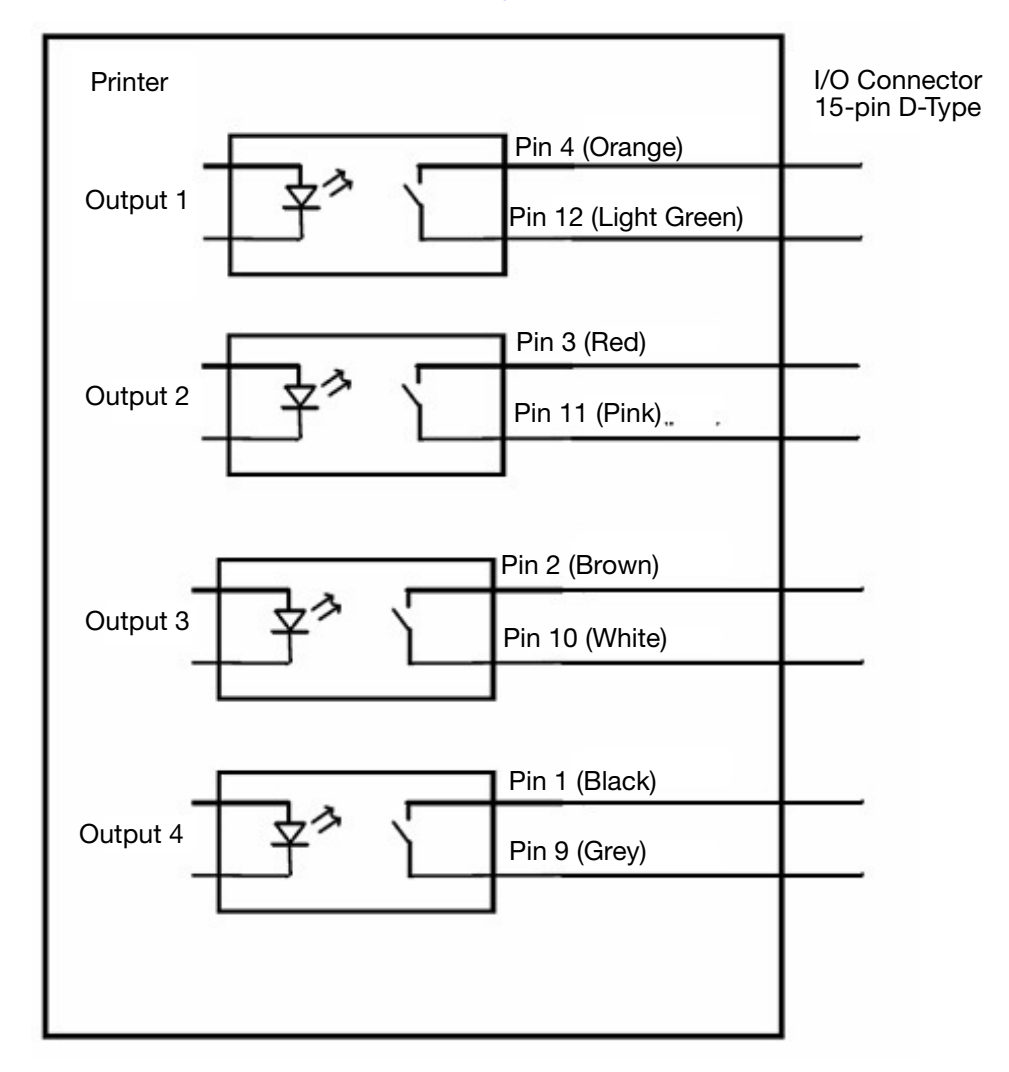

#### <span id="page-33-0"></span>Remote Pause

To remotely pause and resume printing, a switch can be connected to pins on the I/O connector on the rear of the printer.

- Notes: (1) When remote pause is enabled the pause and resume buttons will not be shown on the home screen.
	- (2) When the switch is closed the printer is paused, when the switch is open the printer will resume.
	- (1) Select 2 available pins from the table bellow and connect the switch.

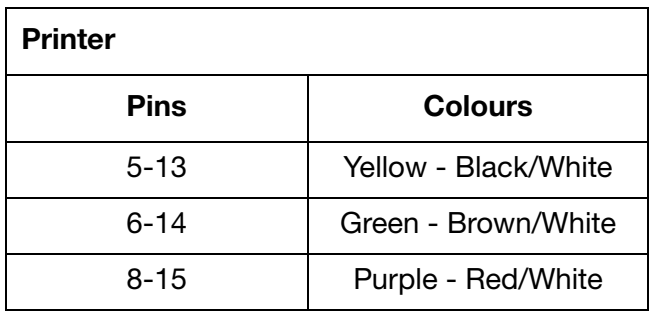

- (2) Select Settings > IO Port > Assignment > Remote Pause
- (3) Choose which input the switch is connected to from the drop down menu.

#### <span id="page-34-0"></span>Connecting Encoder to I/O Connector (CM only)

The encoder can be connected to Input 1 of the I/O Connector which duplicates the encoder connector.

- (1) Ensure printer supplies +5VDC on pin 9. [See "Output Voltage" on](#page-28-0)  page [2-13.](#page-28-0)
- (2) Connect:

Pin 15 (Red / White) to Pin 3 (Blue) of Encoder (0V)

Pin 8 (Purple) to Pin 2 (White) of Encoder (Signal)

Pin 9 (Grey) to Pin 1 (Red) of Encoder (+5V)

# <span id="page-35-0"></span>I/O Wiring Diagram

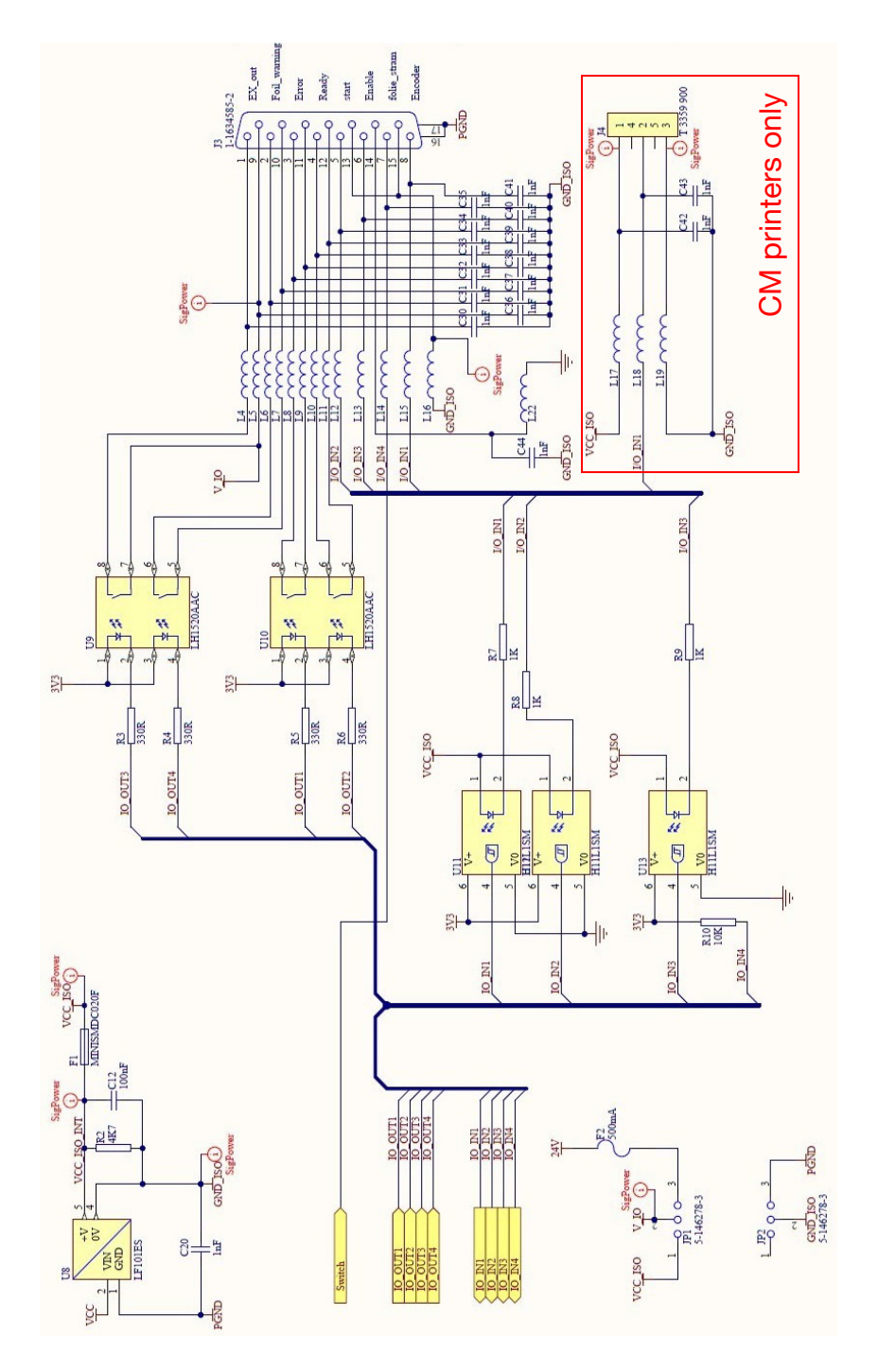
# <span id="page-36-0"></span>**Connectivity**

The following diagram shows general connectivity for the printer. This example shows a Compact Touchscreen connected directly via USB.

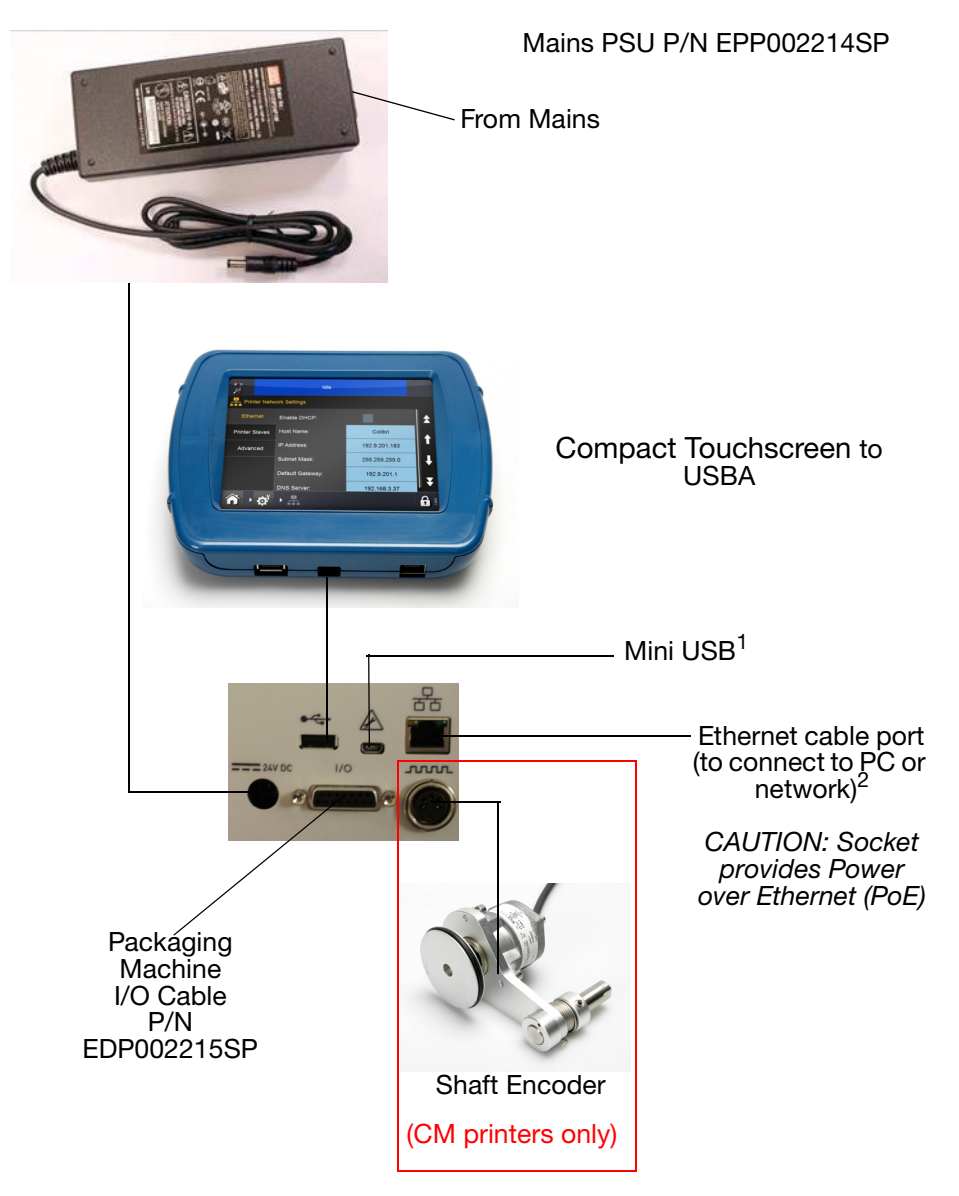

- Notes: (1) The rear USBA and Mini USB connections share a port and therefore cannot be used together.
	- (2) To connect the printer to a network, [see "Compact Touchscreen](#page-37-0)  [to One Printer" on page](#page-37-0) 2-22. To connect the printer to a PC or laptop, [see "PC or Touchscreen to One Printer" on page](#page-40-0) 2-25.

# <span id="page-37-0"></span>Compact Touchscreen to One Printer

The Compact Touchscreen can be connected to the printer via direct USB connection (no network.)

- One Compact Touchscreen connects to one printer at a time

- Connect Compact Touchscreen at rear or front USBA

- Compact Touchscreen can be "hot swapped" between many printers

Direct USB Connection -

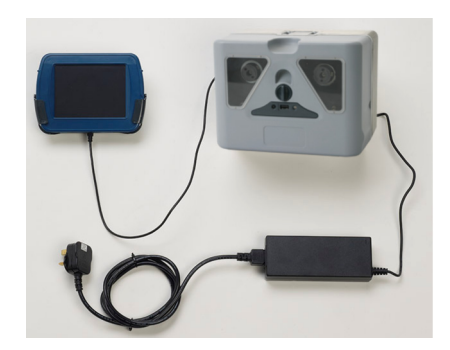

## <span id="page-38-1"></span>PC / Compact Touchscreen / Touchscreen to Networked Printers

CAUTION: Power over Ethernet. Risk of equipment damage. Use optional adapter cable EPT031606 to provide a DC block if the network equipment is susceptible to damage by Power over Ethernet from the printer.

An example network diagram follows, in which a Compact Touchscreen, Touchscreen or PC can be connected to several networked printers:

#### <span id="page-38-0"></span>Example Network

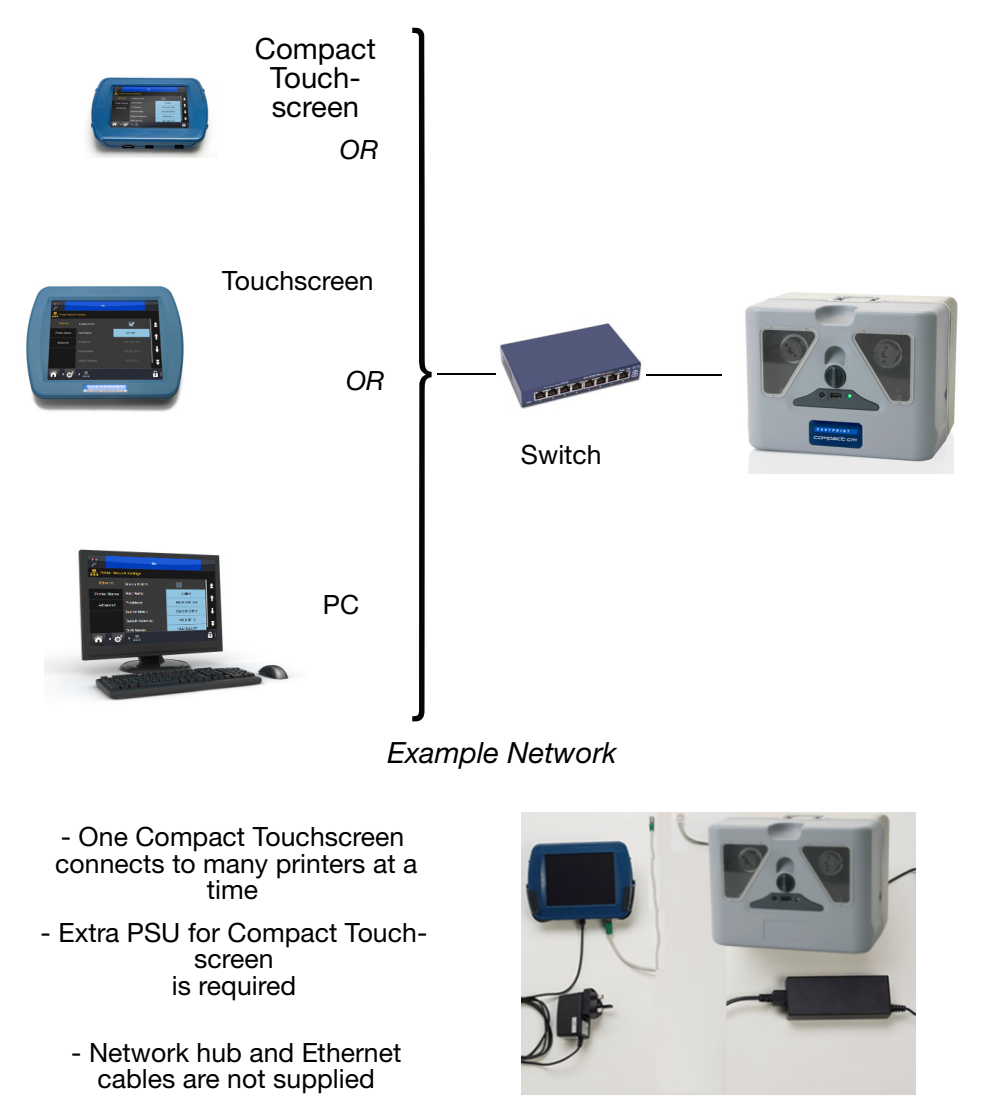

Compact Touchscreen Connection - Networked Printers

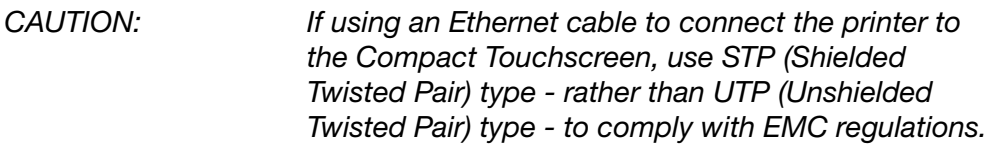

Note: A USB power supply is available to power the Compact Touchscreen separately to the printer. This will allow the Compact Touchscreen to control more than one printer across an Ethernet network. Additional parts such as a network switch and cables may be required, which will need to be purchased locally.

#### Network Set-up

[See "Printer Network Settings" on page](#page-41-0) 2-26. for details on the printer network settings.

#### Connecting to Networked Printers

[See "Example Network" on page](#page-38-0) 2-23.

To log on to a powered-on printer:

- (1) Upon powering on the Compact Touchscreen / Touchscreen, select the desired printer from the list of available printers.
- (2) If displayed, at the Log In screen, enter the UserID and password.
- (3) Select Log In.

To disconnect the Compact Touchscreen from the selected printer or switch to a different available printer:

- (1) From the Log In screen: Select Disconnect the Connection screen appears, where you can select another printer to connect to or power down the Compact Touchscreen.
- (2) From any other screen: Select  $\lceil \cdot \rceil$ , then select Disconnect from printer - the Connection screen appears, where you can select another printer to connect to or power down the Compact Touchscreen.

# <span id="page-40-0"></span>PC or Touchscreen to One Printer

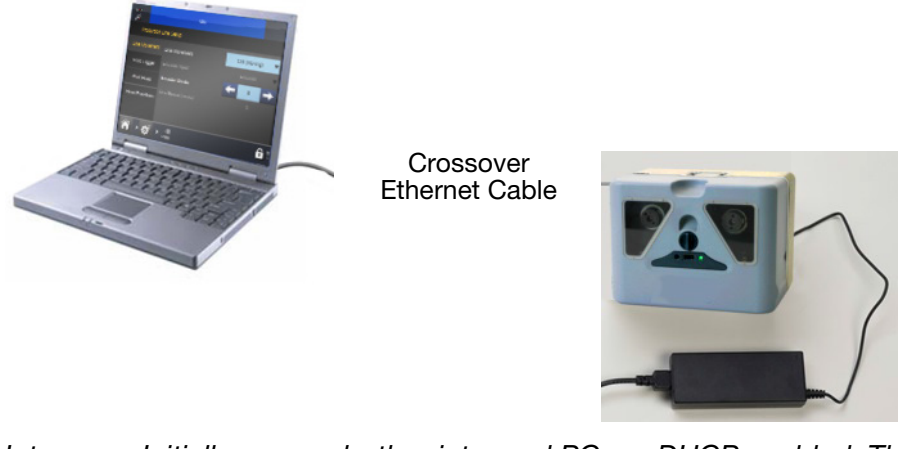

Note: Initially, ensure both printer and PC are DHCP enabled. Then, if required, set the IP settings for the printer and PC/Touchscreen.

# PC to Networked Printers

[See "PC / Compact Touchscreen / Touchscreen to Networked Printers" on](#page-38-1) page [2-23.](#page-38-1)

## <span id="page-41-0"></span>Printer Network Settings

All printers and controllers are set up to connect to each other out of box.

#### Ethernet

Set the Ethernet setting as required for the connected printer.

DHCP will automatically assign IP addresses on a dynamic network.

The default settings are as follows:

- Enable DHCP (DHCP is NOT enabled by default)
- Printer IP address: 192.168.125.201
- Touchscreen IP address: 192.168.125.200.

#### Printer Slaves

The Printer Slaves function allows one printer to control up to 10 other networked printers performing the same task. The user can also add or remove a slave printer, as well as edit the details of an existing printer.

To employ the master/slave printer relationship, at least two printers are required on the same network. One printer is selected as the master printer, which can forward print jobs to one or more slave printers.

The Printer Slaves tab enables the user to:

- Add Printer Slave
- Select a reference name for the printer in the Name field
- Enter the IP address of the printer to be the slave printer

Enable communication to the slave by ticking the tickbox - if left unticked, the slave setting will remain inactive.

## **Webserver**

The printer can be controlled from a desktop PC or laptop using a standard web browser.

Note: The Message Editor function is not available.

The following web browsers are supported:

- Microsoft Internet Explorer from version 9.0
- Mozilla Firefox from version 22
- Google Chrome from version 27
- Apple Safari from version 6

To connect:

- (1) Connect the PC and Printer directly via Ethernet connection. [See "PC](#page-40-0)  [or Touchscreen to One Printer" on page](#page-40-0) 2-25. Or through a network connection. [See "PC / Compact Touchscreen / Touchscreen to](#page-38-1)  [Networked Printers" on page](#page-38-1) 2-23.
- (2) Power on the printer and start the PC
- (3) Start the PC web browser application
- (4) Enter "http://[IP address of the printer]" in the address field of the web browser
- Notes: (1) The default printer IP address is 192.168.125.201.
	- (2) If the IP address is not known See "Locating the Printer's IP [Address when Not Known" on page](#page-57-0) 2-42.

# Encoder Connection (CM only)

For CM printers, the Shaft Encoder connection is shown.

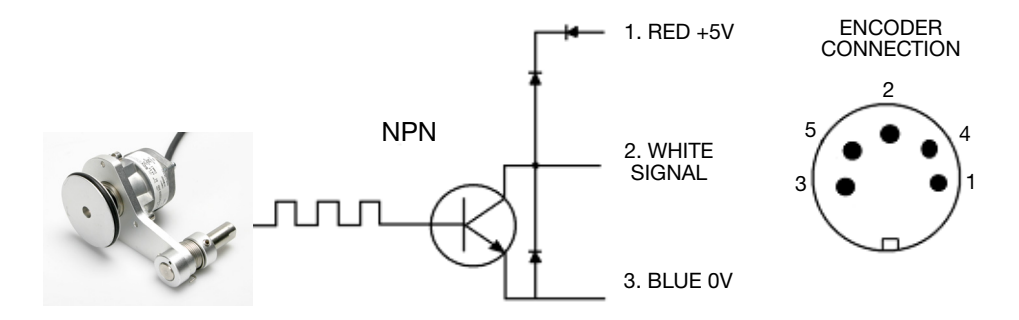

Shaft Encoder Connections to the Printer

# Compact Touchscreen

Note: The Compact Touchscreen is optional and might not be supplied with the printer.

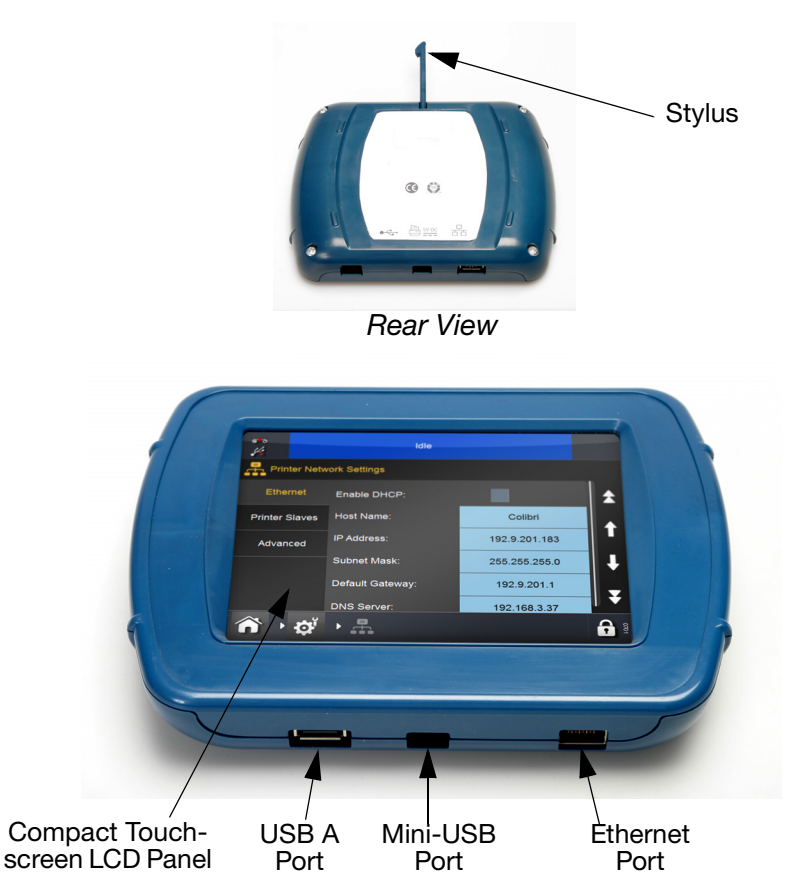

Front View

CAUTION: Due to limitations in the USBA connection, do not attach devices consuming power above 100mA to the USB port of the Compact Touchscreen. If this is a requirement, use a powered USB hub.

- If a retained connection is required between the Compact Touchscreen and the USB cable, the mini USB plug lead can be secured in place by removing the rear cover of the Compact Touchscreen and fitting a small cable tie to the mini USB plug
- The Compact Touchscreen USB cable supplied is 2m in length. A maximum cable length of 3m can be used by either (a) fitting a 1m extension or using a new 3m cable

Note: Extensions and new cables must be sourced locally.

• Press the reset button on the printer to turn on the printer and Compact Touchscreen.

# **Touchscreen**

- Notes:(1) The Touchscreen is optional and may not be supplied with the printer.
	- (2) The printers have a powered Ethernet port. This can be used to power the Touchscreen without additional power cables.

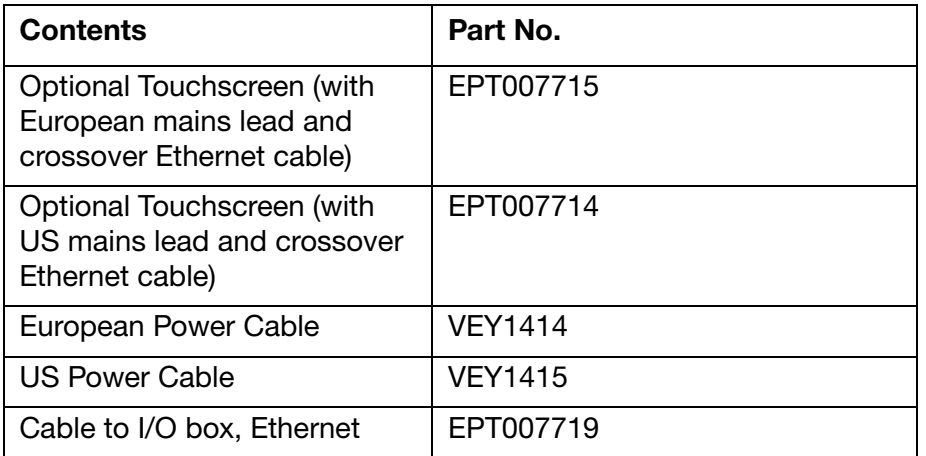

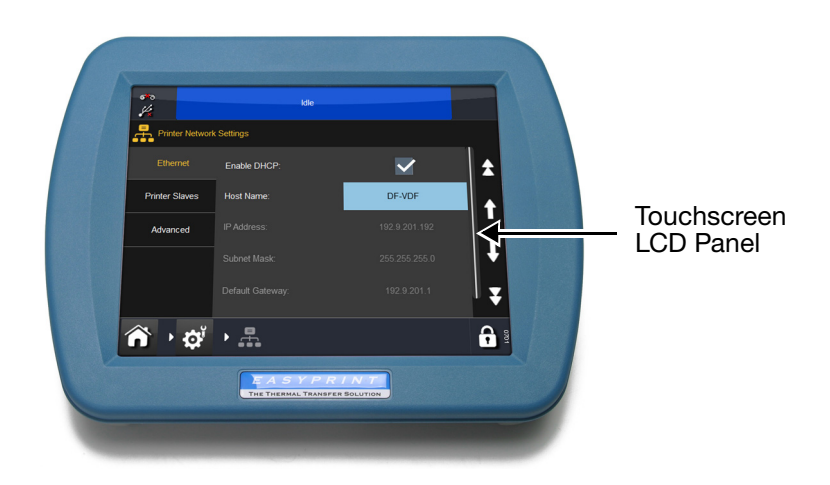

# Mains Fuse Mains Socket Mains **Switch** Communication Port USB Ports

## Touchscreen Rear View

- Plug the crossover cable into the I/O box
- Connect the mains cable to the Touchscreen
- Connect the crossover cable to the Touchscreen
- Turn on the power to the Touchscreen
- Select the printer to connect to and log in if required
- Open the Message Store
- Highlight a design
- Press Print.

# PRINTER SET-UP

## Setting the Ribbon Type

The ribbon type setting is used to set the optimum print parameters for each ribbon type. This allows for faster set up, better print quality and sets the correct ribbon length.

Note: The default ribbon type is Custom, this allows the ribbon diameter and length to be set manually.

- (1) Select Printer Status > Ribbon > Ribbon Type.
- (2) Choose the correct ribbon type from the list.

# Threading the Ribbon

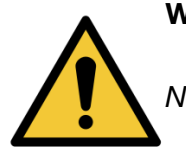

#### WARNING: Care must be taken when replacing/threading ribbons to avoid cutting hands or fingers.

- Notes: (1) To ensure good quality print, always clean the print head and capstan before fitting a new ribbon to the printer.
	- (2) When fitting a new ribbon, ensure loose ribbon is wound up on the take-up spool to create tension in the ribbon path. If this is not done, the ribbon will not be fed correctly around the guides and rollers in the ribbon path. This will result in poor or no printing.

## Ribbon Threading Procedure

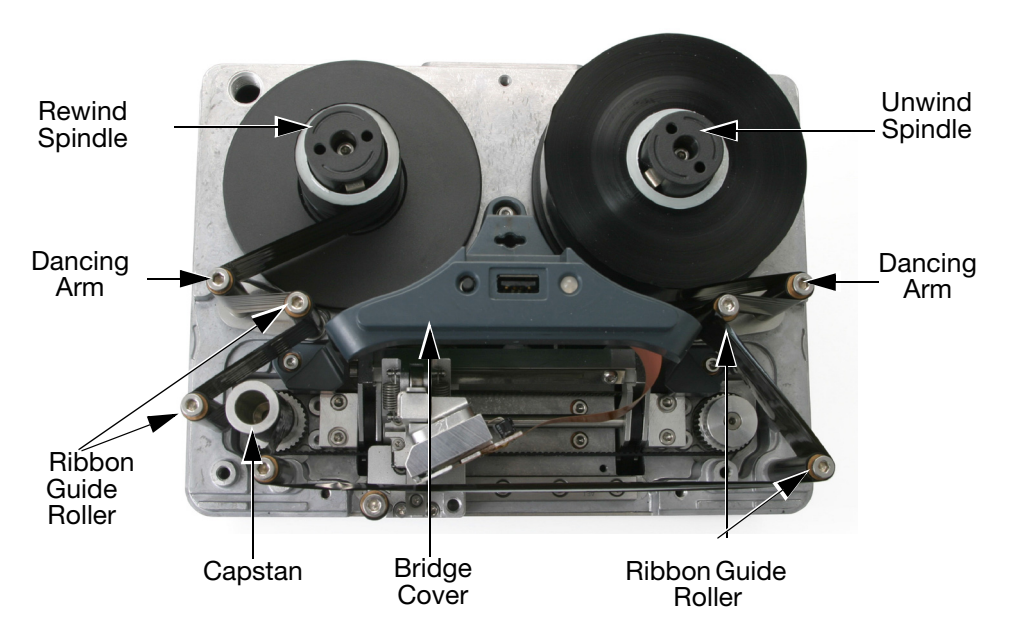

Ribbon Threading - Right-hand Printer

- (1) Rotate the quarter-turn latch anti-clockwise. Gently pull the printer's front cover straight out towards you to remove it.
- (2) Fit the new ribbon roll on the unwind spindle and the empty core to the rewind spindle.
- (3) Open the dancing arms to aid ribbon threading.

(4) The printer will be set up as either a right-hand printer or a left-hand printer. Referring to the ribbon path diagram labels on the printer cover or in the following diagrams, determine whether the printer is set up for left-hand or right-hand printing and thread the ribbon accordingly.

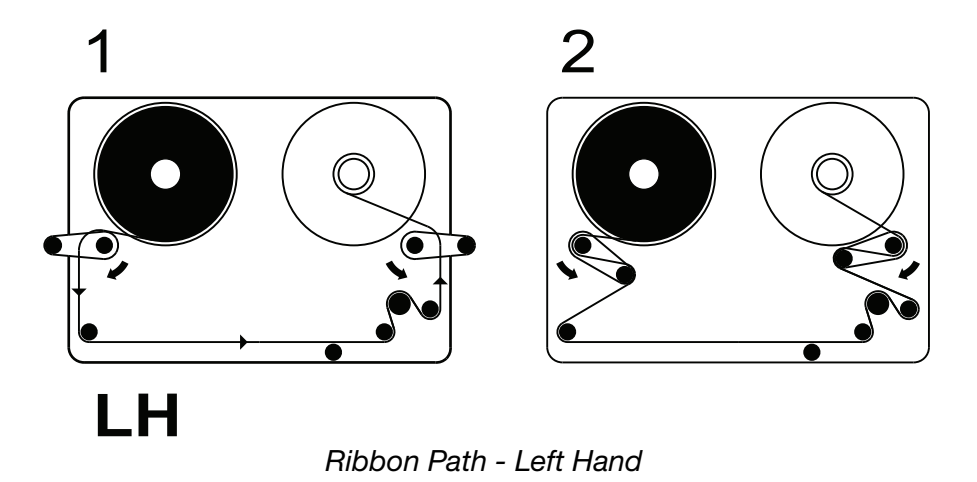

1 2

Ribbon Path - Right Hand

- Note: To change the printer from left hand to right hand or vice versa - [see "Changing Printer Configuration" on page](#page-141-0) 4-16.
	- (5) Wrap the ribbon around the empty ribbon core several times, taking up any slack in the ribbon path to complete the operation. Flip the dancing arms back to the closed position.
	- (6) Fit the cover. Rotate the quarter-turn latch clockwise and lock it.
	- (7) Press the reset button. The printer initialises.

**RH** 

# Set Up Printer - Final Steps

- CAUTIONS: (1) The printer must be calibrated before installing it on the production line. See below.
	- (2) In dusty environments, it may be beneficial to fit a Positive Air Kit (P/N EAS002970).

#### Calibrating the Printer

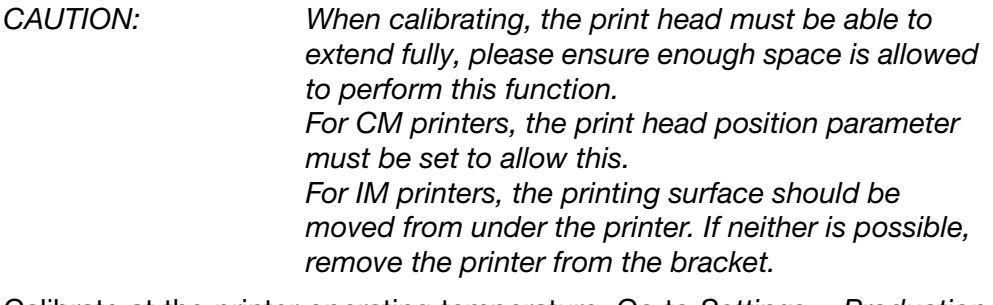

Calibrate at the printer operating temperature. Go to Settings > Production Line Setup > Head Functions and select Calibrate.

# Optimising the Print Head

Having mechanically installed the printer in the brackets, optimise the head position for printing:

- (1) Go to Settings > Production Line Setup > Line Movement. Either CM (Moving) or IM (Static) will be displayed in the Line Movement pull-down menu. (This corresponds to the type of printer in use.)
	- (a) For CM printers, set the Encoder Divide to 0. The current readonly Line Speed is updated every few seconds.
- (2) Go to Settings > Production Line Setup > Head Functions. Manually adjust the Head Position and Print Head Height parameters to set the correct distance of 0.2-2mm between the print head and substrate for both CM and IM printers.
- (3) Review the following CM and IM bracket mounting diagrams:

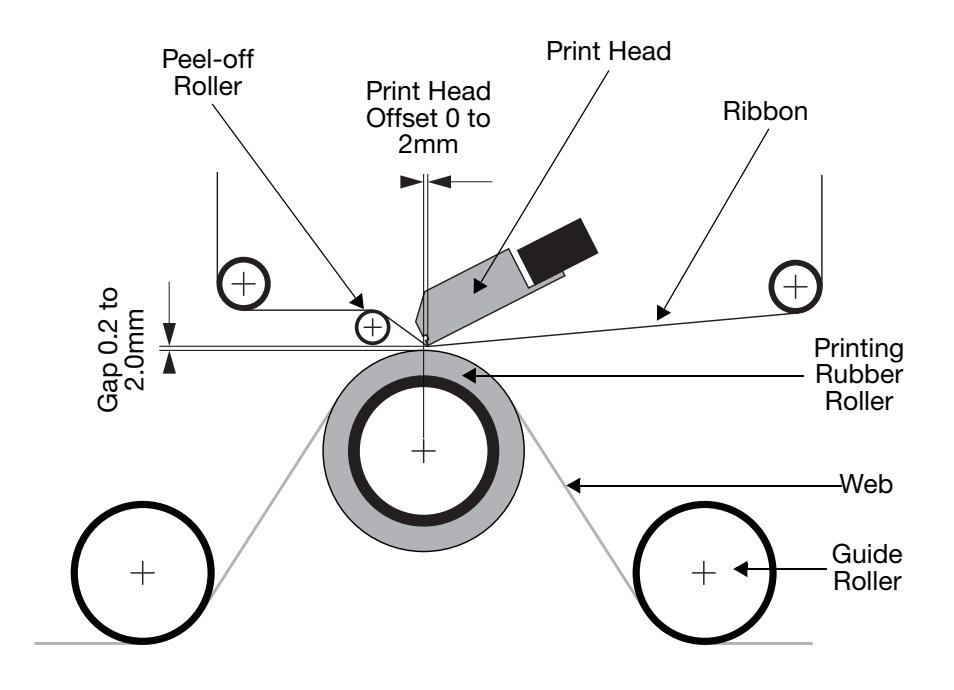

Bracket Mounting - Continuous Mode (CM)

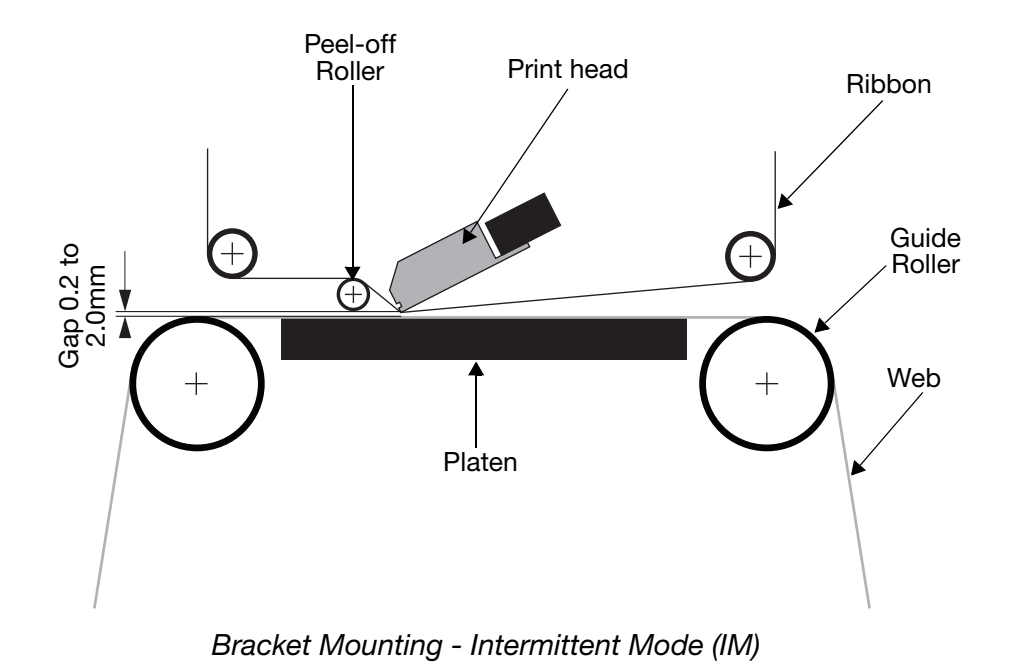

- (4) Set the Print Trigger as required at Settings > Production Line Setup >
- Print Trigger. For more information, [see "Print Trigger" on page](#page-113-0) 3-48.
- (5) Go to Settings > Production Line Setup > Print Head and set the Head Position:

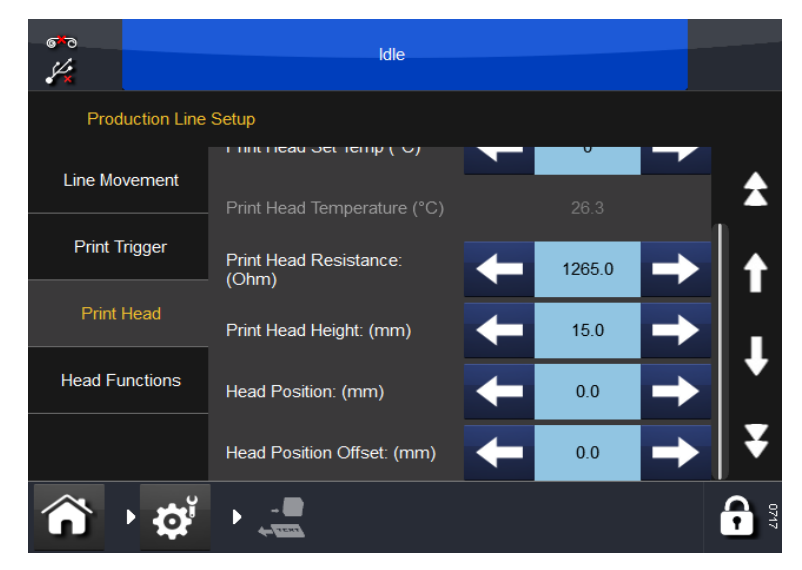

- (a) For CM printers, set the Head Position so that it is above the roller.
- (b) For IM printers, we recommend that the horizontal print head position is set to 0.

## Test Print and Calibrate

Go to Settings > Production Line Setup > Head Functions and select the desired function.

For further information, [see "Head Functions" on page](#page-115-0) 3-50.

## Speed Profile

The Speed Profile function allows instantaneous display of the print trigger signal alongside the substrate speed and the ribbon speed.

This allows simple and fast optimisation and fault finding on the TTO printers.

- (1) Connect to a printer.
- (2) Ensure a label is loaded to print.
- (3) Press Home > Settings > Production Line Setup > Speed Profile

A blank graph should be visible:

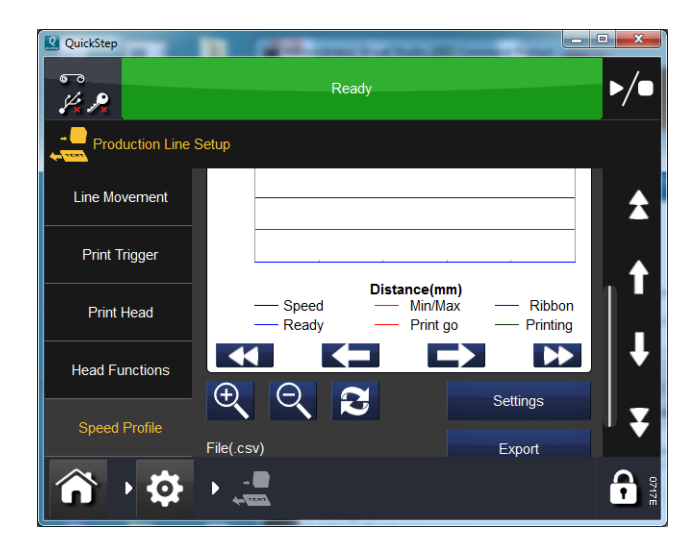

The Settings button allows you to set up the following:

X-Axis: (Time or distance).

X-Axis: Sample length (in mm or ms, as selected above).

**Trigger by:** Either trigger on *print go*, or set to run until an error is raised.

Check the tick boxes to show/hide individual graphs.

- (4) Press Refresh to activate the speed profile.
- (5) Wait while the Speed Profile is captured.

The pop up will auto dismiss and the speed profile graph will be displayed.

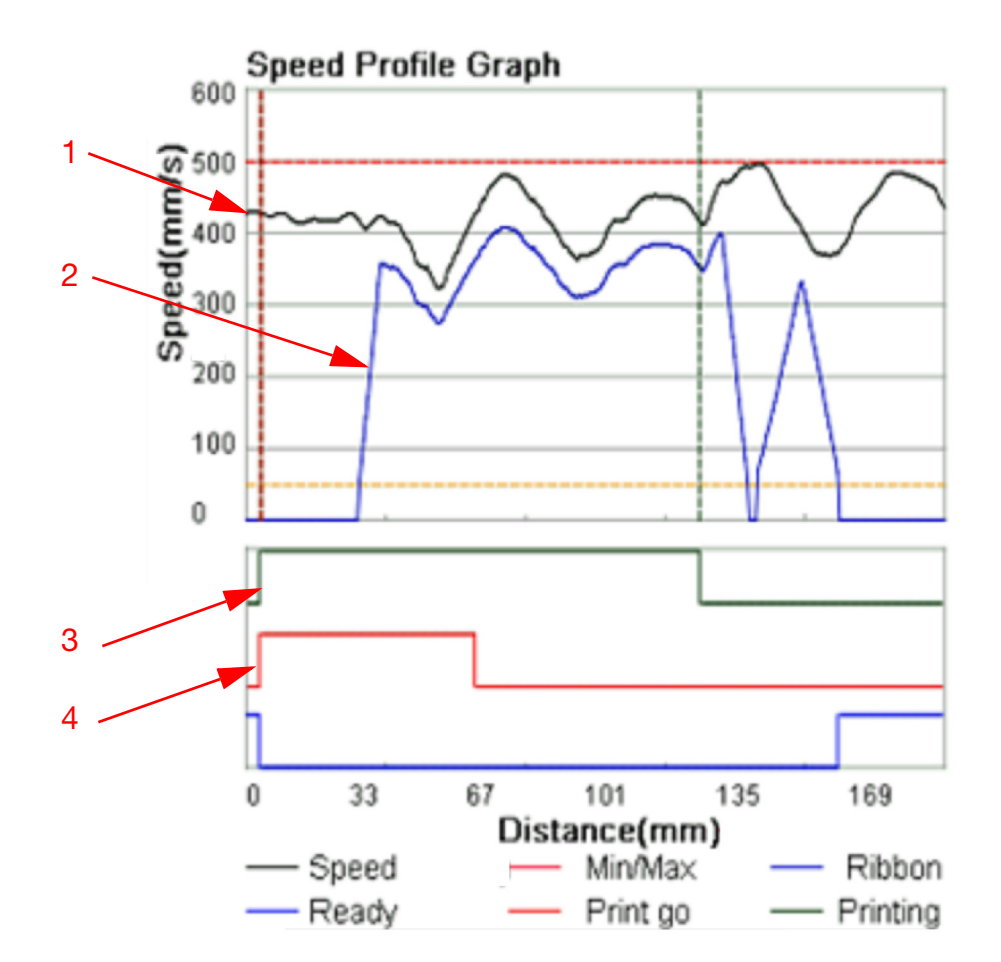

## CM Speed Profile Graph

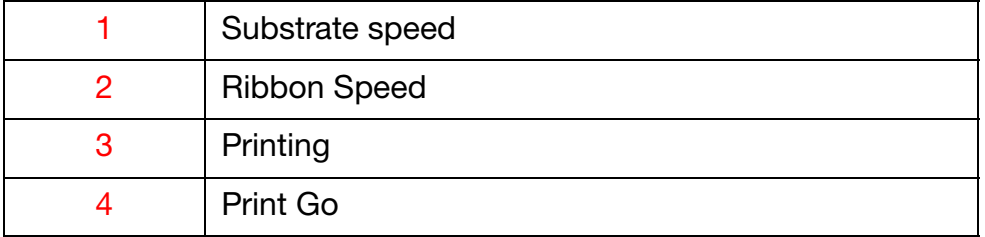

It may be necessary to scroll up/down and left/right to see the full graph.

Press Refresh **to repeat the capture.** 

## IM Speed Profile Graph

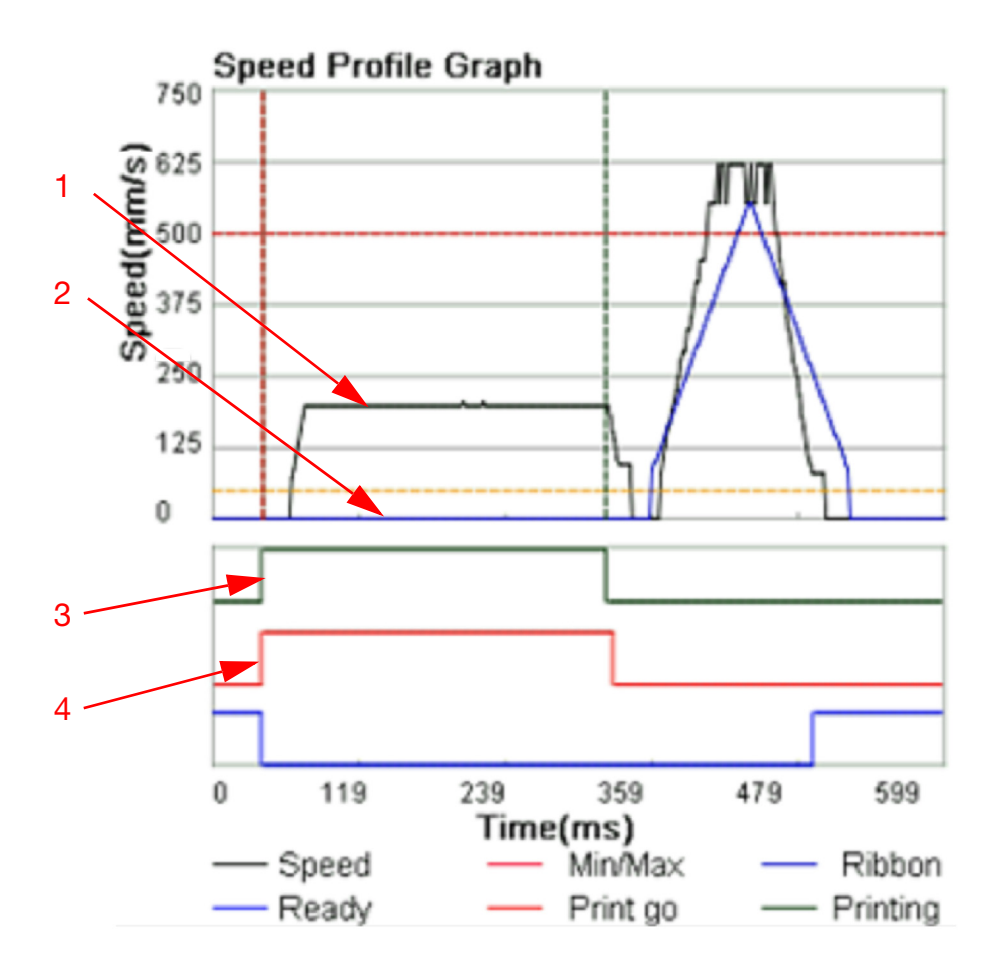

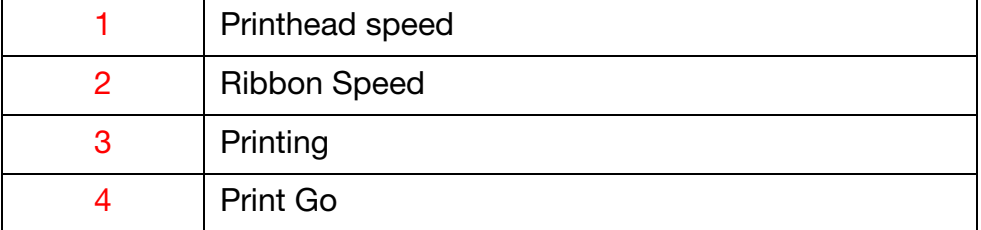

It may be necessary to scroll up/down and left/right to see the full graph.

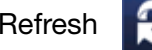

Press Refresh **to repeat the capture.** 

## User Interface Settings

User Interface Settings are used to define the Compact Touchscreen / Touchscreen settings and connectivity to printers.

### <span id="page-55-2"></span>Unlock User Interface Settings

User interface settings are password protected to prevent accidental changes. To unlock the user interface settings whilst the user interface is connected to the printer follow the procedure from [step \(1\).](#page-55-0) If the user interface is not connected to the printer follow the procedure from [step \(2\).](#page-55-1)

- <span id="page-55-0"></span>(1) From the home screen select  $\left| \mathbf{f} \right|$  > Disconnect From Printer.
- <span id="page-55-1"></span>(2) Select  $\left| \cdot \right|$  > Unlock UI Settings.
- (3) Enter the password: QS and select  $\vee$ .

To lock the user interface settings select  $\left| \cdot \right|$  > Lock UI Settings.

#### Printer Connection

Set up the method of connection between the Compact Touchscreen / Touchscreen and printers.

Select one of the following Connection Methods to connect the UI to the printer(s):

- Broadcast: Use this option if the Compact Touchscreen / Touchscreen is to be used with multiple printers on a network. In this mode, the Compact Touchscreen / Touchscreen will display a list of all detected devices to which it can be connected
- Direct: Use this option if the Compact Touchscreen / Touchscreen is to be connected directly to a printer
- Favourite: Use this option to list specific printers on the network that are used with this Compact Touchscreen / Touchscreen.

#### Description and Installation

#### Network

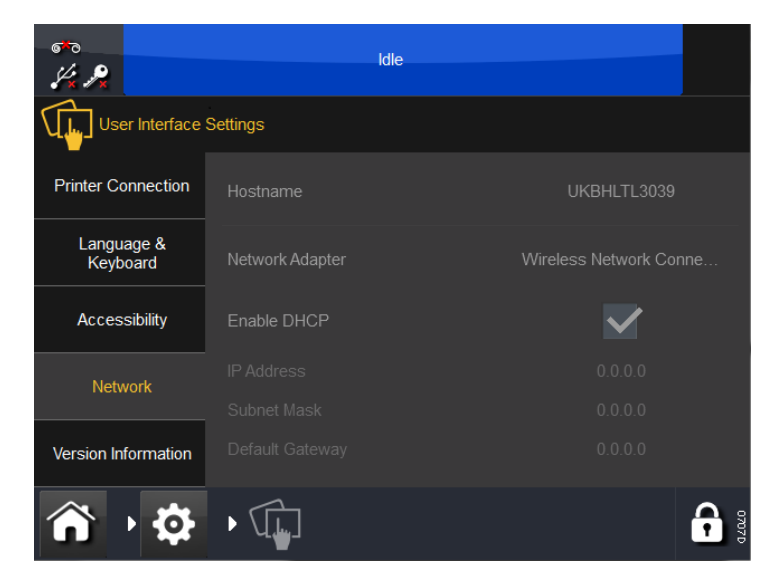

Set up the network settings for the Compact Touchscreen / Touchscreen.

The IP address of the device can be changed manually or automatically. When connected to a network, always manually assign one IP address to the printer and another IP address to the Compact Touchscreen. While automatic assignment of IP addresses may seem simpler, some complications are associated with this approach. For example:

- When a printer or a Compact Touchscreen is assigned an IP address by the network it will use this address until powered down. However, when the device is powered up again, there is no guarantee that it will get the same IP address. If a PC-based interface running a standard browser such as Internet Explorer is used, re-establishing a connection is not straightforward.
- Activating automatic IP address assignment (Enable DHCP) may change the range of each device such that they can no longer connect.

#### Version Information

This tab displays version information for the Compact Touchscreen / Touchscreen.

# <span id="page-57-0"></span>Locating the Printer's IP Address when Not Known

#### **Requirements**

- Computer with Microsoft ActiveSync for Windows XP or Mobile Device Center for Windows Vista or Windows 7 (version 4.1 or higher). ActiveSync can be downloaded from Microsoft homepage
- USB cable with mini USB at the printer end.

## **Connecting**

- Turn on the printer
- Wait 45 seconds
- Ensure that the standard USB connector at the rear of the printer is not being used. Use the mini USB cable to connect the PC to the printer's mini USB connector, as shown in the following images:

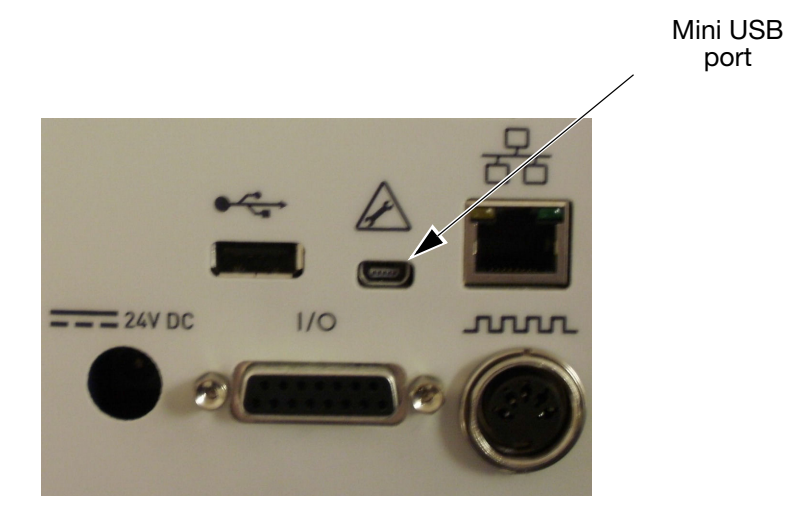

port

• Windows Mobile Device Center (or ActiveSync in Windows XP) should now activate:

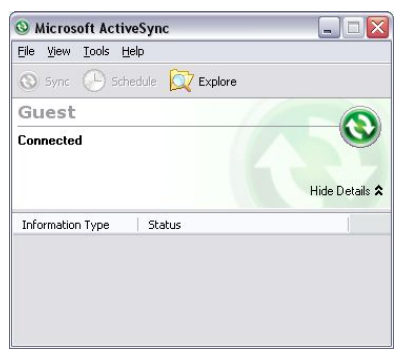

• To explore the device, select Explore.

If the program does not start, remove the mini USB cable and reinsert it.

## Use of USB to Find Out which IP the Printer is Using

- (1) Navigate to the root folder of the device.
- (2) If the printer software has started, a file named 'IP\_Address.txt' should be there (press refresh once, as the folder is sometimes not updated).
- (3) Copy the 'IP\_Address.txt' file to the PC's hard drive.
- (4) Use Notepad to open the 'IP\_Address.txt' file now located on the PC.
- (5) The file shows the IP address that was used during the last connection.
- (6) Remove USB cable if no further connection is required.

#### Change IP Address of Printer Using USB

- (1) Navigate by using Explorer in ActiveSync to the '\Flash Disk' folder of the device.
- (2) Copy the file 'IpSetup.ini' to the PC's hard drive.
- (3) Edit the file (using Notepad on the PC) to your requirements (the file should be self explanatory). See the following image, where the text box at the bottom shows a manual IP set-up:

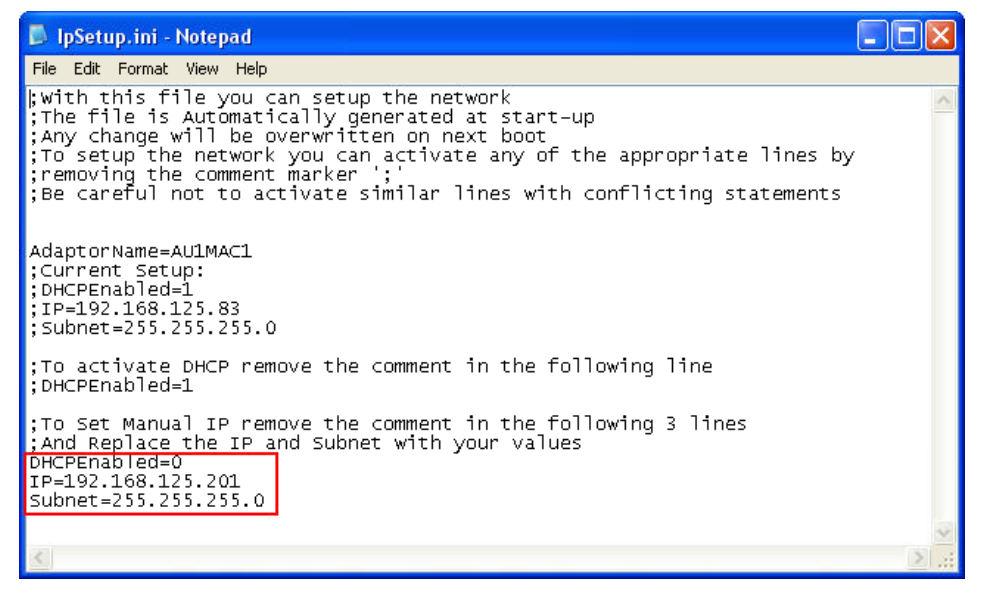

- (4) Save the file.
- (5) Copy the file back onto the device in the '\Flash Disk'.
- (6) Remove USB cable and reboot printer.

#### Changing the Compact Touchscreen / Touchscreen IP Address

Note: User interface settings must be unlocked before starting this procedure [see "Unlock User Interface Settings" on page](#page-55-2) 2-40.

To change the IP address of the Compact Touchscreen / Touchscreen when it is running from an external PSU:

- (1) Select Settings > User Interface > Network
- (2) Select the Hostname.
- (3) Untick the Enable DHCP tickbox.
- (4) Change the IP Address, which changes immediately.
- Note: If the default server IP address of the Compact Touchscreen is changed, the user will be unable to reconnect to the printer via USB using the Compact Touchscreen. See the following section.

# Adding More Connections

To add a new printer to the network or if an existing printer has been assigned a new IP address follow the procedure bellow.

Note: User interface settings must be unlocked before starting this procedure [see "Unlock User Interface Settings" on page](#page-55-2) 2-40.

#### Compact Touchscreen

- Note: The Compact Touchscreen can find printers that are not in the same IP address RANGE as the Compact Touchscreen. This means that while the user may be able to locate a printer, the different RANGE prohibits making an actual connection. This will be indicated by the online indicator being red. If this is the case, modify the IP address of the Compact Touchscreen or printer. [See "Locating the Printer's IP Address when Not](#page-57-0)  [Known" on page](#page-57-0) 2-42.
	- (1) Ensure that the printer is turned on and attached to the network.
	- (2) Ensure that the Compact Touchscreen is not connected via USB to any printers but is powered by the optional power supply and connected to the network via an STP ethernet cable.
	- (3) Ensure that the Compact Touchscreen's IP address is set correctly.
	- (4) Select Settings > Printer Connection > Connection Method and choose one of the following connection methods:

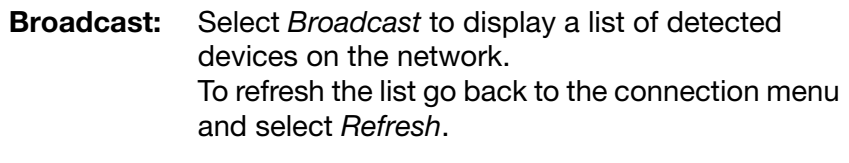

**Direct:** If the device's connection details are known select Direct > Add Direct. Enter the Name, Type, IP Address, Port, Host and select OK.

> If the devices connection details are not known select Direct > Add Direct > Get from Broadcast. Choose from the list of detected devices on the network.

**Favourite:** Create a list of favourite printers. If the connection details are known select Favourite > Add Favourite. Enter the Name, Type, IP Address, Port, Host and select OK.

> If the devices connection details are not known select Favourite > Add Favourite > Get from Broadcast. Choose from the list of detected devices on the network.

### **Touchscreen**

- (1) Ensure that the printer is tuned on and attached to the network.
- (2) Ensure that the Touchscreen is not connected to any printers.
- (3) Select Settings > Printer Connection > Connection Method and choose one of the following options.

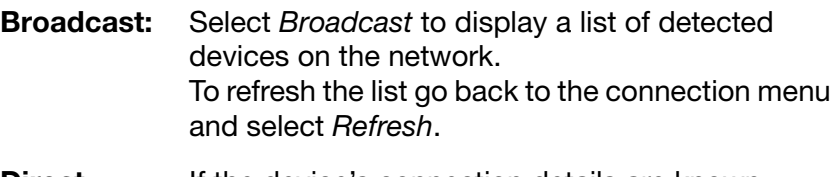

**Direct:** If the device's connection details are known select Direct > Add Direct. Enter the Name, Type, IP Address, Port, Host and select OK.

> If the devices connection details are not known select Direct > Add Direct > Get from Broadcast. Choose from the list of detected devices on the network.

Favourite: Create a list of favourite printers. If the connection details are known select Favourite > Add Favourite. Enter the Name, Type, IP Address, Port, Host and select OK.

> If the devices connection details are not known select Favourite > Add Favourite > Get from Broadcast. Choose from the list of detected devices on the network.

## USB Connection Setup (Printer and Compact Touchscreen only)

Note: User interface settings must be unlocked before starting this procedure [see "Unlock User Interface Settings" on page](#page-55-2) 2-40.

To connect to a printer with a Compact Touchscreen via USB follow the procedure bellow.

- (1) Ensure that the printer is turned on and attached to the Compact Touchscreen via USB cable.
- (2) Select Settings > Printer Connection > Connection Method > Direct.
- (3) Tick the Auto Connect check box.
- (4) Select Add Direct.
- (5) Select Name and enter a value. This value is not used for connection; you may enter the host name of the printer for example.
- (6) Select Type and choose TTO from the drop down menu.
- (7) Select IP Address and enter 169.235.97.135.
- (8) Select Port and enter 700.
- (9) Select Host and enter the host name of the printer. This value will be displayed next to the IP address of the printer on the Compact Touchscreen connection screen. The value entered is not used for connection.

#### Reconnecting the Compact Touchscreen via USB

Note: User interface settings must be unlocked before starting this procedure [see "Unlock User Interface Settings" on page](#page-55-2) 2-40.

To reconnect the Compact Touchscreen via USB:

- (1) In the Compact Touchscreen menu, go to Settings > User Interface.
- (2) At the Printer Connection tab, change the Connection Method from Broadcast to Direct.
- (3) If not already shown, set the Default Server to 169.253.97.135.
- (4) Check the Auto Connect checkbox.

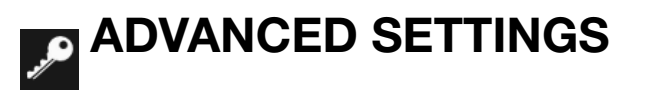

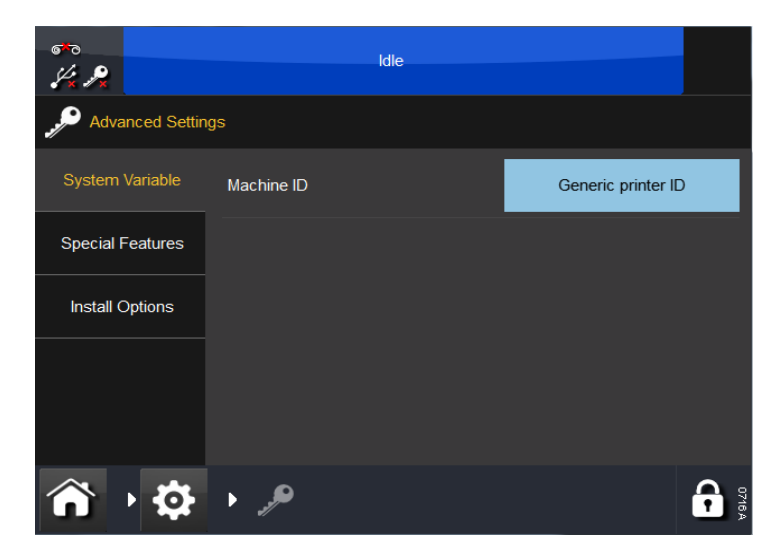

# System Variable

- Machine ID Use this setting to assign a name to the printer. It is this name that defines the machine ID (identity), which can be used as a variable in a message
- Note: Do not confuse the machine ID with the host name.

## Special Features

This tab shows the System ID.

Note: Feature Codes such as Continuous Head Down, Override Max Contrast, Override Print Position or SD Emulator can be added or removed.

# Install Options

• Hotstart - When the system is switched on, the Hotstart function (if enabled) automatically tries to load the design that was loaded when the system was last switched off

Note: Any counters and real time variables in the design are re-initialised as they would be during a normal job load.

- Do not Display Out of Memory The user can assign this setting if an 'Out of Memory' error displays
- Disable Complex Scripting Complex scripting is required for displaying Arabic text and is enabled as default. However, it makes rendering of text quite slow (only noticeable for large text fields). To change the setting, set or remove the tickbox and perform a mandatory reboot of the printer. To verify if Complex Scripting is enabled, a design with some Arabic text is required. When Complex Scripting is enabled, the text is 'correct'. When it is disabled, it is 'incorrect'
- Auto Copy Designs If a USB device containing design files stored in the root directory is inserted into the printer, the user is asked if the designs are to be copied to the internal store
- Auto Copy Fonts If a USB device containing font files stored in the root directory is inserted into the printer, the user is asked if the fonts are to be copied to the internal store
- Abort print at low speed The user can select to abort the print at the speed below the set value by ticking the box
- Ignore Cover Sensor [See "Ignore Cover Sensor" on page](#page-130-0) 4-5.

Description and Installation

## THIS PAGE INTENTIONALLY LEFT BLANK

# **PART 3: Operation**

# **CONTENTS**

#### Page

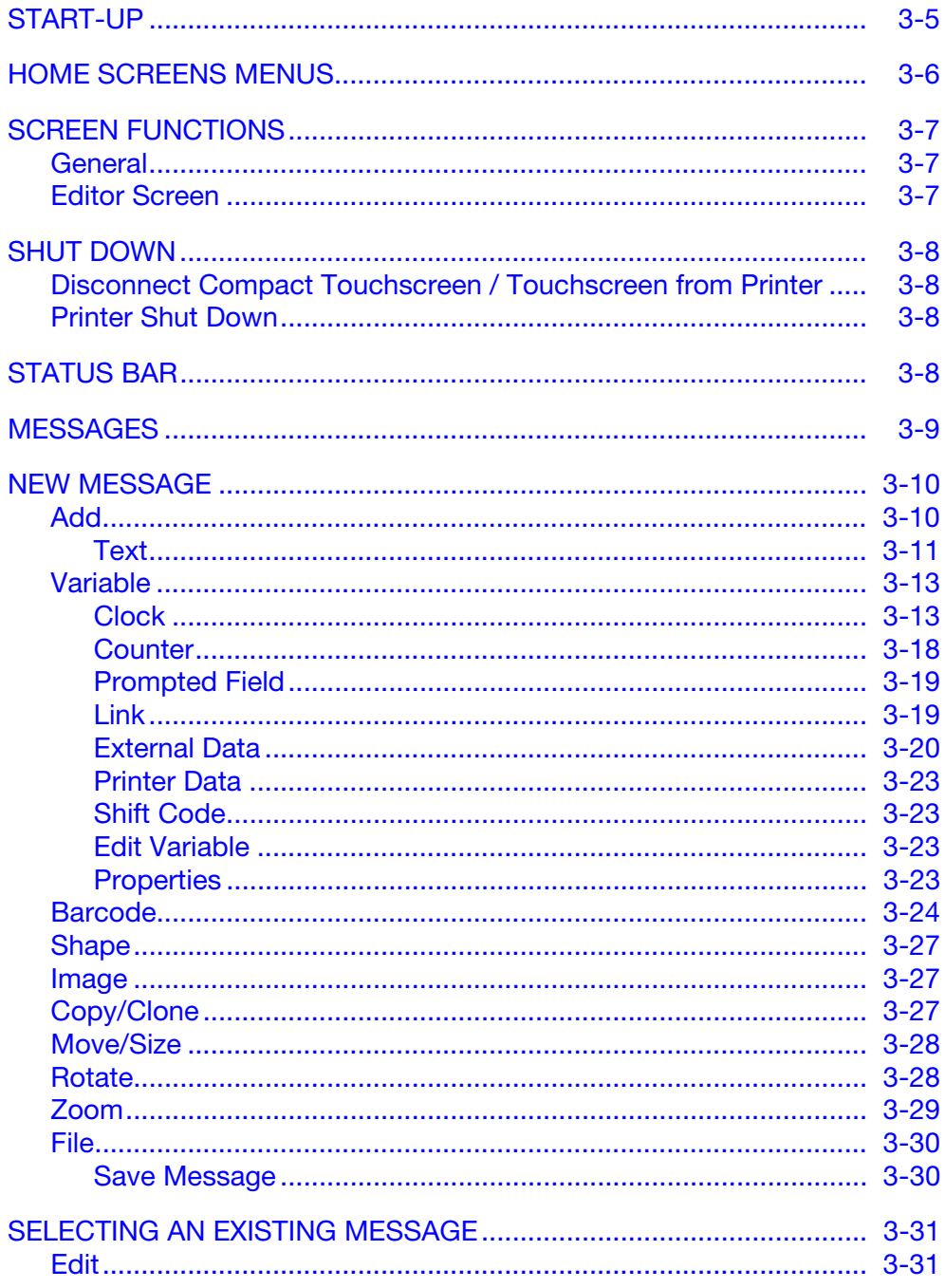

#### Operation

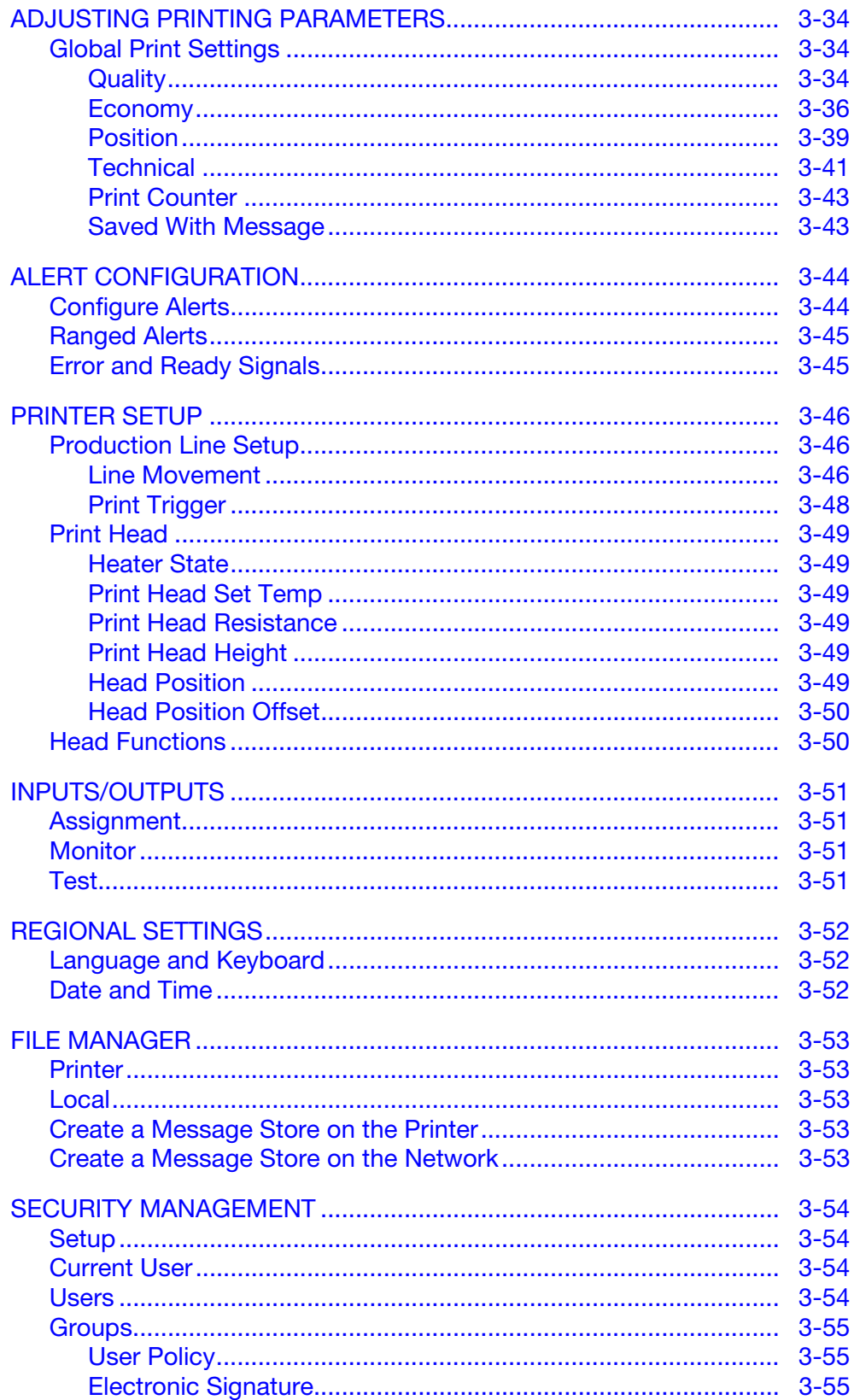

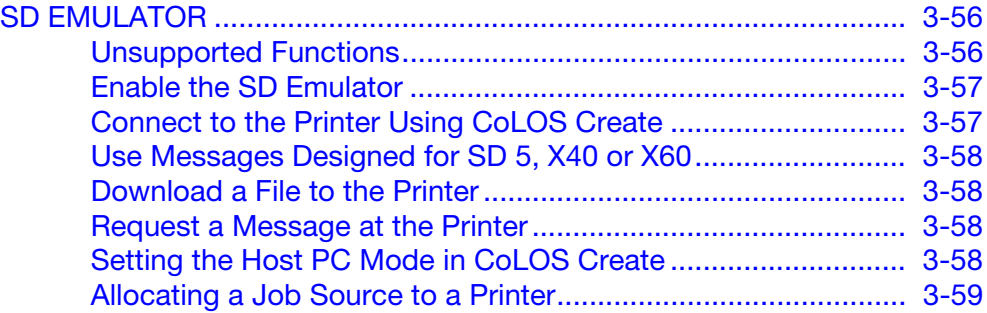

Operation

#### THIS PAGE INTENTIONALLY LEFT BLANK

# <span id="page-70-0"></span>START-UP

With the printer connected to the power supply and the mains, see ["Connectivity" on page](#page-36-0) 2-21, select the Power / Reset button on the front of the printer.

The printer can be operated via a Compact Touchscreen, Touchscreen, PC or laptop.

From a Compact Touchscreen / Touchscreen:

- (1) Connect the Compact Touchscreen to the printer:
	- (a) If connection is via a USB, the Compact Touchscreen automatically powers on.
	- (b) If connection is via Ethernet, the Compact Touchscreen powers on when the USB power cable is connected or when the Touchscreen is turned on.
- (2) If the connection is via Ethernet, the Connection screen displays, either:

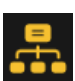

- (a) Select the device to connect to, or
- (b) Long-press the device name for details and then select either Connect or Cancel.
- (3) Enter Username and Password if requested, the Home Screen will display.

From a PC or laptop:

- (1) Launch the QuickStep PC application.
- (2) At the Connection screen, either:
	- (a) Select the device to connect to, or
	- (b) Long-press the device name for details and then select either Connect or Cancel.
- (3) Enter Username and Password if requested the Home Screen will display.
- Note: The default Username is 'admin'; the password field is blank.

# <span id="page-71-0"></span>HOME SCREENS MENUS

The default Home Screen Menus are Messages, Printer Status, Global Print Settings and Settings, as shown below:

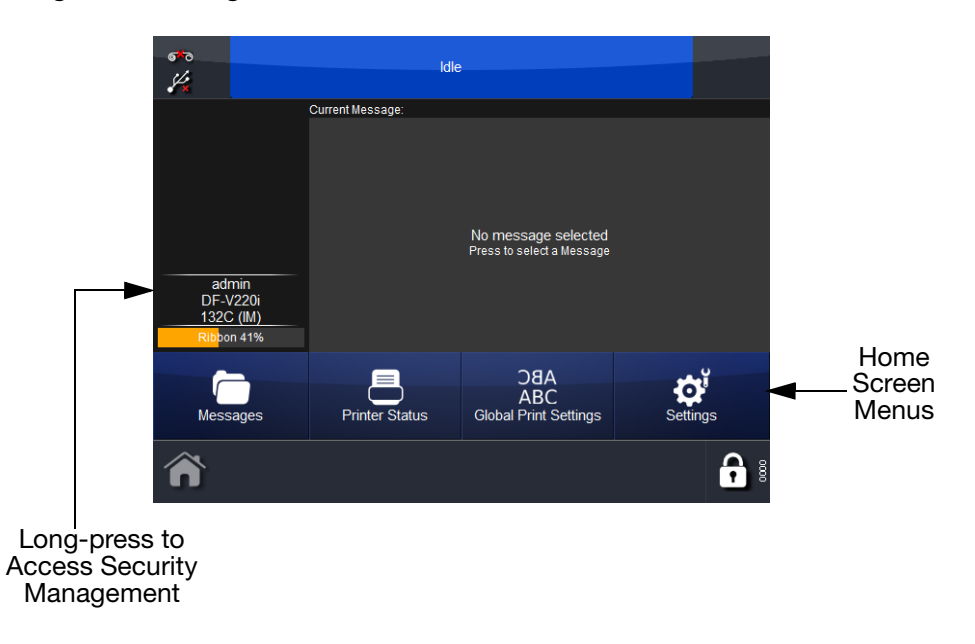

It is possible to configure the third button ('Global Print Settings' in the example above):

- Go to Settings and long-press the desired Menu
- At the prompt 'Would you like this button to appear on the Home screen?', select OK to confirm or Cancel.
# SCREEN FUNCTIONS

## **General**

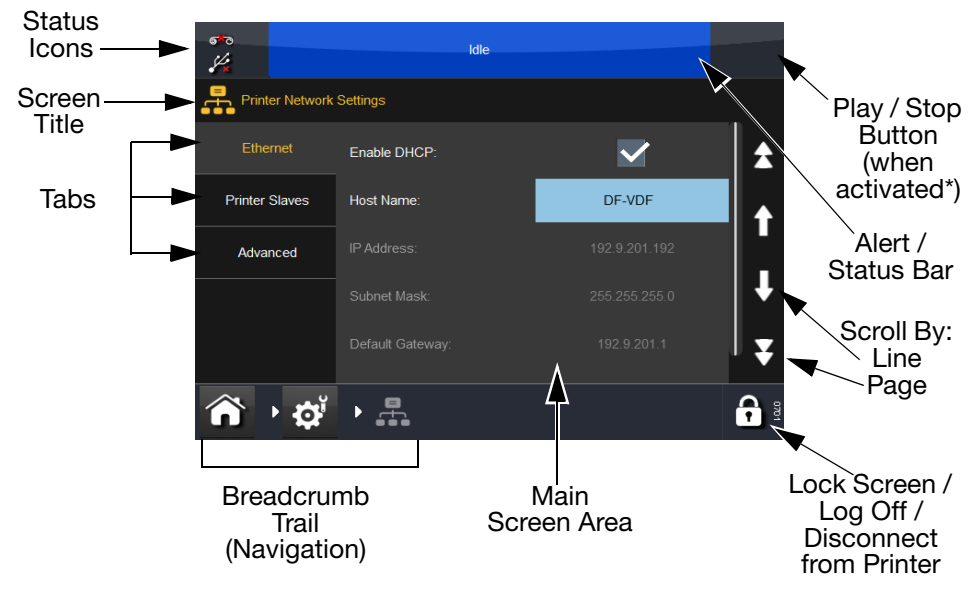

\* For more information, see ["Status Bar" on page 3-8](#page-73-0).

## Editor Screen

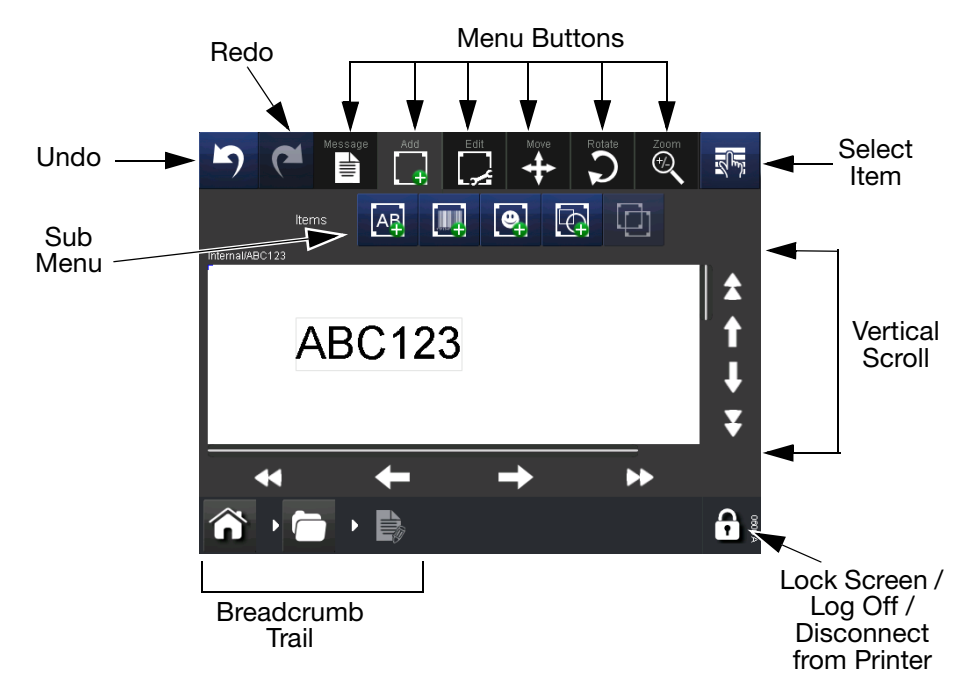

- Notes: (1) Long-press can be used on most buttons to view a short description of the button's function.
	- (2) When an icon is greyed out, its function is not available from that screen.

# SHUT DOWN

## Disconnect Compact Touchscreen / Touchscreen from Printer

- If you are at the Log In screen, select Disconnect OR
- From any other screen, select  $\bigcap_{n=1}^{\infty}$  and then select Disconnect from printer.
- If a Compact Touchscreen is being used, it will turn off when its power is removed. If it is connected by USB, this will happen automatically when the printer is powered off.

## Printer Shut Down

To shut down the printer, select and hold the Reset button until the LED changes colour, then release the Reset button.

# <span id="page-73-0"></span>STATUS BAR

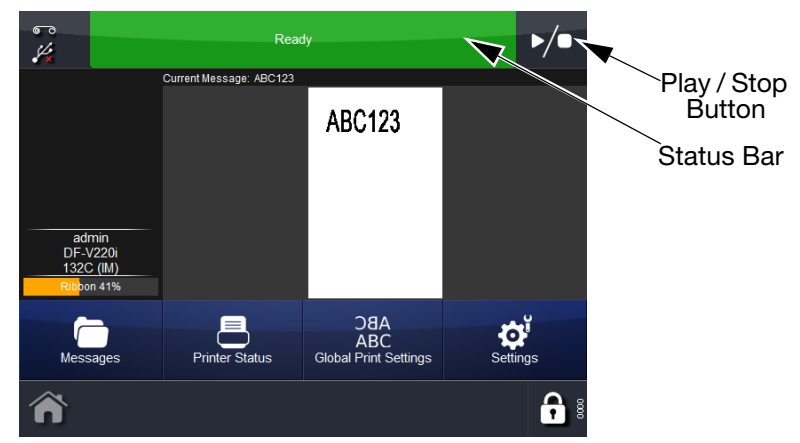

The Status Bar's colour denotes the printer's status, whilst the Play / Stop button enables the user to select a new print state for an active message. For example, if a message is selected and the Status Bar shows 'Ready', select the Play / Stop button to select a new print state. The options are Restart Print, Cancel Print or Pause Print:

- When selecting Restart Print, enter any variable data and the number of prints required if the Print Counter is enabled. Select Next. Select the Play / Stop button to select a new state
- When selecting Cancel Print, the print job is removed from the queue the Status Bar turns blue and displays 'Idle'
- When selecting Pause Print, the Status Bar turns blue and displays Paused. Select the Play / Stop button to select a new state
- If no message is selected, the message field displays No message selected. The Status Bar is blue and displays 'Idle', and the Play / Stop button is not visible.

# MESSAGES

Selecting the Messages  $\Box$  button will open the messages screen:

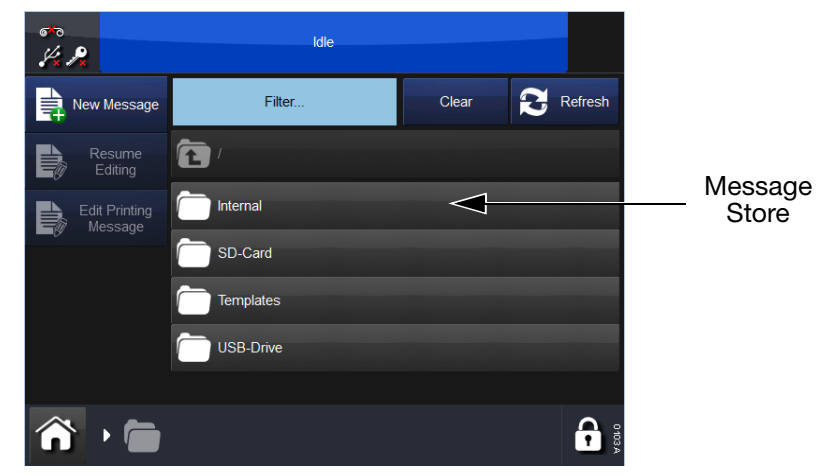

In the screen above, the message store called Internal and a list of messages it contains are displayed. Select any saved message from within a message store or from the list of messages. You can then edit, preview, cancel or send the message to print.

To edit a message while it is printing, go to Home Screen > Messages and select Edit Printing Message.

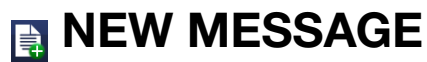

Select Messages > New Message to open the Message Editor - note that for new messages, the default menu will be Add:

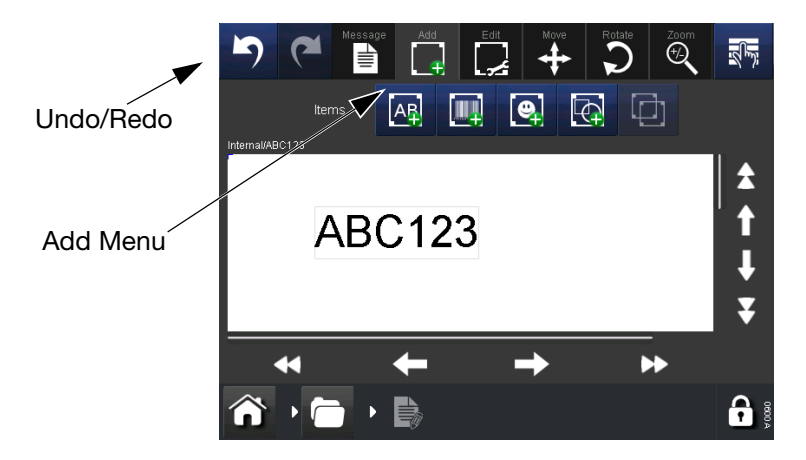

- Notes: (1) The Undo/Redo buttons can be used at any stage of the message creation or editing process to undo or redo the previous action.
	- (2) To see a brief description of a button, long-press the button.
	- (3) It is possible to select the message area to locate the cursor adding an item will then place the item at the cursor point.

## **Add**

Add various items into the message.

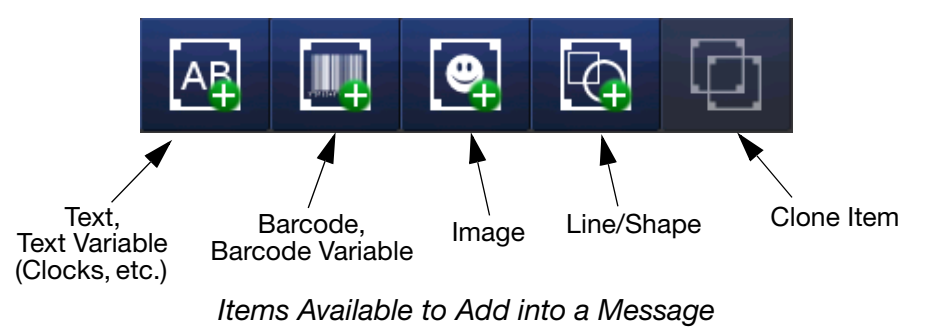

- Notes: (1) When an icon is greyed out, its function is not available from that screen.
	- (2) Long-press an item within the message to open its properties menu.

#### **Text**  $A$

To enter text into the message, select the Add Text icon. Enter the required text using the keyboard.

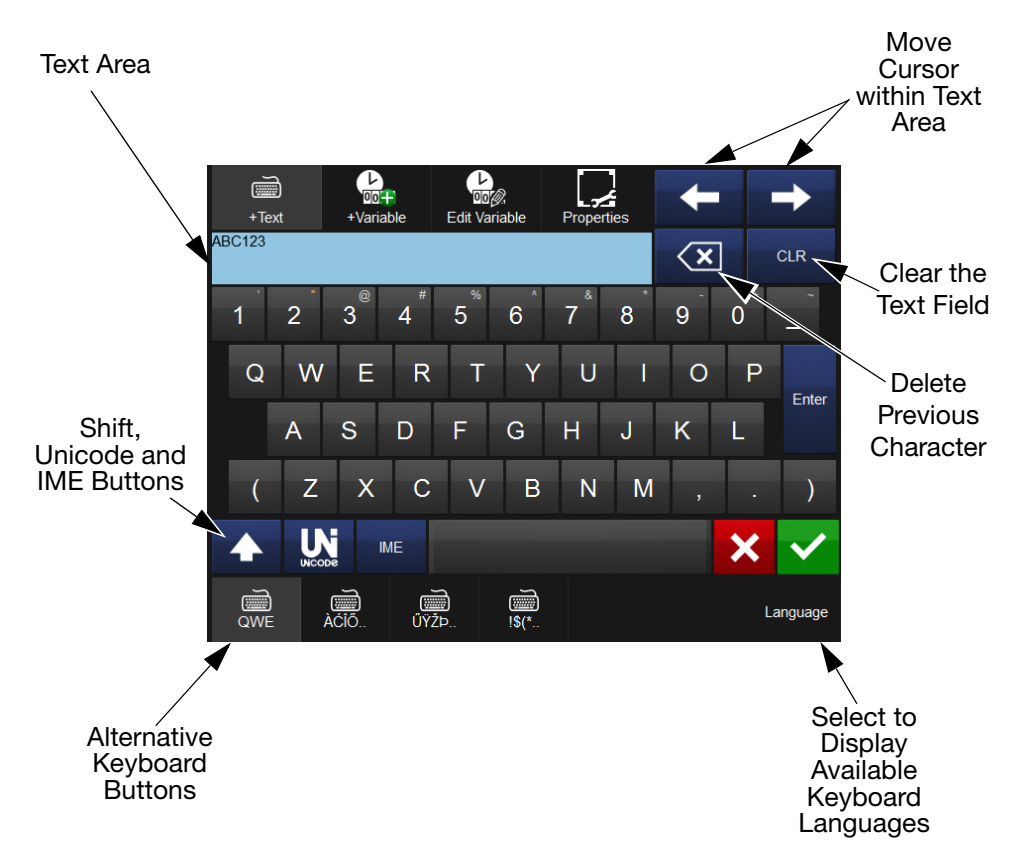

To add lines of text into the message, enter text into the Text Area and select Enter.

It is also possible to include variables, such as clock information, within a text item. If required, select the  $\frac{2}{\sqrt{2}}$  variable button, select the variable from the list, or create a new variable.

Alternative characters are available via the Unicode, IME or alternative keyboard buttons at the bottom of the screen.

**Unicode** characters can be entered by selecting the  $\mathbf{W}$  Unicode button (the button will change to amber). Enter the Unicode value - the responding character (and value) will be displayed in the top right of the screen:

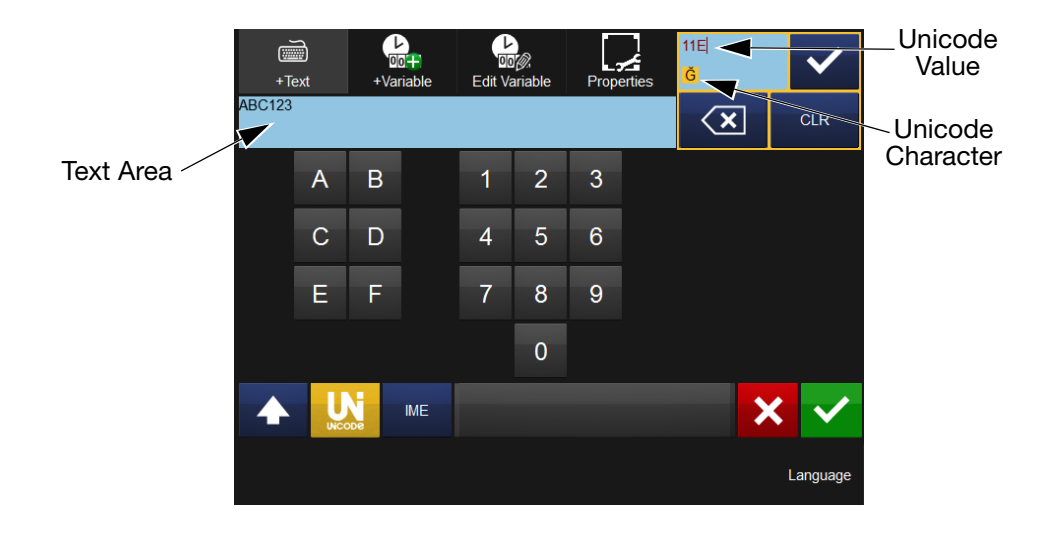

Select  $\blacktriangleright$  to enter this character into the text area - add more Unicode characters as required.

Select the  $\mathbf{W}$  Unicode button again to revert to the text screen.

Once all characters are added, select  $\vee$  to include the text item in the message. Selecting the  $\mathbf x$  will revert to the Add menu without adding the text item into the message.

IME (Input Method Editor), in a similar manner to entering Unicode characters (above), select the  $\Box$  button to display the IME entry area (the button will change to amber)

Enter the required characters.

Select **ME** again to revert to the text screen.

Once all characters are added, select  $\vee$  to include the text item in the message. Selecting the  $\mathbf x$  will revert to the Add menu without adding the text item into the message.

Using the Move/Size  $\mathbb{S}^2$  and Rotate/Flip  $\bigcirc$  functions, arrange the item as required within the message area.

## **R** Variable

Variables such as clocks, counters, prompts, links, etc. can be included in the message.

Select the  $\frac{1}{\sqrt{2}}$  button and select +Create New... to display a list of new variables that can be created.

#### **Clock**

Create a new clock variable - enter any offsets required.

The following properties are available for editing:

Format: Click the format field to display a list of possible clock formats.

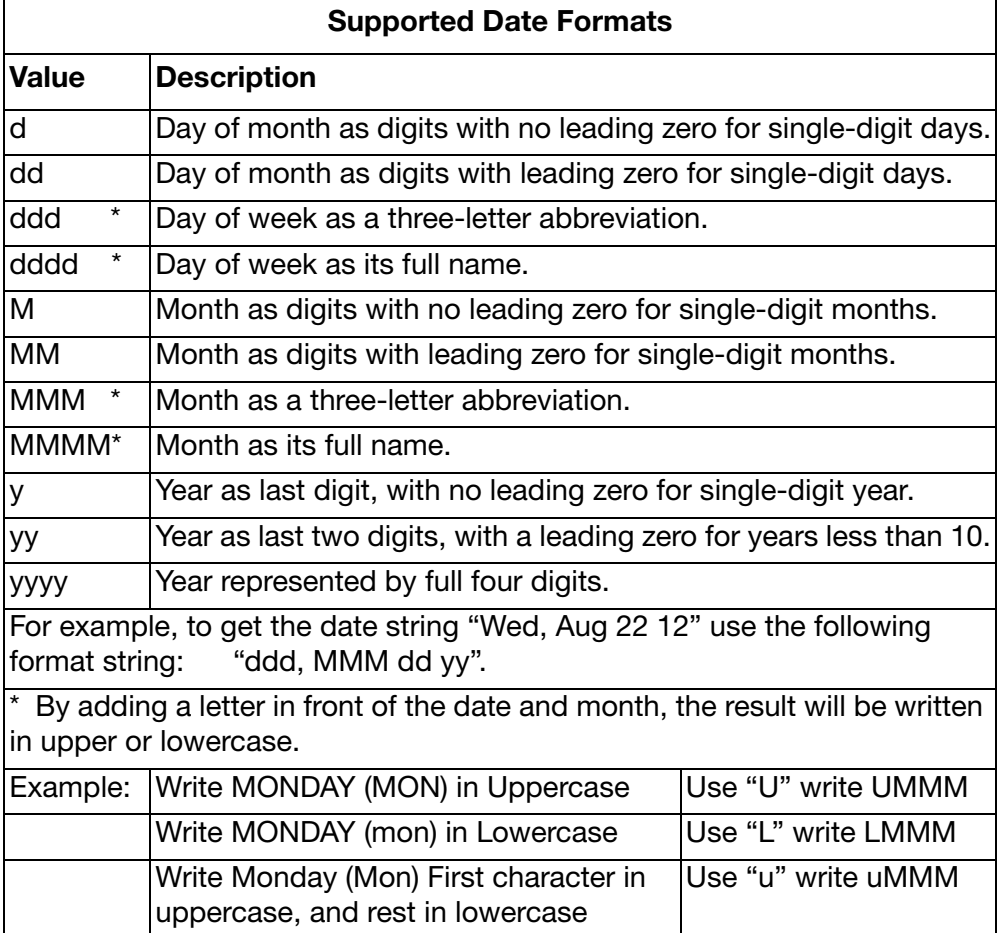

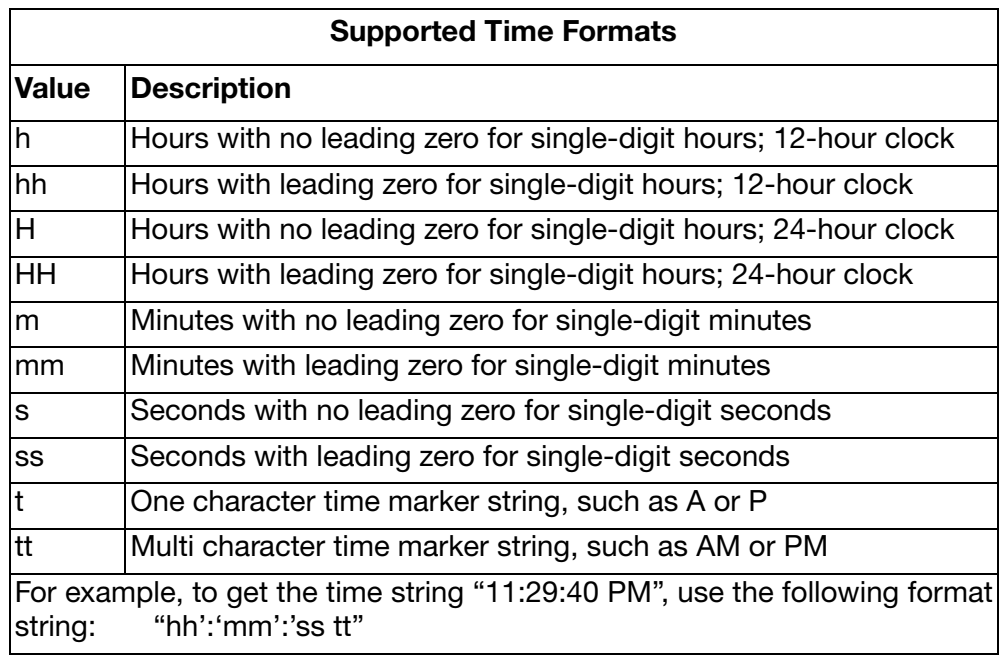

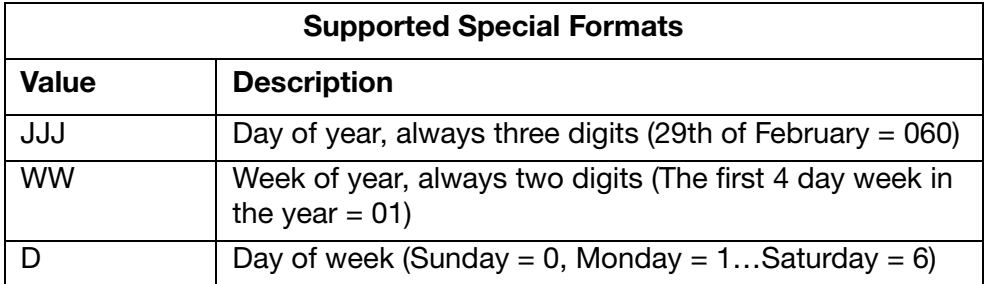

Language: To define the date or month with letters, this menu allows a choice of various languages.

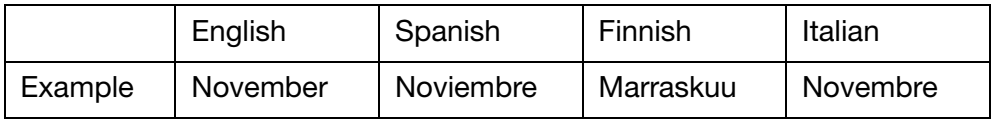

Name: The name of the variable is entered here. Selecting the name field will call up a keyboard with which to key in the desired name.

Note: No two variables can have the same name. If the name of an already used variable is changed, the items in which the variable is used must be manually updated.

**Offset Policy:** If a clock is required showing a later (or earlier) date than the current one, an offset may be applied. The time which will be printed is then the current time plus (or minus) the offset. The value of the offset can be set in three ways:

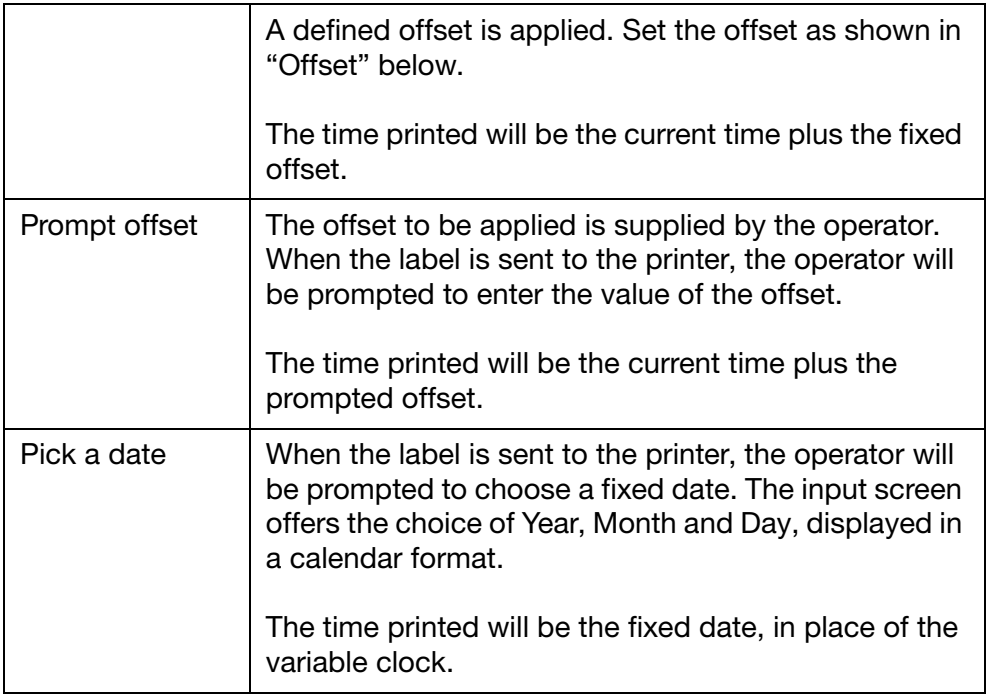

Certain parts of the prompt can be customised.

- (1) Open the message in the editor.
- (2) Click Message > Orphaned variables > Edit Variable and edit the variable corresponding to the date picker.

Here you can set the text of the prompt and if the last used value is retained.

**Offset:** When a clock is required showing an earlier or later date than the current one, a fixed offset is entered here. The value entered will determine how many years, months, days, hours or minutes the clock should skip.

Sub Language: When another Language is selected, Sub Language displays the available regional variants of the main Language selected.

**Truncate Date:** Clock variable always uses the correct numbers of days in a specific month.

The Truncate Date settings determine the behaviour when an illegal date (like 31st of February) is reached.

If Truncate Date is active, the day is set to the maximum day in the specific month.

If Truncate Date is inactive, the date enters the next month.

Truncate Date is only active for offsets with months and years.

The different types of offset are applied in the following order:

Year Month

Week, Day, Hours and Minutes.

Example: Current day =  $31.01.2013$ , plus 1 month =  $31.02.2013$ 

Truncate Day active:

Since 31.02.2013 is an invalid date, it is truncated to Date: 28.02.2013

Truncate day inactive

Since 31.02.2013 is an invalid date, it goes to

Date: 01.03.2013

Update Policy: The time can be updated in three ways:

- On Jobstart: When the label is loaded into the printer memory the actual time when loading will be stored and this time will be printed at each label when printing.
- Realtime: If the clock is required to be updated after every print, this box must be activated. Printing speed will not be affected if this option has been selected.
- Specify Time: Day and time can be specified for when the variable should be updated. This is done by going back to the specified day, and then calculate the offset:

Actual day is Wednesday. Update should be done on Mondays.

The variable will update the output as if today was Monday.

This way an entire week's production that is made on a single day can be simulated.

- Update Day: The update day can be set.
- Update Hour: The update hour can be set.
- Update Minute: The update minute can be set.

Example:

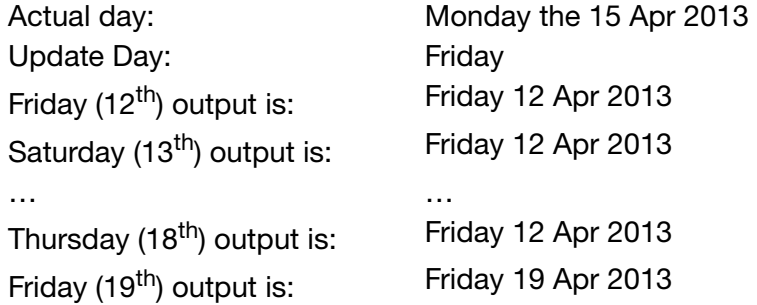

#### **Counter**

Create a new counter variable. This will increment/decrement according to the parameters set.

The following properties are available for editing:

Fixed Start Check this box for the counter to start at the value set in the Value property. If this box is not checked, the user will be prompted to enter a start value.

**Input** Use the drop down menu to choose a numerical system for the input. The following numerical systems are available: Numeric, Hex, Alpha, AlphaNumeric and Arabic.

Length Define the maximum number of digits for the counter.

Name: The name of the variable is entered here. Selecting the Name tab will call up a keyboard with which to enter in the desired name.

Note: No two variables can have the same name. If the name of an already used variable is changed, the items in which the variable is used must be manually updated.

**Output** Use the drop down menu to choose a numerical system for the output. The following numerical systems are available: Numeric, Hex, Alpha, AlphaNumeric and Arabic.

Padding use the drop down menu to choose between Leading Zeros or Leading Spaces to fill spaces in the number string.

**Prompt** Prompt the user to input a counter value before the printer can start a job. When a job is to be started, a short message will appear on the display which must be answered before the printer can start up. Selecting Prompt opens a keyboard which is used to change the message. The prompt will only appear if the Fixed Start check box is unchecked.

**Repeat Count** Choose how many times a number is repeated.

Example:

If the number has been set to 1 the number sequence would be: "1,2,3,4,5..."

If the number is set to 3 the number sequence would be: "1,1,1,2,2,2,3,3,3,4,4,4,5,5,5..."

Resume Check this box and the counter will resume from the last printed number.

Roll Over Check this box to set a minimum and maximum range for the counter.

Example: If the minimum value is 0 and the maximum value is 5 the sequence would be: "0,1,2,3,4,5,0,1,2,3,4,5,0,1,2,3,4,5....."

**Step** The counter will increment by the number set here.

Example: If the step is set to 5 the sequence would be "5,10,15,20,25,30..."

**Value** Set the starting value of the counter here.

#### Prompted Field

Create a prompted field variable, this will prompt the user to input the required data before the printer can start a job. When a job is to be started, a short message will appear on the display which must be answered before the printer can start up.

The Message to appear on the display is defined using this menu, and other attributes may be defined at the same time to provide greater assurance that inappropriate information is not entered at the start of a print run.

The following properties are available for editing:

**Input Type:** Select AlphaNumeric to enter letters and digits, or Numeric to enter only numerical values.

Length: The maximum number of letters is set here. For example, if it is known in advance that all answers consist of a maximum of eight digits, then only enter a maximum of eight digits.

**Name:** The name of the variable is entered here. Selecting the Name tab will call up a keyboard with which to key in the desired name.

Note: No two variables can have the same name. If the name of an already used variable is changed, the items in which the variable is used must be manually updated.

Retain: Check this box to store the entered data for reuse. When next prompted, this data will auto-fill the input box.

Note: Avoid storing personal or sensitive data.

**Prompt:** Enter the actual message, which should appear on the display when the printer is started. Answer the message accurately before the printing can commence.

The variable name is also shown on the display when prompted.

#### Link

It is possible to link to another variable contained within the message, for example the data contained in a barcode can be linked and included as text within the same message.

#### External Data

This menu is used to set up data transmission of variables from an external PC to the printer.

The following properties are available for editing:

**Default Text:** Once the Use Default check box has been ticked, the user can then enter any value.

Fixed Length: Select the check box to activate this feature.

**Input Definition:** This field can be used if the input device (i.e., scale) is not compatible with the protocol used by the controller.

Four types of entries are supported:

- (1) \xNN: A single character. NN is the key code of the character. Use this form to input a character not found on the keyboard (for example, SOH, ETB, STX and ETX).
- (2) \vNN: NN characters to be printed.
- (3) \dNN: NN characters as "don't care".
- (4) Clear text: There must be a direct match between the text and the info that the device sends.

NN is to be considered a number in the range from zero to 255 typed in as hexadecimal. For example, to denote the number 77 (decimal), type in 4D (hex).

#### Example:

The printer expects data in the following format:

[SOH]FillSerialVar=[STX]VarName[ETX],[STX]Value

[ETX][ETB]

This can be achieved by the following input definition:

\x01FillSerialVar=\x02Serial\x03,\x02\v06\x03\x17

#### Explanation:

 $\x01$  (SOH = Hex 01)

FillSerialVar= (Must make an exact match)

 $\x02$  (STX = Hex 02)

Serial (We assume that this particular variable is called "Serial".)

 $\x03$  (ETX = Hex 03)

(Must make an exact match)

 $\x02$  (STX = Hex 02)

\v06 (The input data is exactly (Hexadecimal)6 characters)

 $\x03$  (ETX = Hex 03)

 $\x17$  (ETB = Hex 17)

If the software libraries are used, the transfer is UNICODE as opposed to the example (which is ANSI). To make the input definition UNICODE enter \x00 after each character

(Result:

\x01\x00F\x00i\x00l\x00l\x00S\x00e\x00r\x00i\x00a\x00l\x00V\x00a\x

00r\x00=\x0

0\x02\x00S\x00e\x00r\x00i\x00a\x00l\x00\x03\x00,\x00\x02\x00\v01\

x00\v01\x00\

v01\x00\v01\x00\x03\x00\x17\x00)

Note: If the input definition fails, it is ignored - if the preceding libraries were used, the user would not be able to tell if the input definition was typed incorrectly.

Name: The name of the variable is entered here. Selecting the name field will call up a keyboard where the user simply enters in the desired name and selects OK.

Note: No two variables can have the same name. If the name of an already used variable is changed, the items in which the variable is used must be manually updated.

Updating: This variable can be set up in one of five ways:

- (1) On Request: When the value is sent the variable is updated and printing will continue with this value until a new value is sent.
- (2) Each Print: A new value has to be sent for each print (buffer capacity 1000 Values).
- (3) Each print (No Buffer): A new value has to be sent for each print.
- (4) First Time Only: One (and only one) variable is received. The variable does not change until the print job is loaded again.
- (5) Weight Input: Use this setting if you have a scenario where the input is generated by a scale and the input needs to be delayed by a certain amount of prints. Choosing this setting shows the Buffer size input field where you set the delay. For each print pulse the internal buffer (FIFO) is updated. No prints are made until the internal buffer is filled, as the product associated with the weight is not yet under the printer).

Use Default: The user can enter any text as default setting by ticking the selection box.

Note: This function is only available when using "on request".

#### Printer Data

Add the Printer ID or User ID to the message.

#### Shift Code

Create or edit shift code data within the message.

The following properties are available for editing:

Name: The name of the variable is entered here. Selecting the name field will call up a keyboard where the user simply enters in the desired name and selects OK.

Note: No two variables can have the same name. If the name of an already used variable is changed, the items in which the variable is used must be manually updated.

Shift-code Table: Use the drop down menu to select a previously created shift-code table. New shift-code tables are created from the file menu [See](#page-95-0) ["File" on page](#page-95-0) 3-30.

#### **A.** Edit Variable

Edit variables contained within the selected item. A list of the variables contained is displayed, select from the list to edit, or select  $\frac{1}{2}$  to delete from the list.

#### **Properties**

To view a message item's properties, select the item within the message and long-press it.

To edit an item's property, select its text field or pull-down menu, enter or select the desired data and select  $\vee$  to confirm.

# **Figs** Barcode

Select the Add Barcode button, type the name of the message and select the  $\sim$  button. Select the More button. On the barcode's list of Properties, enter the barcode data as appropriate, then select the  $\blacktriangledown$  button to insert the code into the message.

To display / edit properties, either:

- Highlight the barcode within the message and select the More button OR
- Select and long-press the barcode to find its properties.

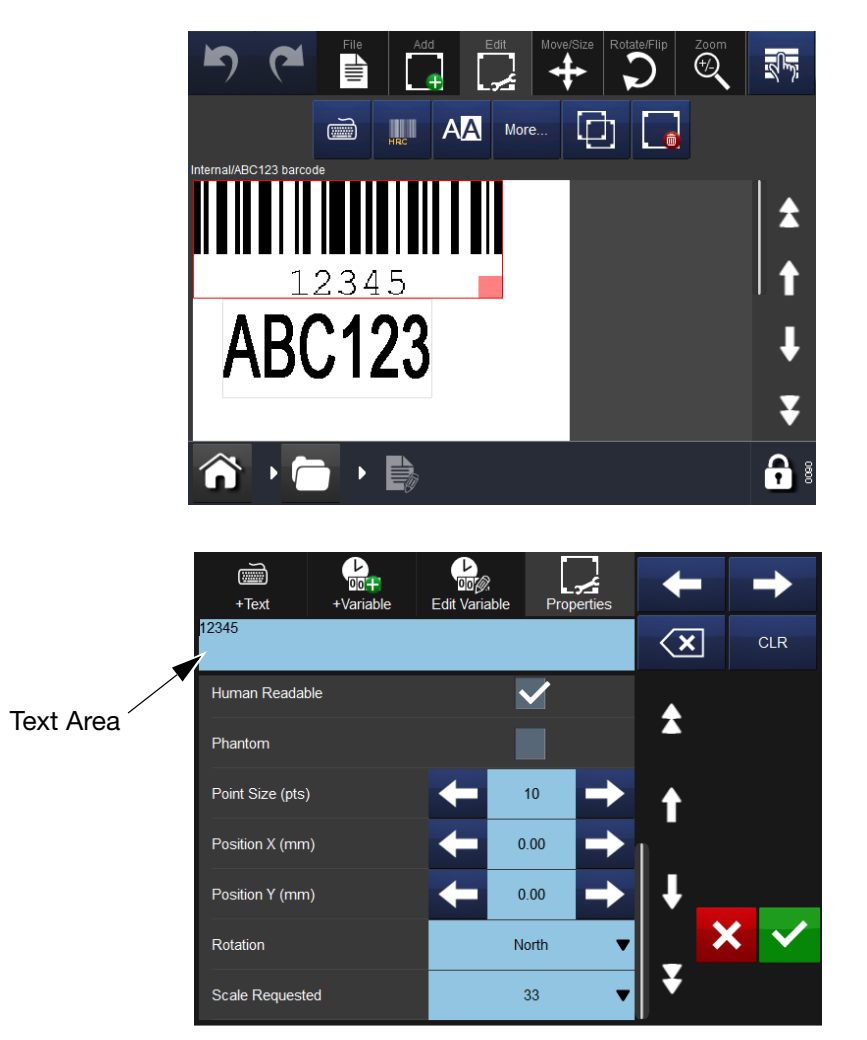

To delete a message's selected item whilst in the barcode's Properties screen, select the Delete Item button.

Using the Move/Size  $\therefore$  and Rotate/Flip  $\bigcirc$  functions, arrange the item as required within the message area.

The following barcode properties are available for editing:

**Height (mm):** This allows the height of the barcode to be indicated.

Note: This is not applicable for all types of barcodes.

Numerical values can be entered.

**Bold:** The barcode can be formatted in bold.

**Invert:** Selecting Invert will convert the black lines of the barcode to spaces, and the gaps between the original black lines of the barcode will be printed instead.

Use this selection when using a white ribbon on black web material (this way the barcode will still look normal for a barcode scanner).

Anchor: Each item is surrounded by a virtual rectangle. The anchor point determines where the x and y coordinate touches this rectangle. The anchor point is also used as the point of orientation. The default is Top left.

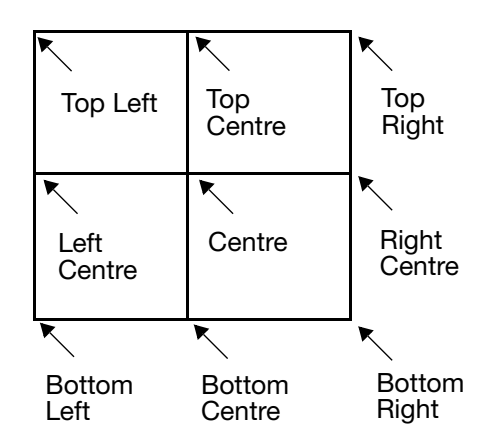

See ["Rotate" on page](#page-93-0) 3-28

**Barcode Type:** Use the drop-down menu to select the desired type of barcode. The type of barcode determines which options are available on the screen.

**Font:** If the Human Readable box is active, the option of choosing the font used to show the barcode's human readable interpretation appears.

**Show Human Readable Code:** To show the values contained in the barcodes, this box should be active. The human readable interpretation will be printed under the actual barcode.

Human readable interpretation for the 2D composite component will be printed above the code (one application identifier per line).

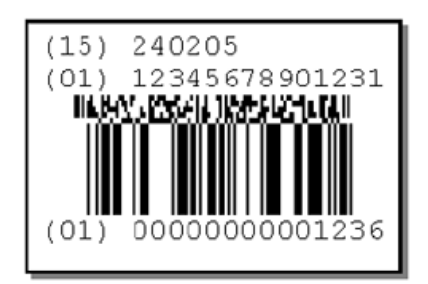

**Invert:** Select the checkbox to invert the barcode. Black lines become white and white becomes black.

**Phantom:** Select the checkbox to hide the barcode from the message.

**Point Size (pts):** The size of the human readable text can be set in points.

**Position X (mm):** Defines the x-position (across the print head) of the item.

Numerical values can be entered.

**Position Y (mm):** Defines the y-position (longitudinally with the print head) of the item.

Increasing this value moves the item in the writing direction.

Numerical values can be entered.

**Rotation:** Used to select the desired rotation, the item can be rotated to 0°, 90°, 180° and 270°. In combination with the anchor point the item can be rotated to suit requirements.

**Scale Requested:** The scale defines the width of the barcode.

Certain barcode standards (EAN128 for example) define how large a 100% sized barcode should be. The narrow bars in the code must be an integer value and therefore the scales available are determined by the physical resolution of the print head.

# **Ra** Shape

To insert a shape into the message, select the Shape button from the Add menu, select the required shape from the list.

A properties box will open, define the properties of the shape and select the  $\vee$  button to insert into the message.

Using the Move/Size  $\mathbb{C}$  and Rotate/Flip **o** functions, arrange the item as required within the message area.

## **Image**

To insert an image into the message, select the Image button from the Add menu, the printer will open an images folder stored in the printer. Either:

- Browse for the required image or
- Go to Settings > File Manager > Printer and select USB drive to view the images on the USB drive. Import an image from either the USB or a remote source by entering the pathname of the image's location.

Note: Imported images must be monochrome .bmp format.

Using the Move/Size  $\mathbb{C}$  and Rotate/Flip  $\bigcirc$  functions, arrange the item as required within the message area.

## **G** Copy/Clone

To copy an item within the message, select the Copy/Clone button from the Add menu. Select the item to copy from the list, the printer will add a copy into the message.

Using the Move/Size  $\leftrightarrow$  and Rotate/Flip  $\bullet$  functions, arrange the item as required within the message area.

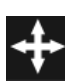

## Move/Size

Once an item has been added to the message, select the Move /Size Menu to move or resize the item within the message field.

To move an item in the message:

- Select the desired item within the message, then, using the directional Move arrows, move the item as required, or,
- Select and hold the item within the message and move it to the desired location (drag and drop).

To resize an item's box in the message:

- Select the item's box to resize, then, using the resize buttons  $\boxed{5}$ , make the box larger or smaller as required, or
- Select the item's box, select and hold the small red rectangle (note, it will turn yellow) then drag the corner out to resize it.

Note: The resize buttons will only resize the entire item box. To change the font size of the item, select the item and then the  $A$ button.

## <span id="page-93-0"></span>Rotate

Once an item has been added to the message, select the Rotate Menu to rotate the item.

To rotate an item in the message:

- (1) Select the item.
- (2) Select the appropriate directional Rotate button:

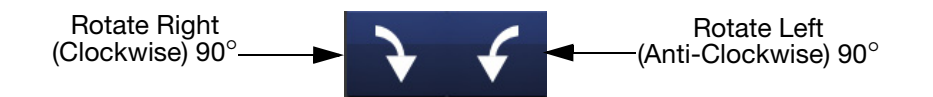

# Zoom

Select the Zoom Menu to change the magnification of the message area. Use the Zoom Toolbar:

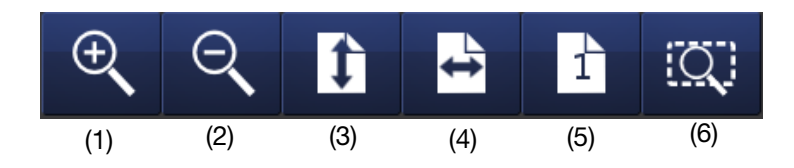

To view the item(s) in the Message field or the whole Message field in a different size, select the item(s) and then select the appropriate button from the above toolbar:

- (1) Incrementally zoom in on the message area
- (2) Incrementally zoom out of the message area
- (3) Fit whole message height to area
- (4) Fit whole message width to area
- (5) Zoom to 100% (actual size) of Message
- (6) Zoom selected item to fit into message area.

## <span id="page-95-0"></span>File

At the File Menu screen, the user can select from the following Message Options:

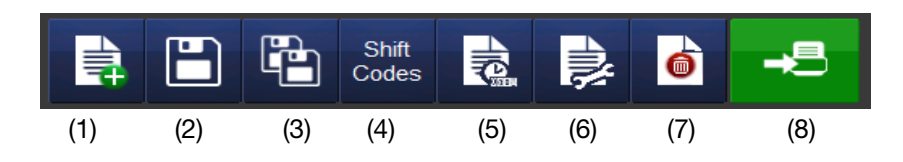

- (1) Create new message
- (2) Save message
- (3) Save as a new message
- (4) Add new Shift Code table
- (5) View/edit variable properties
- (6) View/edit the message properties
- (7) Delete item from message
- (8) Send to print
- Save Message

Once the message has been created/changed, select the Save Button  $\Box$ to save the message. Enter the message name required and select the message store if appropriate.

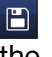

# SELECTING AN EXISTING MESSAGE

Where no message is selected, no message will be displayed in the Home screen:

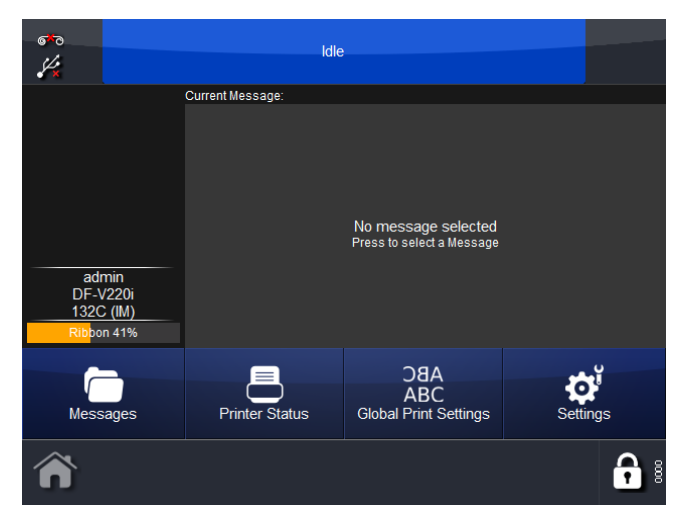

Selecting the Messages button will open the Message Store or stores. Select the required store and then the required message from the list. The following screen will display:

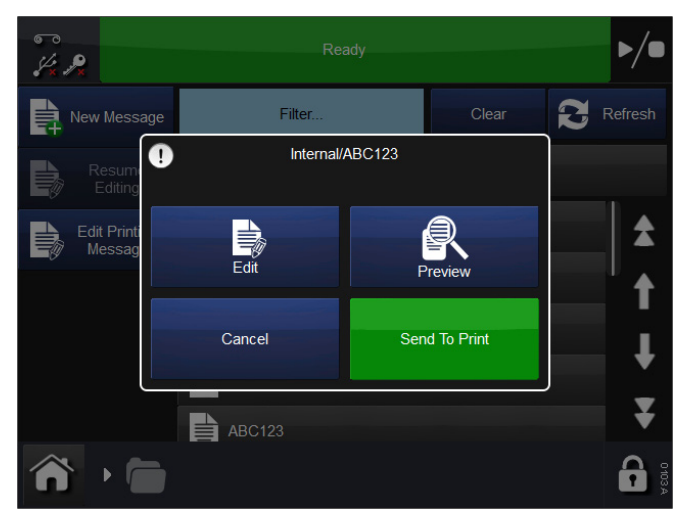

Choose to Edit, Preview, Send to Print or Cancel.

To change the selected message, select Messages, then open the required message store and select the required message. The screen as shown previously will display, select Send to Print. The printer will revert to the Home screen and the selected message will be displayed.

## Edit

To edit an existing message:

- (1) Select Messages and select the Message Store required.
- (2) From the list of messages that appears, select the message to edit.
- (3) Select Edit.
- (4) The message will then open in the Message Editor, note that the Edit toolbar is open.
- Note: Long-press an item within the message to open its properties menu.
	- (5) The message can now be edited, using any of the following edit functions:

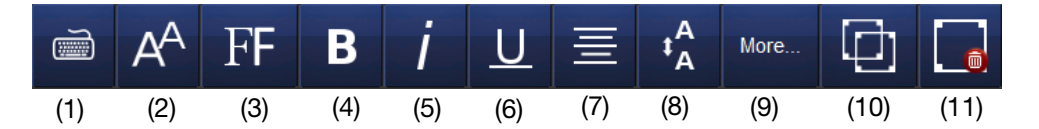

- (1) Display Keyboard
- (2) Display / Change Font Size
- (3) Select Font
- (4) Bold
- (5) Italic
- (6) Underline
- (7) Text Alignment
- (8) Display / Change Line Spacing
- (9) List All Settings
- (10)Clone Item
- (11)Delete
- Notes: (1) The Edit functions are the same for new messages.
	- (2) Available functions vary, depending on message content.

To edit the content within an item, select the item and select the More button. The following screen will display:

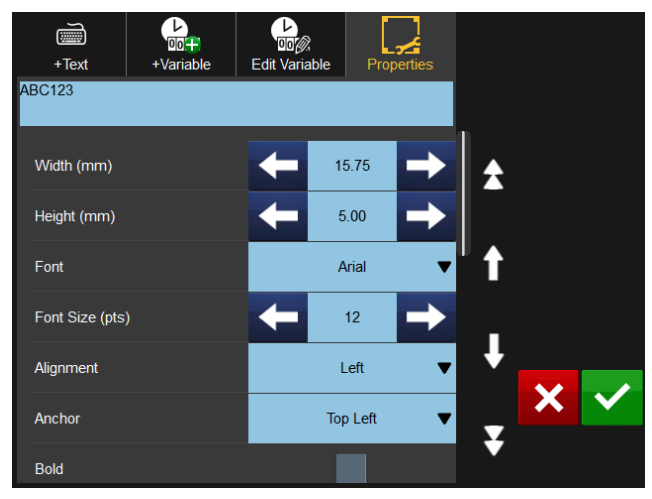

Note: The above screen will differ slightly for Barcode items.

The Properties area will be open as default. Dimensions and location details can be changed, as well as rotation, font and italicisation.

Select the Add Text button  $\begin{bmatrix} \frac{1}{2} & \frac{1}{2} \\ \frac{1}{2} & \frac{1}{2} \end{bmatrix}$  to open the keyboard and amend the content.

Select the Add Variable button  $\frac{1}{\sqrt{2\pi}}$  to add a variable into the item - either select from the list or create a new variable.

Select the Edit Variable button  $\frac{2}{\epsilon_{\text{diff}}}$  to edit or remove variables within the item.

# ADJUSTING PRINTING PARAMETERS

# Daa Global Print Settings

This sets the print settings for new messages and any parameters that are not saved with the messages.

To adjust the print settings, go to Settings > Global Print Settings:

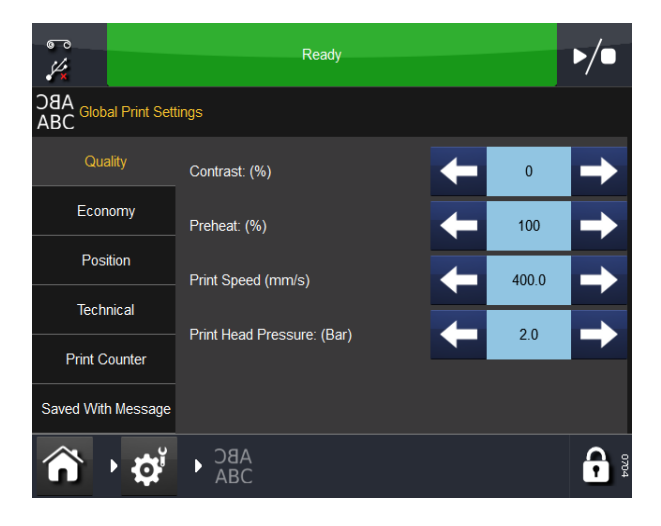

#### **Quality**

The Quality menu allows the alteration of those parameters that will normally affect print quality. It should be noted that other parameters such as Economy can also influence quality.

**Contrast** This feature controls the contrast at which the print head prints. The recommended settings for this are between 80% -100%. Higher values require more energy when printing. The contrast required is dependent on the type of material being printed on and the type of ribbon used for printing. If a low quality ribbon is used, it may be necessary to increase the contrast but the life of the print head will be considerably reduced.

Note: When increasing the level of ribbon economy, it is necessary to reduce the Contrast value setting to compensate for extra friction forces that are applied on the ribbon during printing. Reducing the Contrast value reduces energy used and prevents the print from being smudged.

**Preheat** The preheat settings increase the contrast on the leading edge of the print, which can be useful when printing in a cold environment.

Slope Type (CM only) Controls the acceleration and deceleration of the ribbon motor. The acceleration and deceleration is determined by the speed of the web. A higher web speed yields a slow and smooth acceleration, whereas a low web speed yields an almost instantaneous acceleration.

When slope type is set to auto, the printer will monitor the current web speed and calculate an appropriate acceleration.

Under some circumstances, it is not possible to measure the web speed (if printing during the web's acceleration). A broken ribbon may result. For such instances, set it to manual and type in the maximum web speed in the edit box that follows.

**Print Speed (IM only)** Use this setting to adjust the Print Speed. The Print Speed is in the range of 50-400mm/s.

**Print Head Pressure** Print head pressure controls the pressure that is applied to the print head during printing. The pressure required is dependent on the type of material being printed on. The default value is 1.0 bar. This value will need to be reduced if the ribbon economy function is being used and may need to be increased if printing onto rough surfaces such as paper labels.

Note: When increasing the level of ribbon economy, it is necessary to reduce the Print Head Pressure value setting to compensate for extra friction forces that are applied on the ribbon during printing. Reducing the Print Head Pressure value reduces the friction forces. If the friction forces are too high, the ribbon will not move under the print head and can cause the ribbon to crease, stick to the substrate or break.

#### Economy

The Economy menu enables the definition of some of the parameters that have a direct cost savings effect for the print run. All the values entered in this menu will therefore influence the consumption of ink ribbon.

Ribbon Economy This feature uses the FADING technique, which is one of the printer's patented features. If this feature is set to 0%, the printer will use exactly the same area of ribbon as the area of the actual print, i.e. a 1:1 ratio. By increasing the value of Ribbon Economy, the consumption of ribbon will be reduced, but this will not affect the size of the print.Higher Ribbon Economy values will lower the print density. This feature depends on the type of material being printed on. There are very few cases where the FADING technology cannot be used. It is recommended to experiment with this feature when installing the printer.

The printer and the print head cannot be overloaded in any way by entering high values in this menu, but if increasing the Ribbon Economy, reduce the contrast and head pressure settings accordingly, thus increasing the lifetime of the print head.

The illustration below shows an example printed output, together with the corresponding used ribbon. These simulate an economy of 60% in order to illustrate how the economy is achieved. The Compact printers are capable of up to 20% economy.

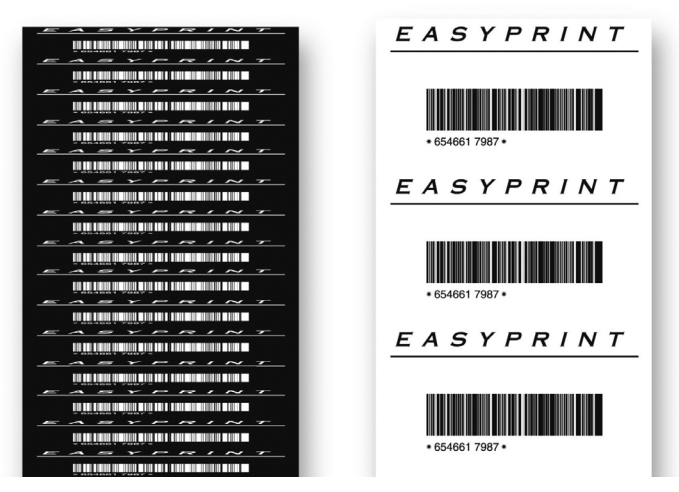

Note: A high head pressure will cause the web to drag the ribbon (due to friction) and can cause a "flopping" noise. If this occurs, lower pressure accordingly.

Retraction Type (CM only) This setting is very important in reducing consumption of ribbon.

The thermal transfer printer normally works at very high speeds, and in many cases the ribbon will be pulled a few millimetres too far with a resultant waste of ribbon. To compensate for this, the printer can pull the ribbon either way and thus compensate for the extra ribbon that can get pulled at high speeds.

The RETRACTION feature defines how much the printer should pull back the ribbon. This feature can be set to Off, Auto or Manual.

If it is set to **OFF**, there will be no reverse feed of the ribbon.

If this item is set to **Auto**, enter a Retraction Offset, which is used to fine-tune the ribbon pull back.

If it has been set to Manual, the number of millimetres the printer should pull back the ribbon must be defined. Measure the desired pull back before entering a value to avoid entering an overly high value causing prints to overlap on the ribbon.

Retraction Length (CM only) The way in which this field is displayed on the screen depends on how Retraction Type has been set. If it is set to off, the field is greved out.

If Retraction Type has been set to Auto, Retraction Offset must be set in this menu.

If Retraction Type has been set to Manual, Retraction Length must be set in this field.

Retraction Offset A Retraction Offset of -1 is recommended.

Column Mode Ribbon Economy Column Mode Ribbon Economy can be used with both IM and CM printers.

When using Column Mode, the printer retracts the ribbon after each print, allowing the next print to be made next to the previous one on the used ribbon. In the following example, the ribbon is divided into five columns, and five prints are made using the ribbon usually needed for one print.

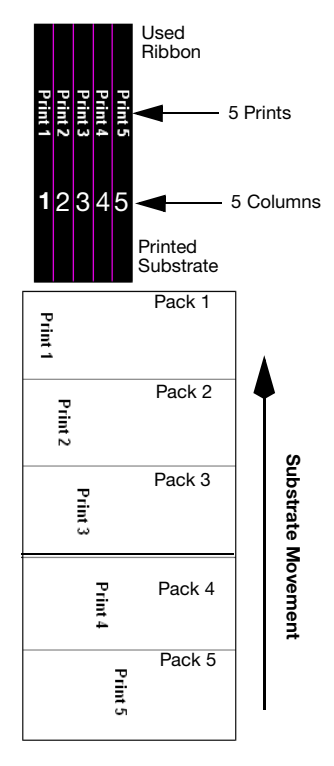

The substrate is marked with a print on each pack. However, the position of each print across the substrate will change.

Column Mode is particularly useful when the message to be printed is significantly narrower than the ribbon width and where the printed position of the code across the ribbon is allowed to vary.

Column Mode can also be used with the Ribbon Retraction and Ribbon Economy features. However, Column Mode has some limitations and cannot be used if:

- The appropriate length of ribbon cannot be retracted. This is determined by the operating movement of the dancing arm and cannot be adjusted. Print lengths of 10-20mm can usually be retracted successfully.
- The ribbon cannot be retracted in the time available between prints. This will depend upon each application.
- The retraction function is compromised by a dirty capstan roller. The drive roller must be kept clean with Head Cleaning Wipes (P/N MT25215)

Column Mode is set up by varying the Number of Columns and Column Width parameters, as follows:

- Number of Columns: This is the number of columns into which the user wants to divide the ribbon width into (five columns in the preceding example). If this is set to one, the Column Mode function is turned off. The number of columns multiplied by the column width cannot exceed the print head width.
- Column Width: This is the maximum width of each column. This is not always the same as the width of the print as the width of the print may be smaller. Usually 'Column width' = Print head width / Number of columns. However, this parameter must be a whole number. So in the preceding example using a 32mm print head, Column Width =  $32/5 =$  $16.4 = 6.$

#### Position

The following settings can be adjusted or set from this tab:

X-Offset Displaces the print across the print head. By entering a negative value the print will be displaced towards the middle of the printer, and entering a positive value will displace the print away from the middle of the printer.

Note: The width of the print head must not be exceeded.

Y-Offset Y-Offset is a virtual white space area prepended to the printout. If Y-offset is too small there may not be enough time to move the print head into the head position. The error 'Y offset too small' will be displayed.

**Start Pulse Offset** There may be reasons to displace the print in the Y direction, but such a displacement is prevented by printing starting in the middle of the packaging machine signal.

If this occurs, an error or warning will be displayed on the screen and the machine will only print every other print. The solution to the problem is to add the Start Pulse offset to the Y-Offset.

This function displaces the print like an ordinary Y-Offset, but also allows the printer to receive a start signal from the packaging machine "sending signals" in the middle of printing.

Note: For CM, the offset is defined in millimetres (mm). For IM, the offset is defined in milliseconds (ms).

In the following example, the print would normally be interrupted by the second signal, with the result that the printer will only print every other print. By setting Delay Type instead, the printer will not be interrupted in the middle of printing and will print each print in the required position.

Note: This function should only be selected if the packaging machine sends a signal while the printer is printing.

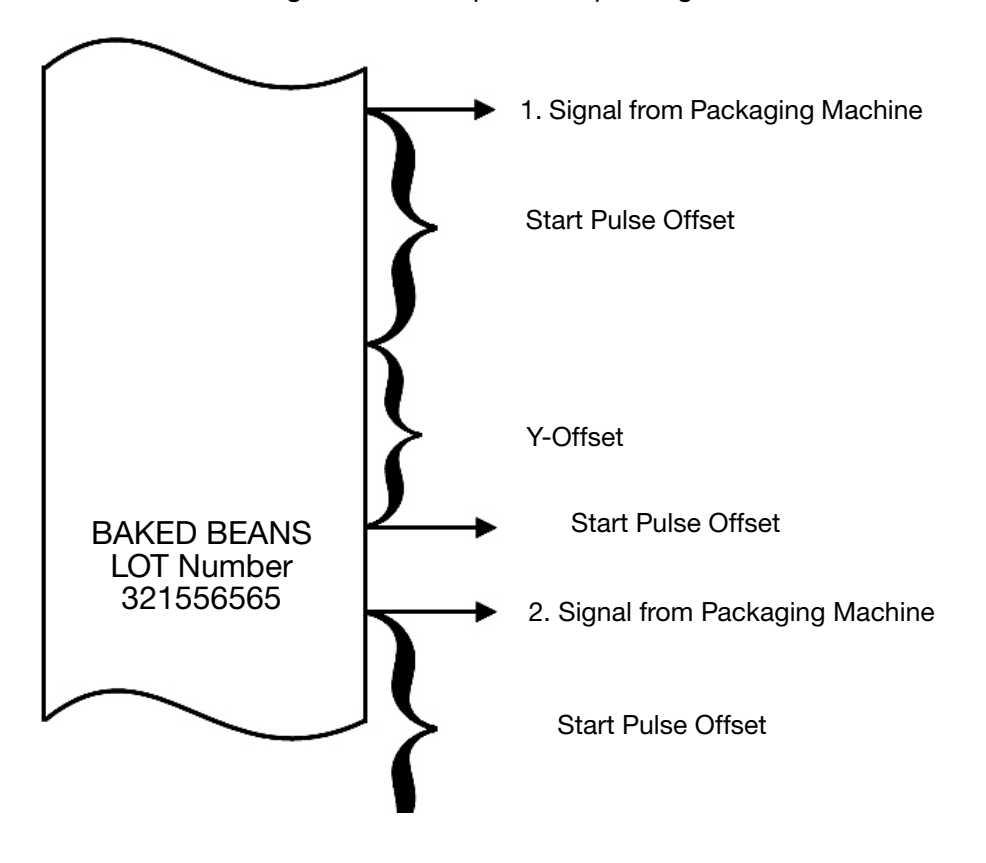

**Head Position Offset** This option adjusts the horizontal position of the print head. Set the value at Production Line Setup > Print Head > Head Position Offset.

**Mirror / Flip Message** Both the Mirror and Flip Message features produce a mirror image of the print and may be used to advantage when printing on the inside of transparent material.

The Flip Message function produces a mirror image around the X-axis and the Mirror function produces a mirror image around the Y-axis.

The total 180° rotation is produced when the Mirror and Flip Message functions are activated at the same time.

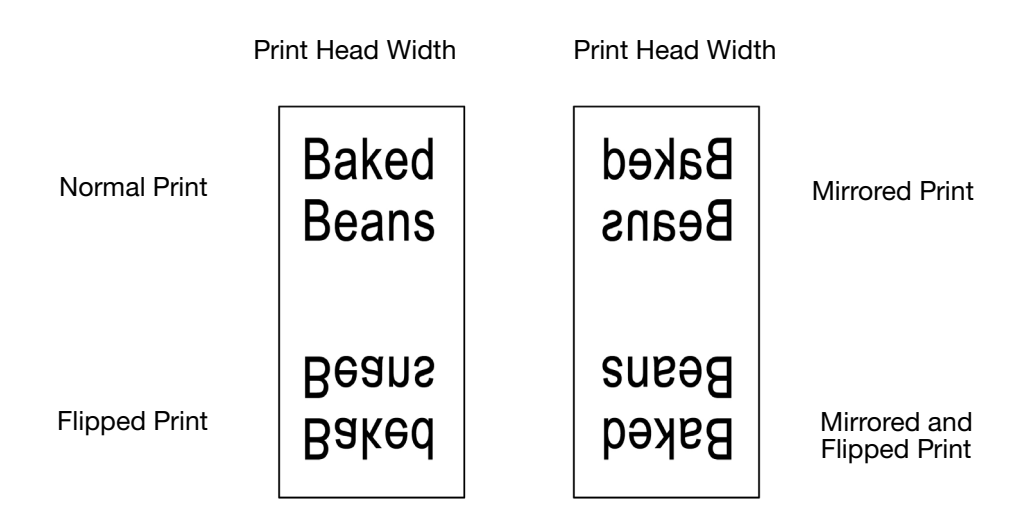

#### **Technical**

The Printer uses default settings for the application. Settings can be manually adjusted.

**Head down** When the print head needs to be lowered, i.e. at the start of a print, the printer's software sends a signal to the twin-shafted motor, thus lowering the print head.

There is normally a delay whilst the print head is lowered. To compensate for this delay, the Head Down value can be increased, thus causing the signal to be transmitted earlier, i.e., the number of milliseconds defined in this setting is the number of milliseconds earlier that the signal will be sent. If the first part of the print is missing, it is usually because this setting is too low.

**Head up** When the print head must be raised, i.e. at the end of a print, the printer's software sends a signal to a motor, thus raising the print head.

There is normally a delay whilst the head is physically raised, to compensate for this delay, the Head Up value can be increased, thus causing the signal to be transmitted earlier. If the last part of the print is missing, it is usually because this setting is too high.

**Current adjust** This allows the adjustment of the power to the stepper motor pulling the ribbon. If the stepper motor is having problems pulling the ribbon (which may be due to insufficient current to the motor), the value should be increased. At high speeds it may be necessary to increase the current to the stepper motor.

If the printer is running very slowly, the stepper motor will not need as much current. If this value is too high relative to the speed, the stepper motor will start to vibrate, resulting in small horizontal lines being printed across the direction of printing.

Motor start offset (CM only) This defines when the stepper motor should start pulling the ribbon relative to the start of the print. To obtain good quality print, the ribbon should be moving when the print head is lowered. If the ribbon is not moving when the print head is lowered a black line may occur at the start of the print.

The default setting is sufficient in most applications. At extremely high speeds (550mm per second) or printing on rough material like paper, it may be advantageous to increase this value.

Motor stop offset (CM only) This setting defines when the stepper motor must stop pulling the ribbon relative to when the print head is raised. Best quality printing is achieved when the ribbon stops at exactly the same moment that the print head is raised, or by allowing the ribbon to move when the print head is raised. If the ribbon is not moving while the print head is still lowered, undesirable smudging of the material being printed will occur. By increasing this value the pull on the ribbon will be increased. The recommended setting for this value is 5mm, and seldom needs to be adjusted. At extremely high speeds (550mm per second) or printing on rough material like paper, it may be beneficial to increase this setting very slightly.
#### Print Counter

During message selection, the Print Counter prompts the user to enter a number of prints to be printed. For example, if you have selected that 100 labels are printed, once printing is complete you will be prompted to select the next action. The 'Action When Done' pull-down menu allows the user to select the next action when the count is completed. Available actions are 'Ask', 'Quit', 'Restart' or 'Cancel'.

#### Saved With Message

Here the user can save specific settings with a message simply by ticking the feature's tickbox. If the feature is not ticked, the software will use the Global Print Settings.

## ALERT CONFIGURATION

## Configure Alerts

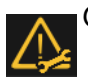

Go to Settings > Alert Configuration to configure errors / warnings:

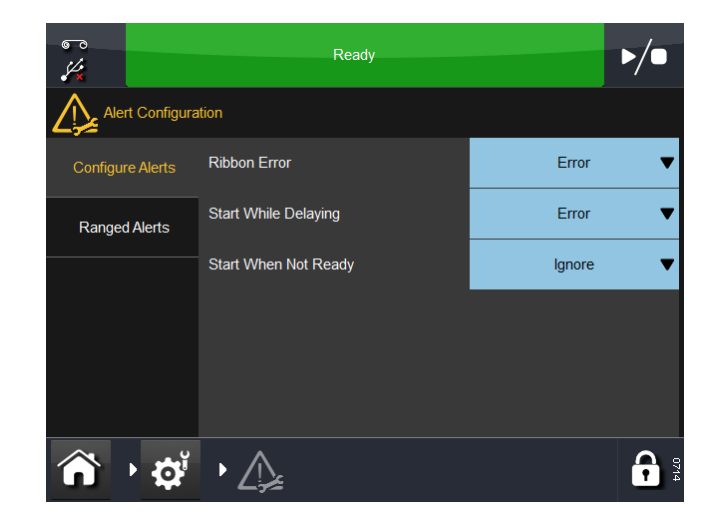

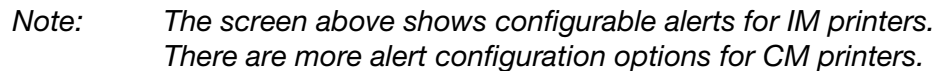

It is possible to change the alert level for some alerts. In the above example, the Ribbon Error is currently a Warning. By selecting this pull-down menu, the error can be changed to:

- Warning Status bar will change to amber, select the status bar to see more details or clear the alert. The printer will continue to operate on an amber alert
- Error Status bar will change to red, select the status bar to see more details or clear the alert. The printer will cease to operate until the alert is cleared.
- Note: Use the 'Ignore' feature ONLY for test purposes. When an error occurs and the operator selects this feature, the printer continues to operate and no alert / warning screen appears.

Use the pull-down menus to configure alerts for 'Start When Delaying' and 'Start When Not Ready'.

For a full listing of possible errors, see ["List Of Errors" on page](#page-152-0) 4-27. Also see ["Print Problems" on page](#page-172-0) 4-47.

For a full list of configurable alerts see bellow:

**Ribbon Error:** When the ribbon is used or broken, the system has two independent ways of detecting the fault.

- A dancing arm activates the ribbon alarm sensor
- The ribbon roll has rotated without any movement of the dancing arm.

#### **Operation**

Y-offset (Head and Motor): If the distance between the label start and the first line is too short, a warning or error signal will be displayed on the screen. If the Y-offset is too short, the print head cannot print the first pixels and hence the print may not comply with the desired quality standards. The minimum Y-offset depends on the print speed and the actual design to be printed.

#### Note: "Y-offset too short" can be triggered if the print head needs more "Y-offset" or if the motor needs more "Y-offset".

Speed Too Low: If while printing the speed of the substrate falls below the value that the user sets, either a "Warning" or "Error" will be issued dependent on this setting. [See "Speed Too Low Limit \(CM only\):" on](#page-110-0) page [3-45.](#page-110-0)

Start When Speed Low: For CM printers, the substrate needs to move before a print can be started. The printer runs at a minimum speed of approximately 10mm/sec (depending upon application), eliminating the chance of unprinted products when the production speed drops. Where the substrate speed is low, a larger number of printing applications is now available.

If required, the print quality can be 'fine tuned' at low speeds by increasing the ribbon speed compared to the substrate. To do this, set Ribbon Economy to a negative value (typically -5% to -10%).

Start While Delaying: If a start signal is detected while the start delay mechanism is active the signal is either ignored or an alarm will be raised.

**Start When Not Ready:** The Start When Not Ready setting determines the printer's behaviour if a print pulse is detected at a time where the printer is not ready to print.

The printer is not ready to print if a print sequence is already running or a print job is not loaded. If the Start when not ready is set to Warning, any print pulses detected while not ready will be ignored. Depending on the application, this may result in some products missing a print and is generally not recommended.

## Ranged Alerts

Select this tab to adjust the following ranged alerts:

<span id="page-110-0"></span>Speed Too Low Limit (CM only): The user can change this limit by selecting it and entering a new speed in mm/s between a range of 0 to 100.

Ribbon Low Limit: The user can change this limit by selecting it and entering a new limit in meters between a range of 20 to 200.

## Error and Ready Signals

[See "Connectivity" on page](#page-36-0) 2-21.

## PRINTER SETUP

## **Production Line Setup**

To add a printer to a production line or change the setup, select Production Line Setup. If the Home screen buttons are not set to default, the Production Line Setup can be found at: Settings > Production Line Setup.

### Line Movement

Set details of the Production Line:

Whether the substrate / printer are Continuous Mode (CM) or Intermittent Mode (IM):

• Line Movement: The pull-down menu will show CM (Moving) or IM (Static) depending on the printer type.

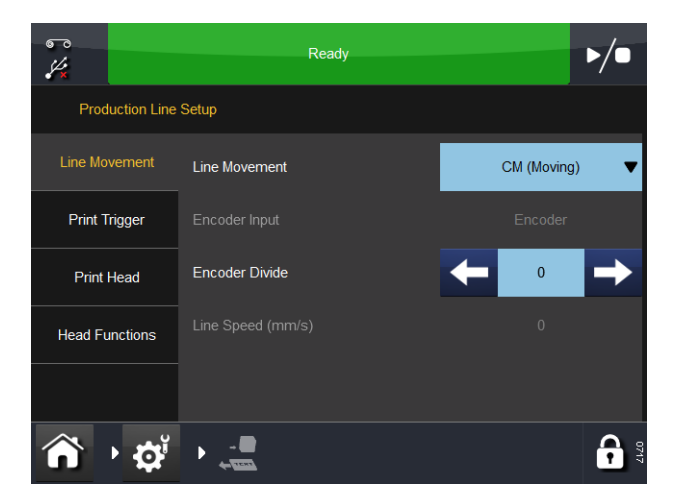

Line Movement - CM (Moving)

For CM printers, the following features will be displayed:

- Encoder Divide: This is the factor by which the encoder signal is divided by. The default value is 0.
- Line Speed (mm/s): This is the figure as measured by the encoder. The current read-only Line Speed is updated every few seconds.

For IM printers, the encoder input settings are displayed but cannot be changed.

Operation

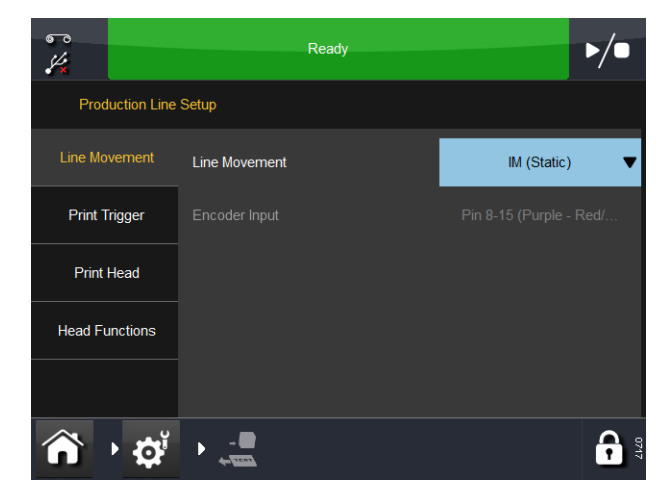

Line Movement - IM (Static)

### Print Trigger

This menu changes for CM printers and for IM printers.

Set details of how printing is triggered:

- (1) Trigger By:
	- (a) For CM printers, from the pull-down menu, select the source for the print trigger - External Input, Internal (Distance) (which prints continuously while the print trigger is closed) or Internal Continuous (which prints continuously while a valid message is selected and there are no errors or warnings active).
	- (b) For IM printers, the source options for the print trigger are External Input, Internal (Time) or Internal Continuous.
- Note: When using the Internal (Distance / Time) option, the distance / time is set by the extra parameter.
	- (c) When the print trigger is open, voltage is low when it is closed, voltage is high.
	- (2) Active Level: The default is to start printing when the voltage is rising (i.e., when the contacts are closed). It only triggers when the voltage rises.
	- (3) Start on External Trigger: For IM printers, this setting is available if Trigger By is set to Internal (Time).
	- (4) Product Queueing: Some message editors such as EasyDesign have a print count setting. This defines the number of times the message should be printed.

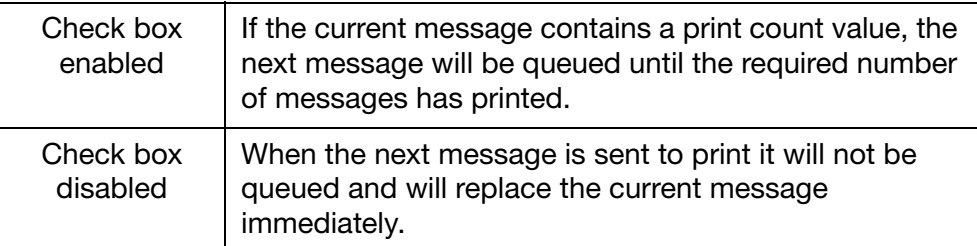

## Print Head

CAUTION: The printer must be calibrated before installing it on the production line. Go to Settings > Production Line Setup > Head Functions and select Calibrate. When calibrating, the print head must be able to extend fully, please ensure enough space is allowed to perform this function. For CM printers, the print head position parameter must be set to allow this. For IM printers, the printing surface should be moved from under the printer. If neither is possible, remove the printer from the bracket.

Set the following print head parameters:

#### Heater State

Use this function's pull-down menu to change the Heater State to Enabled, Disabled when Printing or Disabled.

#### Print Head Set Temp

Use this menu to set a warm-up temperature for the print head.

For applications where the ambient temperature is low (less than 15°C), the print quality can sometimes improve if the heater is activated.

#### Print Head Resistance

The resistance of the print head varies from head to head. Each time the print head is changed, remember to key in the resistance of the print head. Print head resistance consists of four digits and is indicated on the bottom of the print head as 'R=XXXX', where 'XXXX' is the print head resistance.

CAUTION: Setting an incorrect value may decrease the lifetime of the print head.

#### Print Head Height

Use this setting to adjust the print head 0.2 - 2mm above the substrate. For further information, see ["Optimising the Print Head" on page](#page-50-0) 2-35.

#### Head Position

Use this field to set the start position of the print head for IM and CM printers.

For CM printers, the user can align the print head manually with the top of the print roller.

For IM printers, the user can move the start point of the IM print sweep (which will reduce the maximum print length by the amount moved).

### Head Position Offset

This option adjusts the horizontal position of the print head.

Note: This value must be set to zero at install and at any time that the Align function on the printer is used.

The offset can also be saved in each message, allowing a degree of adjustment when the message is loaded.

## Head Functions

Select the appropriate button to perform the following functions:

- Test Print: Perform a single print of the selected message
- Note: For CM printers, the encoder must be turning in order to make a print.
	- Calibrate: Calibrate the printer.

CAUTION: Failure to calibrate the printer at the appropriate time can result in print head damage. See ["Set Up Printer](#page-49-0)  [- Final Steps" on page](#page-49-0) 2-34 for additional information.

**Operation** 

## Inputs/Outputs

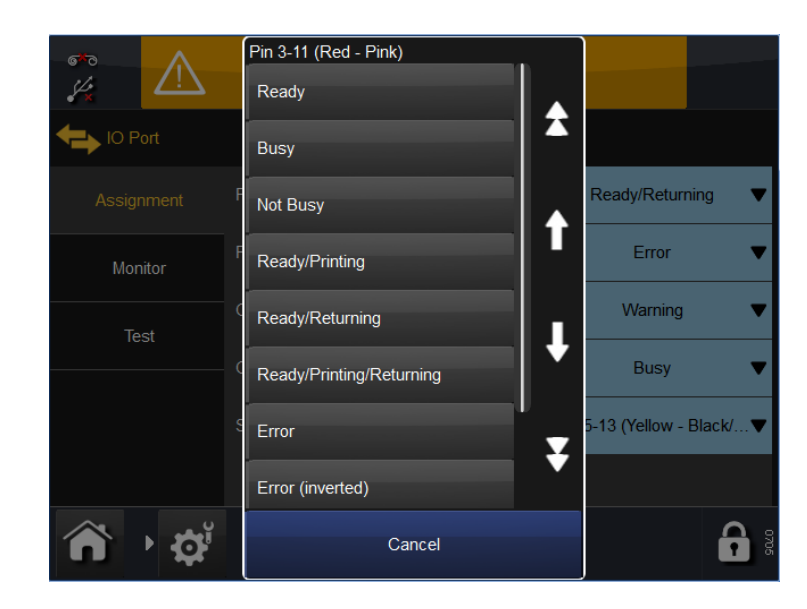

## Assignment

This tab shows the pin, input and output assignments. Pull-down menus accompany each assignment.

For a detailed pin allocation table, see [page 2-12](#page-27-0) and [page 2-13.](#page-28-0)

For a table of functions / behaviours for each output, see [page 2-18.](#page-33-0)

## Monitor

This tab allows the user to monitor inputs, outputs, interrupts, sensors and items such as ribbon speed. See ["Sensor Test Procedure" on page](#page-148-0) 4-23.

## Test

See ["IO Test" on page](#page-150-0) 4-25.

## Regional Settings

To change the UI Language or Keyboard layout, go to the following: Settings > Regional:

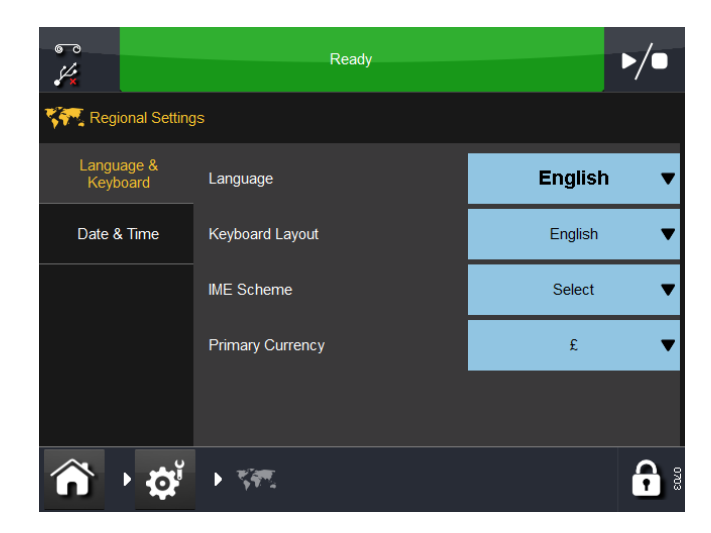

### Language and Keyboard

From this tab, the user can access pull-down menus to select the printer's defaults for the following: Language, Keyboard Layout, IME Scheme and Primary Currency.

- Notes: (1) The language, when set here, will be overridden by the language of the UI (Settings > User Interface > Language & Keyboard). Setting the language here is necessary only for things like alerts, which on some printers comes back pre-translated from the printer.
	- (2) The keyboard layout language can also be changed from the keyboard itself by selecting 'Language' from the Add Text screen.
	- (3) The primary currency determines which symbol is on the main keyboard (other symbols are available on the symbol keyboard).

## Date and Time

Select either the displayed System Date or System Time to edit.

# FILE MANAGER

This menu allows the user to add new stores and manage existing Local and Printer directories and files. To access the File Manager, go to Settings > File Manager.

## **Printer**

From this directory, the user can access files and directories that reside on the printer.

To see available actions for a directory or one of the files contained within, select  $\phi$  beside directory's / file's name.

To return to the previous screen, select  $\mathbf{\mathsf{f}}$ 

### Local

- If a local device (such as a USB device) is connected to the printer, this directory is populated and works identically to that of the printer
- If a local device is not connected to the printer, a blank grey screen is displayed.

## Create a Message Store on the Printer

To create a new message store on the printer follow the procedure bellow:

- (1) From the home screen select Settings > File Manager > Printer > Printer Stores > New Store.
- (2) Enter a name for the new message store, then select  $\blacktriangleright$  and select OK.
- (3) Select Home > Messages > Refresh. The new message store will now appear in the list of available message stores.

## Create a Message Store on the Network

To create a new message store on a network follow the procedure bellow:

- (1) From the home screen select Settings  $>$  File Manager  $>$  Printer  $>$ Network Stores > New Store.
- (2) Enter a name for the new message store, then select  $\blacktriangleright$  and OK.
- (3) Select Path, enter the network path of the message stores network location and select  $\sim$
- (4) Select Login, enter a login name which has access to the network location and select  $\overline{\smile}$ .
- (5) Select Password, enter the login password and select  $\vee$ .
- (6) Select Domain, enter the network's domain name and select  $\blacktriangleright$  then select OK.
- (7) Select Home > Messages > Refresh. The new message store will now appear in the list of available message stores.

# SECURITY MANAGEMENT

Security management allows users and groups to be setup and access levels set accordingly. To access the Security Management menu, from the Home Screen long-press the user / printer ID area or go to Settings > Security:

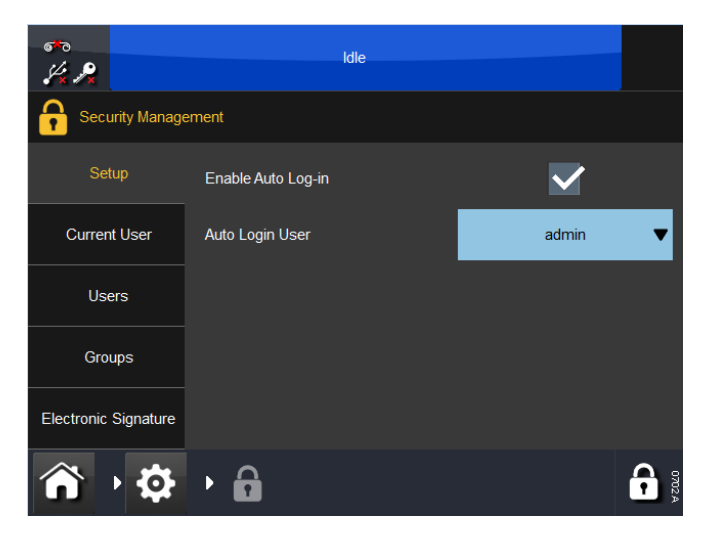

## **Setup**

This screen configures the printer's Auto Log in feature.

Select the *Enable Auto Log-in* check box and no password will be required to control the printer via Touchscreen or other Ethernet connected devices. The Auto Login User drop down menu defines which user will be logged in.

## Current User

This screen displays the user that is currently logged in. The current user can change the password or log out from this screen.

## Users

Create and manage users.

To add a new user, select Add new user and enter Username, Full Name, Password and Group - select Save.

## Groups

Create and manage groups - this will allow the access level to be set for each group. For example, Operators can be set such that they can only select and send messages to print, whereas the Operator Supervisor could be created and set such that they can create and manage messages.

To add a new group:

- Select Add new group
- Enter a Group Name, e.g. Level 1 Operator
- Enter the Description, e.g. Select and send messages only
- Select Save
- From the list, select the required actions that this group can perform
- Select Cancel, Save or Delete Group.

To view, edit or delete existing groups:

- Select the Group from the list
- Edit the description and select the actions required as necessary
- Select Cancel, Save or Delete Group.

#### User Policy

To enable Auto Log-in, select the tickbox and select the Auto Login User type from the pull-down menu.

#### Electronic Signature

This tab allows the user to enable the following functions by selecting tickboxes:

- Enable Upgrades
- Start Backup
- Start Restore
- Start Migrating
- Purge Migrated Data.

Select  $\Box$  beside the desired electronic signature to rename the signature or Use Default.

## SD EMULATOR

The SD Emulator is a special feature which allows the printer to print messages that have been created using CoLOS. It also allows messages to be saved on the printer converting them into EasyDesign format.

#### Unsupported Functions

The emulator provides most common functionality, however the following functions are not supported:

Font Matching. The closest font match will be used, but this may not be an exact match. Where no match is found the font used will be Arial, there is the capability to edit the font substitution table.

Variable Data. The following variable data types are currently supported: Time/date fields, Offset time/date (BBE) fields, User input variable, and sequential number fields.

Printer Status. 'Printer Open' on is reported as 'Cassette Open' in CoLOS Control. 'Ribbon Alarm' is reported as 'Ribbon Break Detected' in CoLOS Control.

Message Store. The printer will only show the first 150 messages downloaded to the message store. Messages added after the first 150 can only be accessed using remote protocol commands.

Inverted Barcodes. The printer automatically adds the correct quiet zone to the inverted barcode, this results in the barcode width being greater on the printer when the barcode is inverted.

GSI Expanded Stacked Barcodes. The content of the barcode data does not appear to be sent from CoLOS therefore the barcode is not correct.

Merged Fields. Fixed and variable length merged fields are supported.

Formatted Strings. These are a special feature of certain SD printers that allow limited functions to be carried out on text data. This feature is not supported.

User Codes. These codes modify the behaviour of various data fields. This feature is not supported.

#### <span id="page-122-1"></span>Enable the SD Emulator

The SD Emulator must be enabled with a feature code before it can be used. A feature code can be obtained from Easyprint by contacting the technical help desk and providing the system ID of each printer.

- (1) From the home screen Select Settings > Advanced > Special Features. Make a note of the System ID number.
- (2) Contact the Easyprint technical help desk and request a feature code for the SD emulator.
- Note: [Contact details for the Domino technical help desk can be found](www.easy-print.com)  at: www.easy-print.com
	- (3) Select Feature Code, enter the code provided by the help desk and select  $\overline{\mathbf{v}}$ .
	- (4) Select Add Feature.
	- (5) From the home screen select Messages. "Print SD Message" should now be available on the left side of the screen.

#### <span id="page-122-0"></span>Connect to the Printer Using CoLOS Create

The CoLOS software must be set to communicate with the Compact printer via Ethernet using the printers IP address and port 9104. This tells the printer to request the appropriate files from the PC which are then sent, the printer will then interpret the files and print the required data. The message will be saved in the printer's internal message store in the printer's native format.

- (1) In CoLOS Create select File > Download.
- (2) Under the Printers window select Add.
- (3) Select 8000 Series.
- (4) Choose the SD 2 or 3 that most closely matches the Compact being used (i.e for 53mm head V-Series choose an SD with a 53mm head) then select Next.
- Note: If the message had previously been designed for an SD5, X40 or X60 see ["Use Messages Designed for SD 5, X40 or X60" on](#page-123-0)  [page](#page-123-0) 3-58.
	- (5) Enter a name for the printer and select Next.
	- (6) Choose Associate New Connection With Device and select Next.
	- (7) Select the connection type Ethernet, enter the IP address of the printer, enter the port number 9104 and select Next.
	- (8) Enter 1 as the Node ID and select Next.
	- (9) Select Finish.
- Note: The red cross will disappear once communication is established.

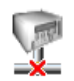

#### <span id="page-123-0"></span>Use Messages Designed for SD 5, X40 or X60

Messages designed for SD 5, X40 or X60 machines have some different functionality, but when being used with CoLOS Create they can be loaded and sent to an SD 3 printer and CoLOS will convert the features as needed. Alternatively the message can be permanently converted in CoLOS Create by loading the message and selecting  $File > Change$  Target Device then choosing an SD 3.

#### Download a File to the Printer

- (1) Open the required file in CoLOS Create.
- (2) Select File > Download.
- (3) Click on the printer that the file is to be sent to.
- (4) Right click on the job name and select Download and Select.
- (5) Select Send.

#### Request a Message at the Printer

- (1) Set CoLOS Create to communicate to the printer, see ["Connect to the](#page-122-0)  [Printer Using CoLOS Create" on page](#page-122-0) 3-57 Then enable the tick box Host PC Mode in CoLOS Create.
- Note: The printer must be allocated to a job source in CoLOS Control. See ["Allocating a Job Source to a Printer" on page](#page-124-0) 3-59.
- Note: The SD Emulator must be enabled with a feature code. See ["Enable the SD Emulator" on page](#page-122-1) 3-57.
	- (2) From the Compact home screen select Messages > Print SD Message > Enter format to fetch.
	- (3) Enter the name of the message (JobID) to print and select  $\blacktriangleright$ .
- Note: The JobID must exist in the job source allocated to the printer in order to be successfully selected and downloaded.
	- (4) Select Fetch to load the message to the printer.

#### Setting the Host PC Mode in CoLOS Create

- (1) In CoLOS Create select File > Download.
- (2) Click on the printer to be modified.
- (3) Select Configuration.
- (4) Tick the Host PC Mode check box and select OK.

Note: If the variable data is entered at this point CoLOS converts it to fixed data, to avoid this select 'Download Only' in step 4 above.

### <span id="page-124-0"></span>Allocating a Job Source to a Printer

- (1) In CoLOS Control right click the printer to be changed and select Properties.
- (2) Select Job Sources > Configuration > Browse, this will display a list of available job sources.
- (3) Select Default Job Source (or as applicable), then select OK.
- (4) The device properties will now show the selected job source.

Operation

#### THIS PAGE INTENTIONALLY LEFT BLANK

# **PART 4: Maintenance, Service and Fault Finding**

## **CONTENTS**

Page

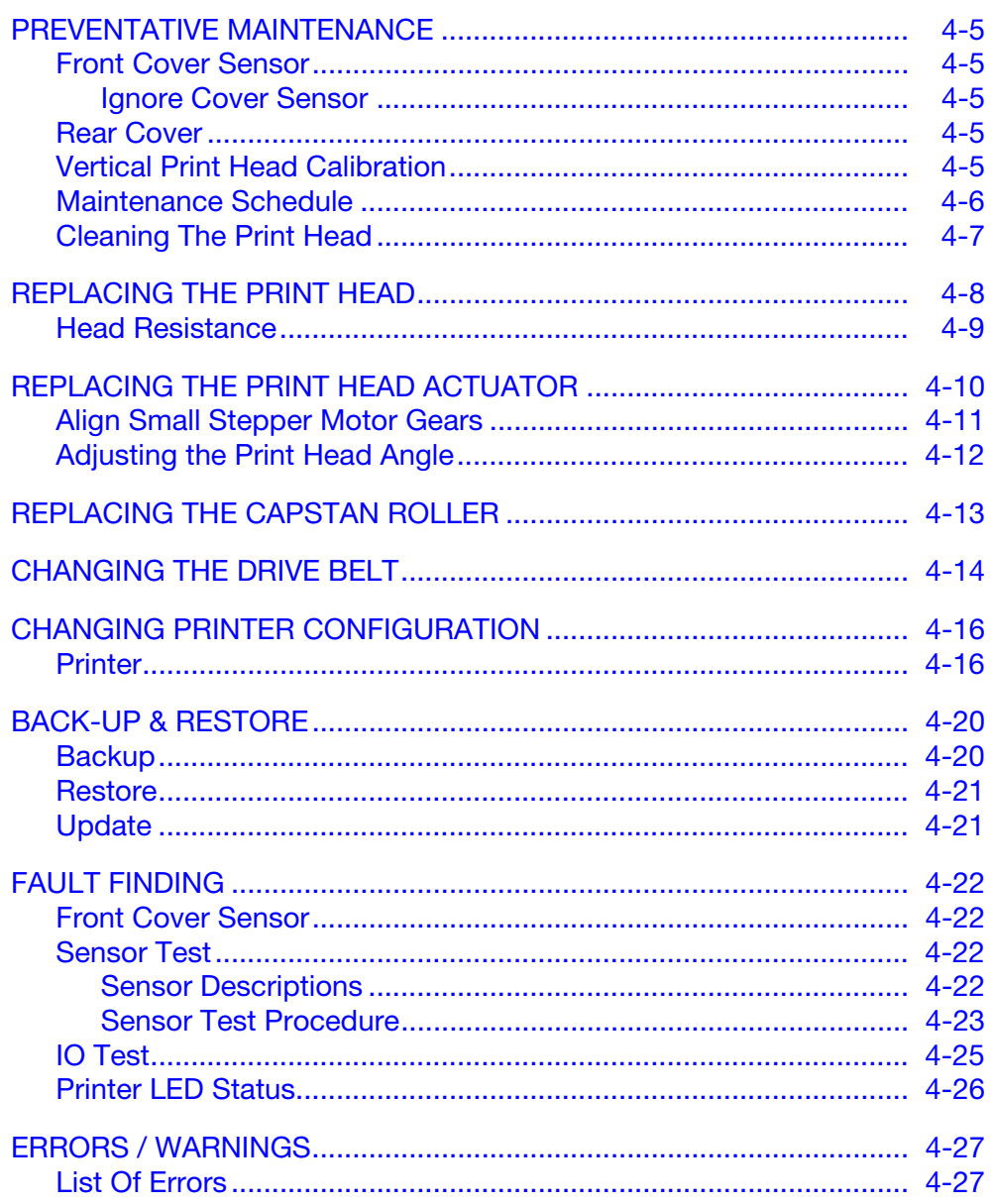

#### Maintenance, Service and Fault Finding

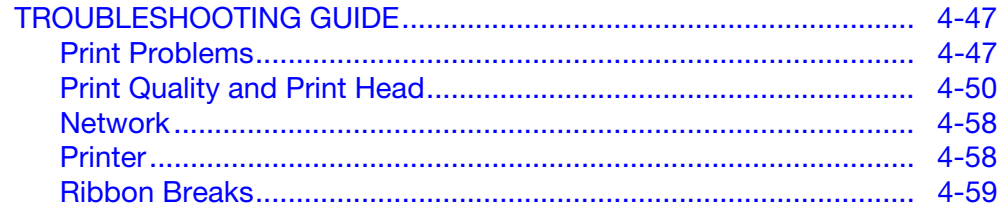

Maintenance, Service and Fault Finding

Maintenance, Service and Fault Finding

### THIS PAGE INTENTIONALLY LEFT BLANK

## <span id="page-130-0"></span>PREVENTATIVE MAINTENANCE

### <span id="page-130-1"></span>Front Cover Sensor

The printer is fitted with a front cover to protect the internal mechanism of the printer from dust. During normal use, the cover should be fitted at all times to ensure that the mechanism is protected.

A sensor within the printer detects if the cover is fitted. At default / factory setting, the sensor will detect if the cover has been removed and stop the printer from operating. The front status LED will turn red and the Compact Touchscreen will report that the printer is open.

#### <span id="page-130-2"></span>Ignore Cover Sensor

There may be some occasions where the printer is required to operate with the cover open, such as during service, maintenance, fault finding or product demonstration.

- (1) To view the value that the sensor is returning, go to Settings  $>$  IO Port > Monitor and scroll to 'Cover Sensor'.
- (2) To ignore the Cover Sensor:
	- (a) Go to Settings > Advanced Settings > System Variable.
	- (b) Select 'Ignore Cover Sensor'.

#### <span id="page-130-3"></span>Rear Cover

CAUTION: The rear cover MUST be in place while the printer is being operated or tested. The rear cover supports the PCBs and holds the sensors for the head position stationary with respect to the printer base plate.

## <span id="page-130-4"></span>Vertical Print Head Calibration

CAUTION: After changing a PCB or the head actuator mechanisms, the user MUST perform a vertical print head calibration. Go to Settings > Production Line Setup > Head Functions and select Calibrate.

Maintenance falls into the following categories:

## <span id="page-131-0"></span>Maintenance Schedule

The printer does not require component replacement as part of a preventative maintenance routine. We recommend regular checks to ensure optimum performance is maintained and to allow any parts requiring future replacement to be identified early.

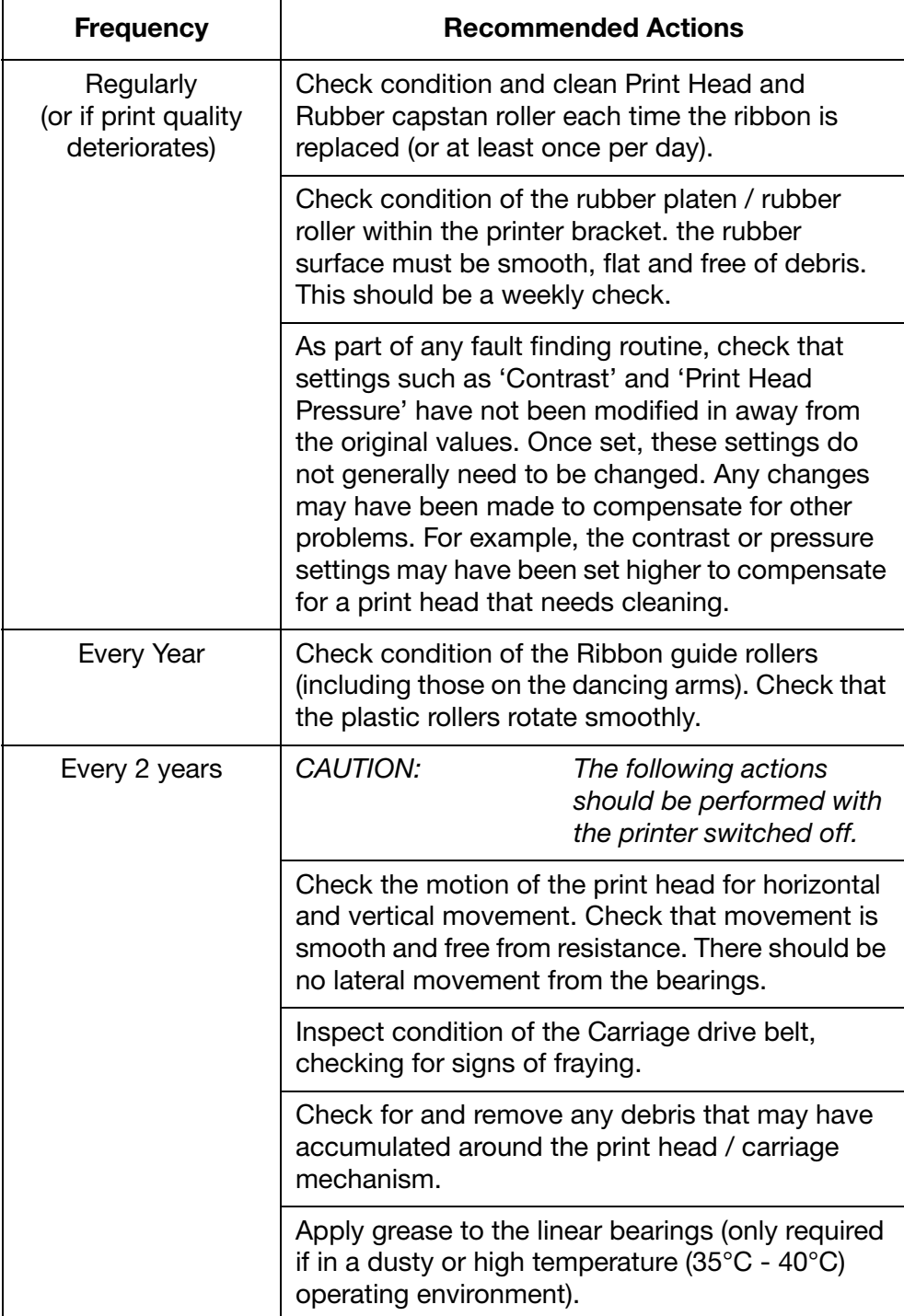

## <span id="page-132-0"></span>Cleaning The Print Head

Note: Always clean the print head after replacing it or a ribbon.

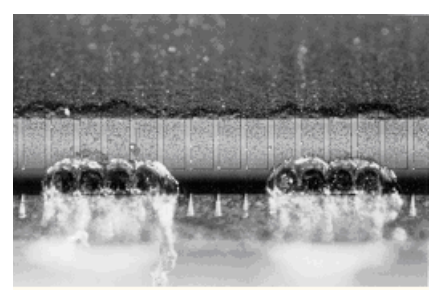

Damaged Print Head

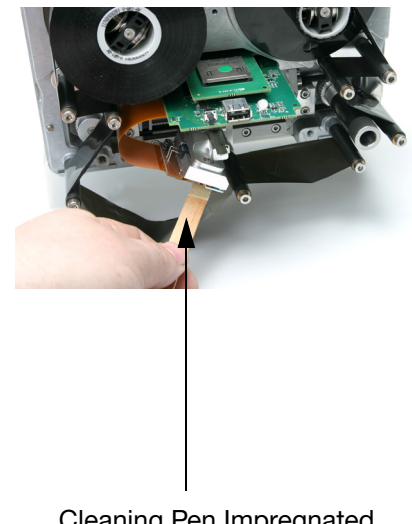

Cleaning Pen Impregnated with Cleaning Fluid

Print Head Cleaning

For cleaning, always use these parts:

- Cleaning Pens (P/N VPR0223)
- Cleaning Fluid (P/N WJ-111)
- Print Head Cleaning Wipes (P/N MT25215)

Some of the dots on the print head can get damaged during use. Overheated dots can result in disintegration of the ceramic material as shown in the picture on the left. Follow the instructions below to prevent this and prolong print head life.

During the printing operation the print head temperature will be increased, and label debris, adhesive and scraps of paper will melt and clog the surface and the corners of the print head. A dirty print head will result in poor print quality or can even result in total print head destruction. Move the cleaning pen from side to side over the print head as shown in these pictures to clean the head.

Note: Do not try to solve the problem of poor quality print by increasing the contrast settings.

## <span id="page-133-0"></span>REPLACING THE PRINT HEAD

Notes: (1) This procedure is applicable for all printer variants, although the 32mm print head appears in the following photographs.

(2) Tool required: 2.5mm Allen key.

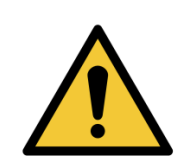

WARNING: Ensure printer is switched off and disconnected from the power supply before following this procedure.

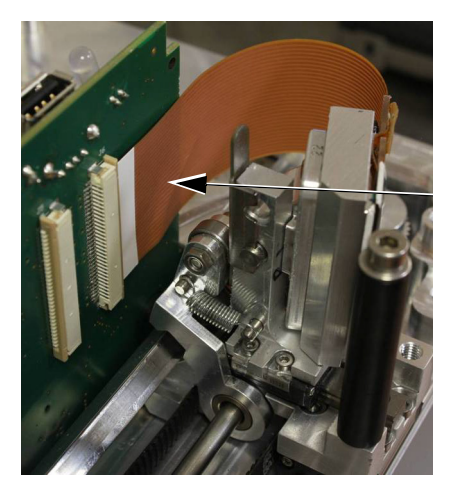

Note: Removal of the printer from the bracket may be necessary to ease this process.

Disconnect the head cable by gently opening the connector.

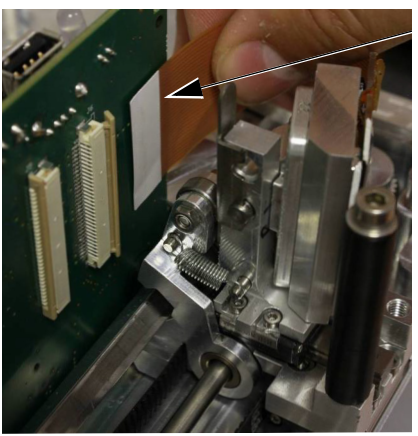

Remove the head cable out of the connector.

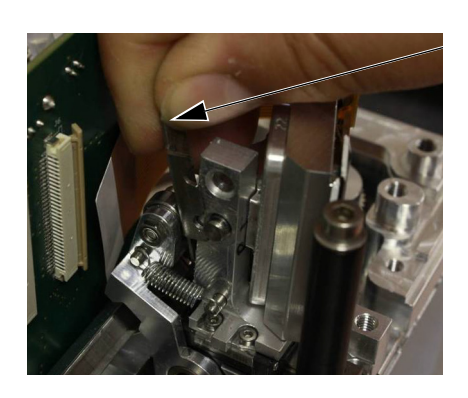

Move the retaining clip upwards.

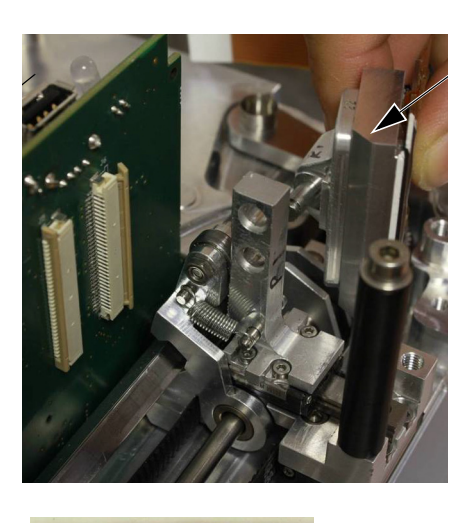

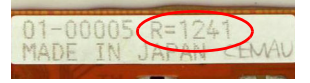

Slide the old print head out.

Record the new print head resistance value.

Slide in the new print head assembly and fit a new retaining clip.

Fit the head cable back into the connector and gently close the connector.

Turn on the printer. Go to Settings > Production Line Setup > Print Head and enter the 'Print Head Resistance' figure recorded earlier.

### <span id="page-134-0"></span>Head Resistance

Note: The resistance of the print head varies from head to head. Each time the print head is changed, the resistance value of the print head must be keyed in. Print head resistance consists of four digits (R=XXXX) and is printed on the bottom of the print head assembly.

CAUTION: Setting an incorrect value may decrease the lifetime of the print head.

## <span id="page-135-0"></span>REPLACING THE PRINT HEAD ACTUATOR

- Notes: (1) The print head actuator is supplied without the print head and print head adaptor board.
	- (2) Tools required: Flat-head screwdriver, Threadlocker (medium strength), 2.5mm and 3mm Allen keys, TX20 Torx driver, 5.5mm nut spinner, long-nosed pliers.

To change the print head actuator:

- (1) Remove the bridge cover.
- (2) Remove the print head.

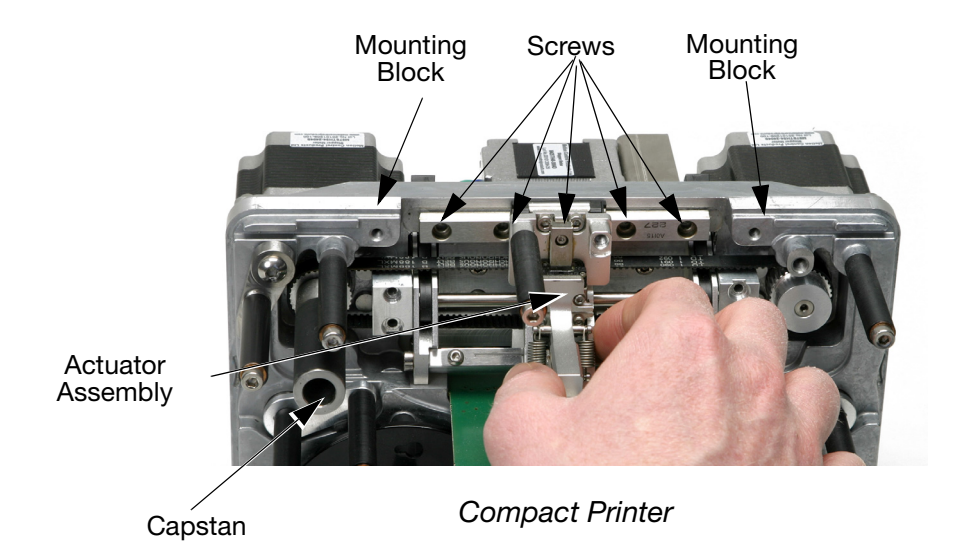

- (3) Remove the four screws that retain the two mounting blocks.
- (4) Remove the mounting blocks.
- (5) Remove the five screws that retain the linear slide.
- (6) Remove the rear cover from the machine area.
- (7) Loosen the three screws that hold the capstan stepper motor to the back of the printer.
- (8) Pull the actuator assembly out.

CAUTION: Do not remove the linear slide from the rest of the assembly - doing so renders the assembly unserviceable.

- (9) Mount the new actuator.
- (10) Align small stepper motor gears see [page 4-11](#page-136-0).

## <span id="page-136-0"></span>Align Small Stepper Motor Gears

Fitting the small stepper motor gears onto the plastic side arm teeth is crucial to proper printer operation.

Perform this procedure after changing either:

- Any parts of the print head actuator mechanism OR
- The small stepper motor.

To align the gears on the plastic side arm teeth:

(1) Push the side arms towards the inside of the printer until they stop, as arrows show in the following photo:

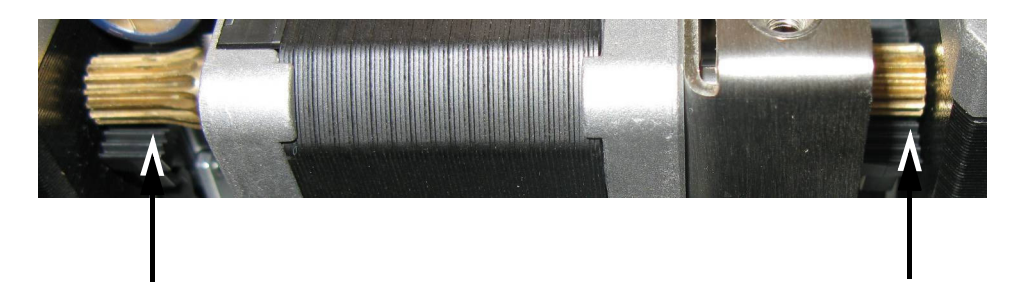

(2) As shown in the following photo, loosen the four screws that hold the small stepper motor bracket on to the printer baseplate:

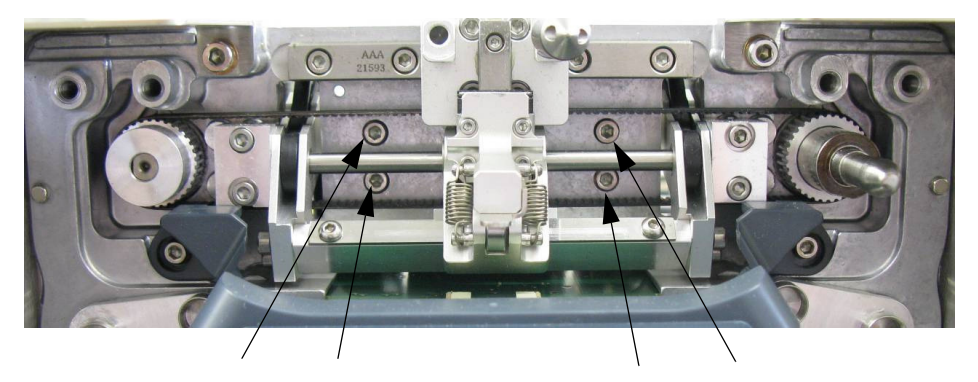

Note: In the above photo, the print head has been removed.

(3) Lift the stepper motor and position the gears so that the plastic side arm teeth are even on both sides of the stepper motor, as shown in the following photo:

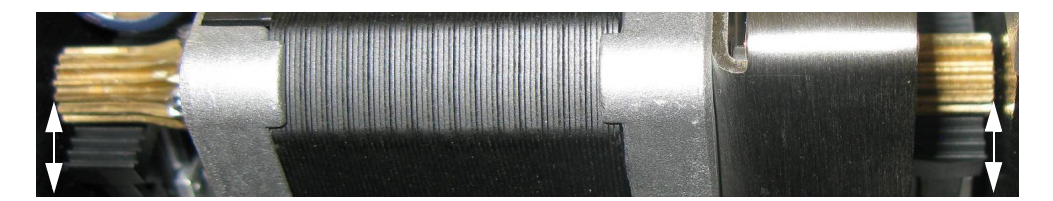

- (4) Hold the stepper motor in place and retighten the four screws.
- (5) Refit the printer back cover and print head.
- (6) Go to Settings > Production Line Setup > Head Functions and select Calibrate.

## <span id="page-137-0"></span>Adjusting the Print Head Angle

#### Note: Tool required: 2.5mm Allen key

The print head angle may be used to adjust print quality. In most cases the default head position is suitable but for high-speed applications increasing the angle may help. Conversely, for slow applications reducing the angle may increase print quality.

The print head angle is embossed on the side of the print head angle block, the default is 27°.

To adjust the print head angle:

- (1) Remove the print head, as described in ["Replacing The Print Head"](#page-133-0)  [on page 4-8](#page-133-0).
- (2) Replace the mounting block with the desired angle.
- (3) Refit the print head.

## <span id="page-138-0"></span>REPLACING THE CAPSTAN ROLLER

Note: Tools required: 2mm Allen key

To replace the capstan roller:

(1) Turn the grub screw behind the capstan anti-clockwise.

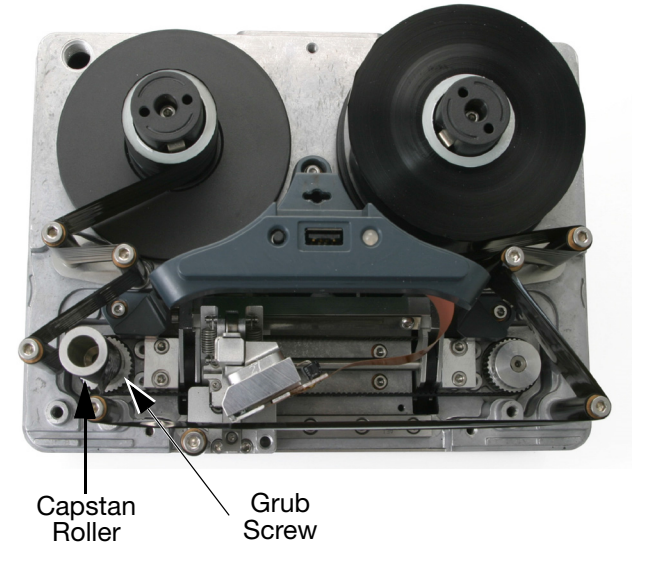

**Printer** 

- (2) Pull the capstan roller assembly out.
- (3) Fit the new capstan roller onto the motor shaft.
- (4) Lock the capstan assembly into place with the grub screw.

## <span id="page-139-0"></span>CHANGING THE DRIVE BELT

Note: Tools required: 2.5mm Allen key.

(1) Remove the bridge cover.

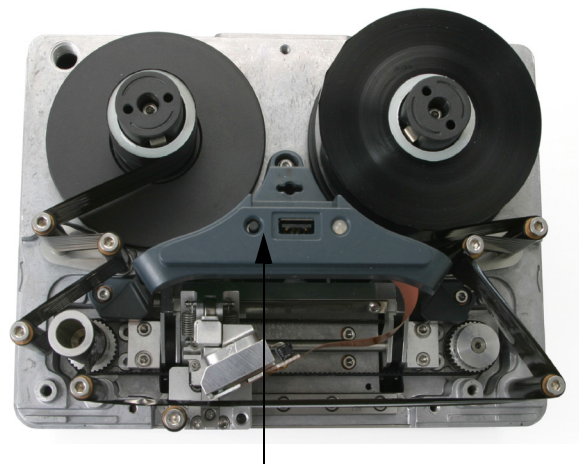

Bridge Cover

(2) Remove the actuator assembly, as described in ["Replacing the Print](#page-135-0)  [Head Actuator" on page 4-10](#page-135-0).

(3) Lift the print head mounting arm to expose the two screws.

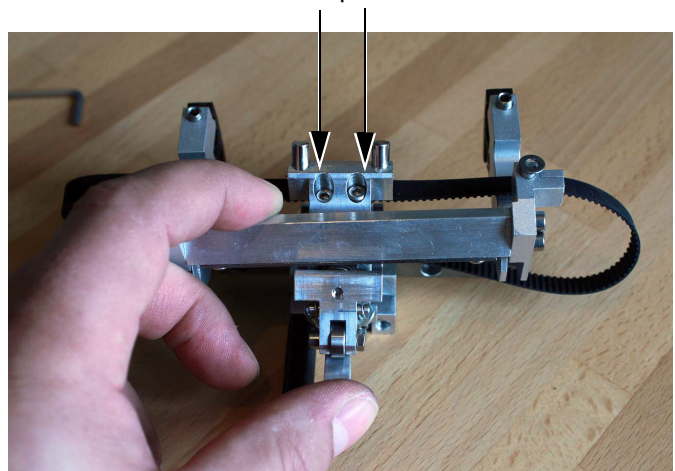

Belt Clamp Screws

- (4) Loosen the two belt clamp screws.
- (5) Remove the belt.
- (6) Fit the new belt.
- (7) Tighten the belt clamp screws.
- (8) Refit the actuator assembly onto the printer.
- (9) Replace the bridge cover and calibrate the printer.

## <span id="page-141-0"></span>CHANGING PRINTER CONFIGURATION

This procedure details how to change a right-handed printer set-up to a left-handed printer set-up or vice versa.

- Notes: (1) Parts required for non-cassette printer: EDP003942 Rehanding Ribbon Path Labels (10 LH and 10 RH)
	- (2) Parts required for cassette printer: EDP003941 Rehanding Ribbon Path Labels (10 LH and 10 RH)
	- (3) Tools required: 2.5, 3mm and 4mm Allen keys, 5mm spanner, TX20 Torx driver, 5.5 nut spanner, long-nosed pliers.

#### <span id="page-141-1"></span>**Printer**

- (1) Power off the machine.
- (2) Remove the bridge cover.
- (3) Remove the print head.

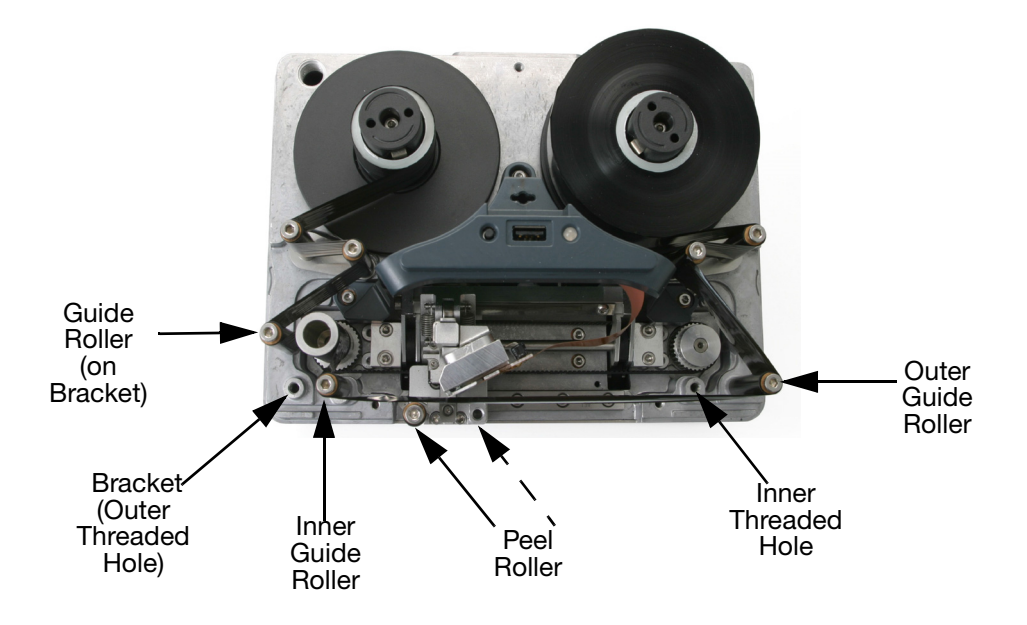

- (4) Move the peel roller to the alternate position.
- (5) Move the outer guide roller to the inner threaded hole.
- (6) Move the bracket and guide roller to the outer threaded hole on the other side.
- (7) Move the inner guide roller to the outer threaded hole.
- (8) Install the print head into the opposite connector.
- (9) Re-space the gap between the spindles and base plate, using 4mm or 5mm Allen key.

Note: The rewind spindle has the smaller gap.

- (10) Remove the back cover.
- (11) At the back of the printer, disconnect the IM stepper motor and the capstan stepper motor.

CAUTION: When unplugging the stepper motor connectors from the PCB set, fully press the clip on the inner part of the connector before pulling it out (see the following photograph). Failing to do so may damage the PCB's connector, and replacement of the PCB set will be necessary.

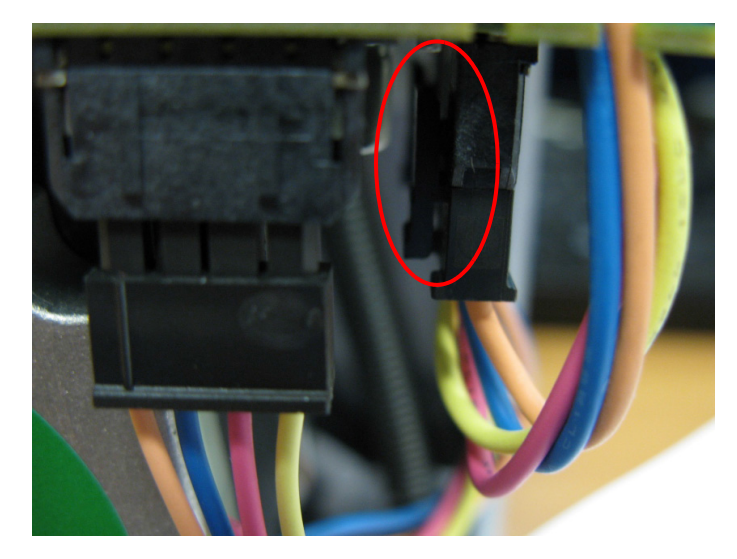

(12) Remove the IM stepper motor and the capstan stepper motor.

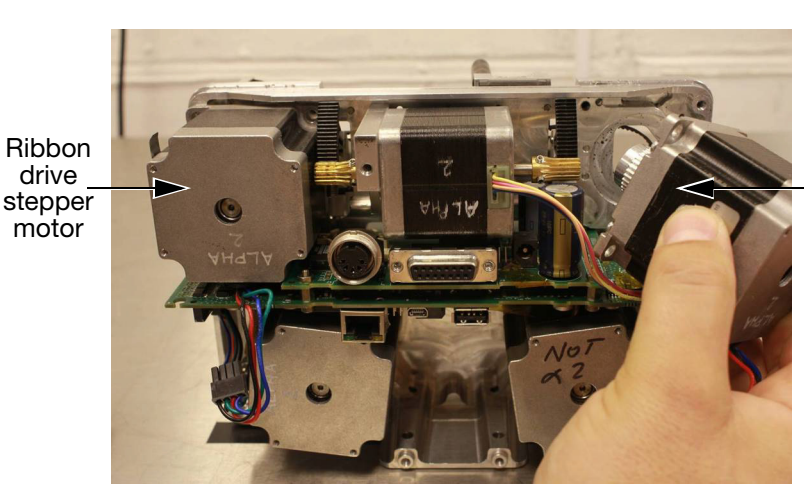

IM stepper motor

(13) Adjust the ribbon tension. Ribbon tension is controlled by springs fitted to each of the two dancing arms. Dancing arm springs can be fitted in a number of defined positions, allowing the spring force and ribbon tension to be varied if required - see the next photograph. The default / factory fitted dancing arm spring positions are as follows: (a) unwind dancing arm spring position: 2 (b) rewind dancing arm spring position: 4.

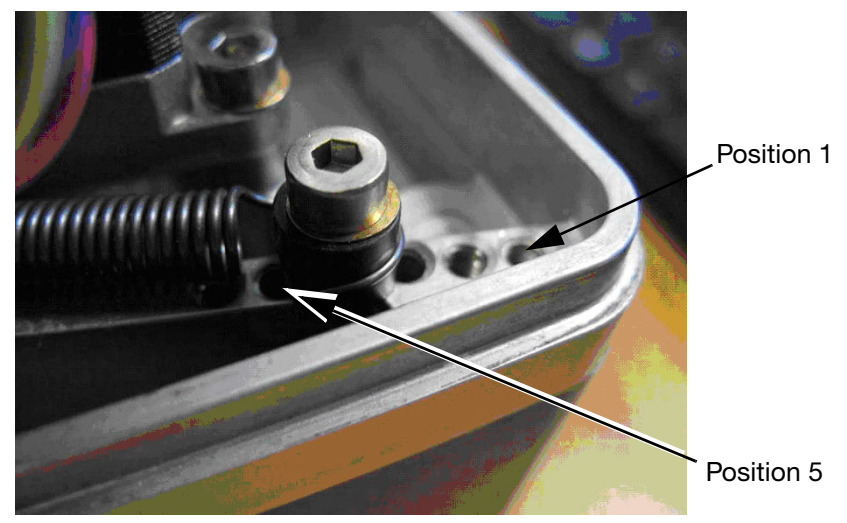

Dancing Arm Spring Positions

- Note: In most circumstances, the default dancing arm spring positions should be used. To change from the default dancing arm spring positions, see ["Changing from Default Dancing Arm Spring](#page-144-0)  [Positions"](#page-144-0) below.
	- (14) Note the present position of the dancing arm spring anchors. When refitting for the opposite hand, ensure that the position of the anchors mirrors the original position of the anchors.
	- (15) Swap the motors over, reconnect them and re-tension the belt.
- Note: Ensure that ALL cables from the stepper motors are fitted back into the cable-retaining slot before fitting the back cover.
	- (16) Replace the covers and test.
#### Changing from Default Dancing Arm Spring Positions

Dancing arm spring positions may need to be changed from the default positions in the following conditions only:

- If using 22mm wide R1 Grade ribbon, the ribbon tension must be reduced by changing the rewind dancing arm spring to position 6 and the unwind dancing arm spring to position 4. If the ribbon tension is not reduced, ribbon breakage may occur
- If the printer is used in temperatures above 30°C with WR1 ribbon, it may be necessary to increase the rewind tension to ensure the ribbon separates correctly from the substrate. Increased noise and the ribbon sticking to the substrate are indicators that the ribbon is not separating correctly. To correct the problem, increase the rewind tension one position at a time until the problem is resolved.

# BACK-UP & RESTORE

Go to Settings > Backup & Restore:

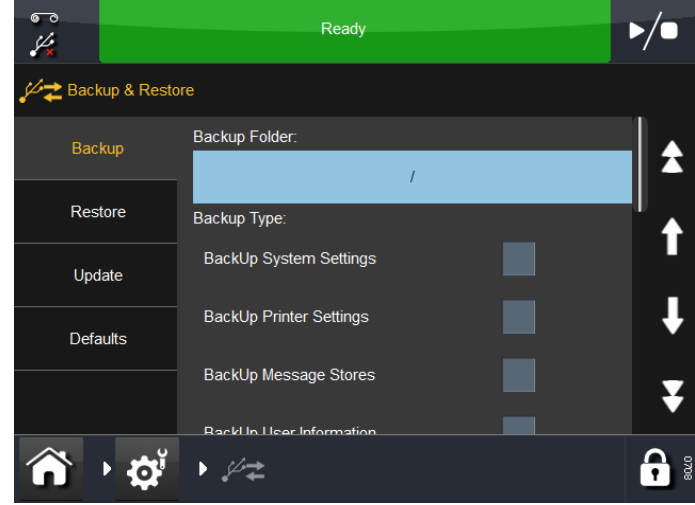

### **Backup**

On the Backup tab screen:

- (1) Review and note the list of back-up types that are required.
- (2) Go to Settings > Security > Electronic Signature and view / edit / add Electronic Signatures so that the list matches that of the desired back-up types. For information regarding Electronic Signatures, see ["Electronic Signature" on page 3-55](#page-120-0).
- (3) Go to Settings > Backup & Restore and select:
	- (a) The Backup Folder
	- (b) The Backup Type(s) as appropriate
	- (c) Export All Settings as appropriate
	- (d) The Migrate option(s) as appropriate
	- (e) The Backup button.
- (4) At the prompt(s) for the Electronic Signature(s), enter the Name and Password for the selected option(s).
- (5) Select OK. A message box appears when the back-up is complete.

## Restore

The Restore tab screen follows:

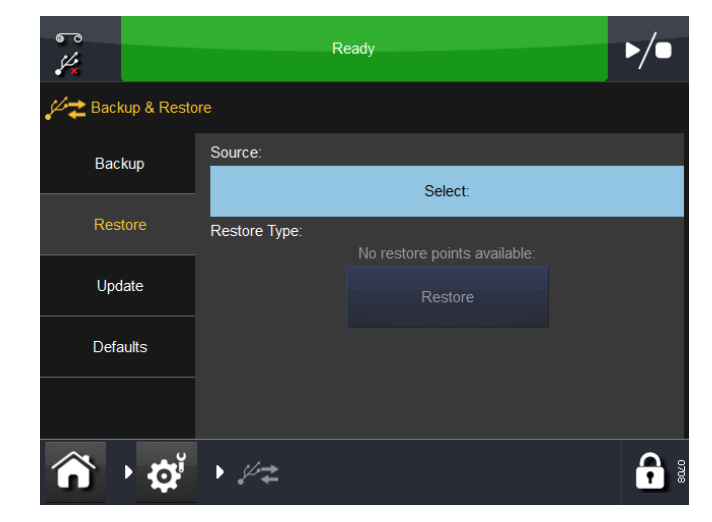

From the Restore tab:

- Select the Source
- Select an available Restore Type and select the Restore button.

### **Update**

From the Update tab, if updates are found on this screen, you can manually restart the update.

## **Defaults**

Select the Defaults tab to reset the defaults.

To load defaults:

- (1) Select a value from the list.
- (2) When the Load Defaults screen appears, review the list of default values that will be loaded and select either Cancel or OK.

# FAULT FINDING

### Front Cover Sensor

See ["Front Cover Sensor" on page 4-5.](#page-130-0)

### Sensor Test

Note: To test the sensors, the printer needs to be connected to the Power Supply Unit (PSU) and the unit switched on. When you are ready to perform the test, see ["Sensor Test Procedure" on](#page-148-1)  [page 4-23.](#page-148-1)

#### Sensor Descriptions

Note: Except for the Cover Sensor, all other sensor values displayed are analogue based on detection of a magnet.

<span id="page-147-0"></span>Arm 1 (Left and Right) - The arm sensor monitors the position of the dancing arms in the dynamic range, i.e. where the dancing arms are positioned when the printer is operating correctly. See ["Arm 'Sensors'" on](#page-148-0) [page 4-23](#page-148-0).

Cover Sensor - This sensor detects the presence of the protective cover that goes around the printer. A value of, or close to 512, means that the cover is not present.

For more information, see ["Front Cover Sensor" on page 4-5](#page-130-0).

Ribbon Alarm Left and Right - The ribbon alarm is activated if the dancing arm reaches the magnetic sensor. To manually activate the sensor, place a magnet in front of the sensor and verify that the sensor is activated.

<span id="page-147-1"></span>Home Sensor (Left, Middle and Right) - This detects the position of the print head carrier. See ["Home 'Sensors'" on page 4-24.](#page-149-0)

Height1, Height2 and Height3 -This monitors the height of the print head in relation to the substrate.

### <span id="page-148-1"></span>Sensor Test Procedure

To access the menu that assists in testing the printer, select Settings > IO Port > Monitor. The following screen will display:

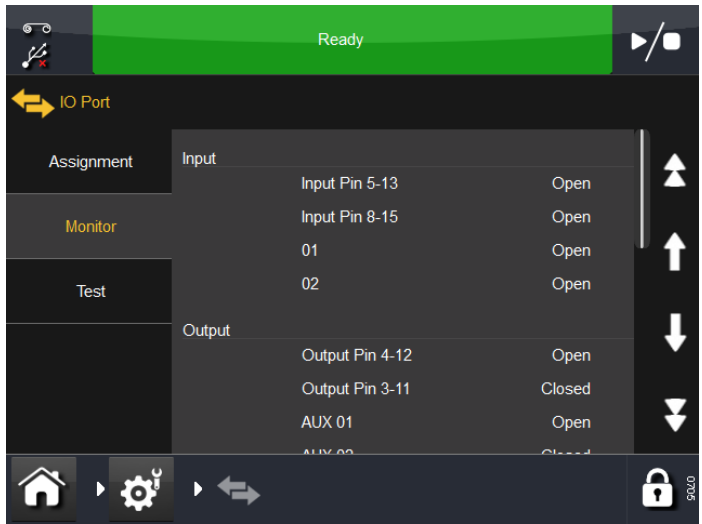

Scroll down to Sensor and observe the display readings obtained.

Note: All sensors are Hall Effect devices.

The values obtained are as follows:

 $0 = No$  value read 1-99 = Background noise  $100-1000 =$  Working range 1024 = Saturated reading

Note: The Ribbon Alarm sensor must be above 400 when the dancing arm is in the topmost position.

<span id="page-148-0"></span>Arm 'Sensors' - Remove the cover to gain access to the dancing arms, with the power switched on.

Physically move one dancing arm at a time and observe the readings on the screen.

The ribbon alarm sensor must activate when the dancing arm is in the upper position.

See also ["Arm 1 \(Left and Right\)" on page 4-22](#page-147-0).

<span id="page-149-0"></span>Home 'Sensors' - To test the home sensor, move the print head carrier (sledge) 'horizontally' slowly and gently from one side to the other while observing the sensor readings on the screen.

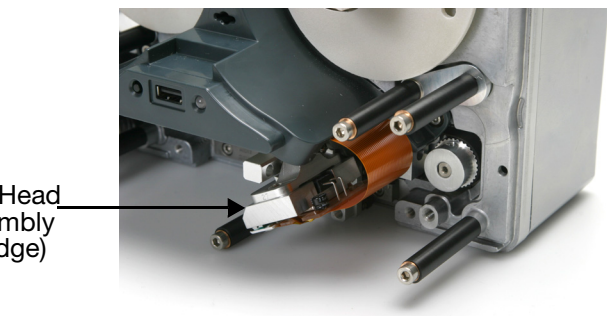

Print Head assembly (Sledge)

See ["Home Sensor \(Left, Middle and Right\)" on page 4-22.](#page-147-1)

## IO Test

Select Settings > IO Port > Test. The following screen appears:

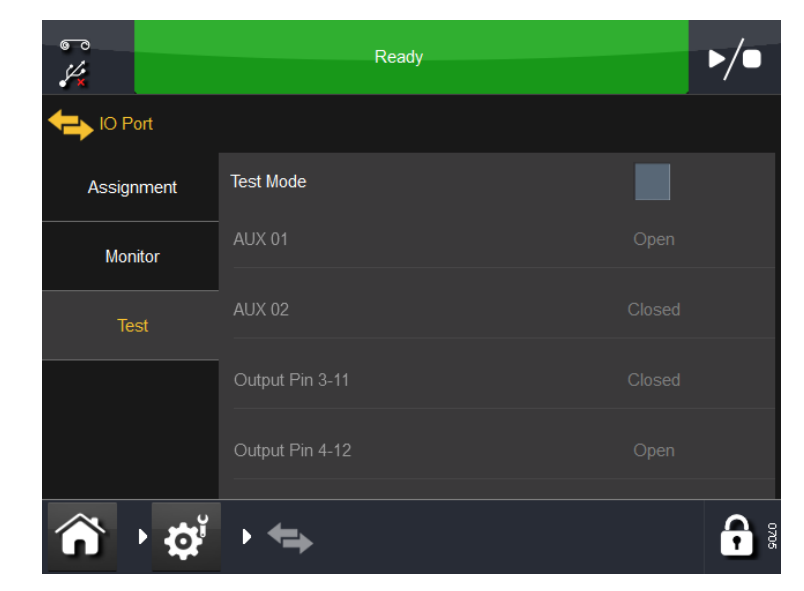

Select Test Mode to check the input / output settings to ensure that they are wired correctly.

## Printer LED Status

The LED indicator on the printer is used to indicate the various states of the printer. The indicator is on the front of the printer.

| <b>Printer Status</b>           | <b>LED Colour</b> |
|---------------------------------|-------------------|
| Idle                            | Blue              |
| Ready                           | Green             |
| <b>Printer Open</b>             | Red               |
| Printing                        | Green             |
| <b>Ribbon Tensioning</b>        | <b>Blue</b>       |
| Zero Adjust                     | Blue              |
| Park                            | Blue              |
| Frror                           | Red               |
| Busy                            | Yellow            |
| Initialising                    | Red               |
| Retraction                      | Green             |
| Speed too Low                   | Yellow            |
| <b>Undefined Status</b>         | Yellow            |
| Returning                       | Green             |
| <b>Heating Print Head</b>       | Blue              |
| <b>Waiting for Prompt Input</b> | Blue              |

Note: For the specific printer state, refer to the Status Bar at the top of the screen. See ["Status Bar" on page 3-8](#page-73-0).

# ERRORS / WARNINGS

See ["Alert Configuration" on page 3-44.](#page-109-0)

## List Of Errors

Use this list for quick troubleshooting problems with the printer.

Note: All error codes in the following list can trigger an error signal EXCEPT for the ones in Error/Warning settings that have been set to Warning or Ignore. For further information regarding Error/ Warning settings, see ["Alert Configuration" on page 3-44](#page-109-0).

If any of the errors persist please contact qualified personnel or the supplier.

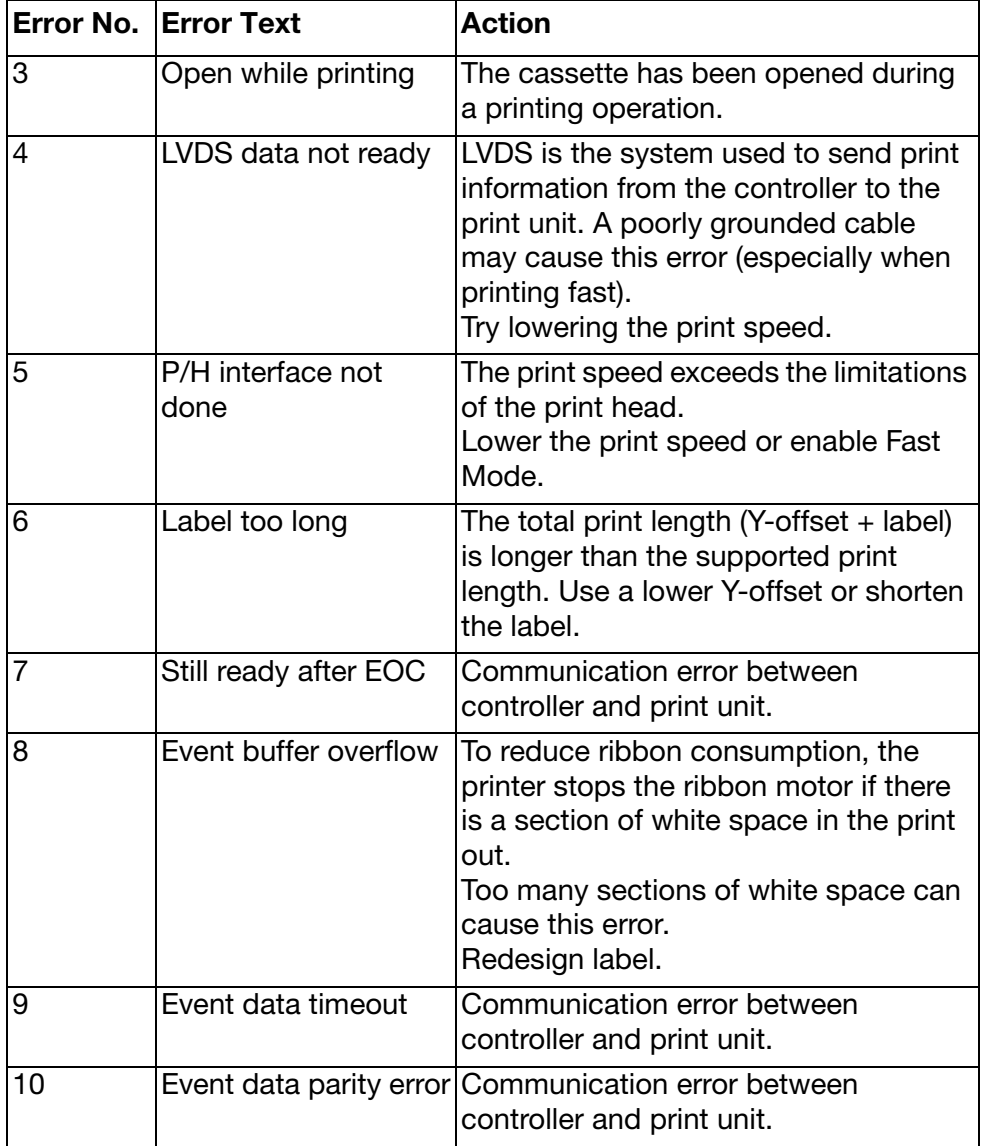

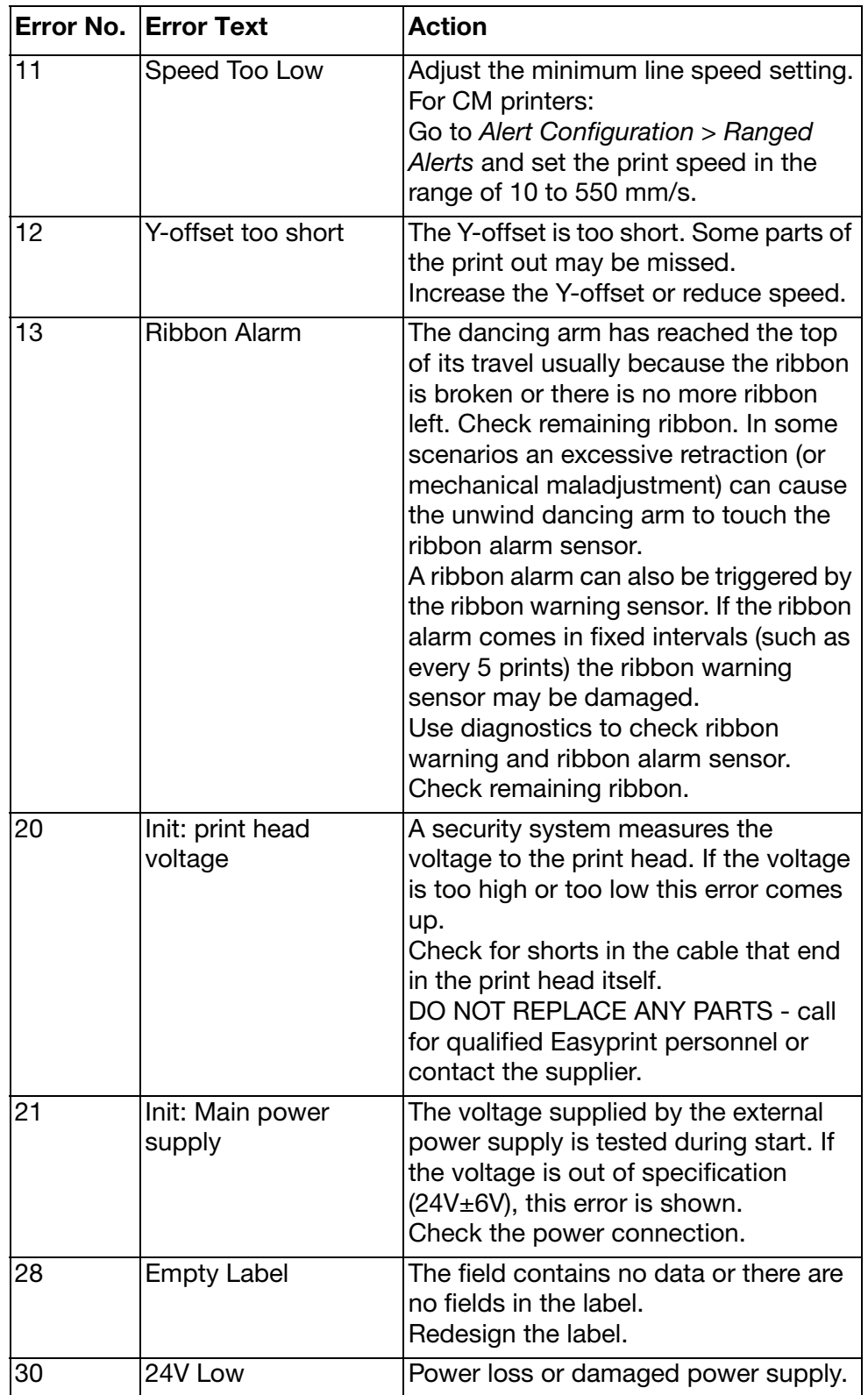

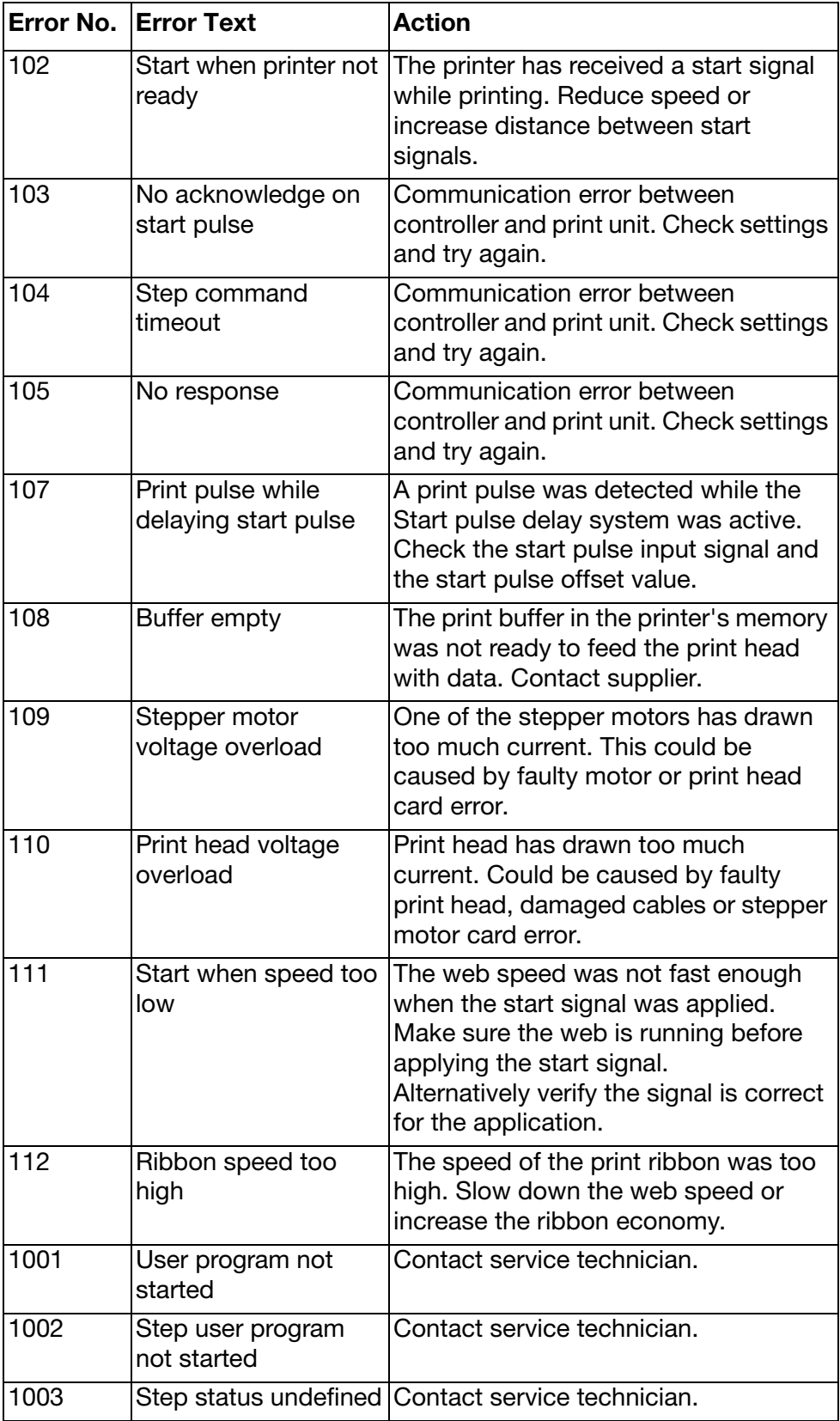

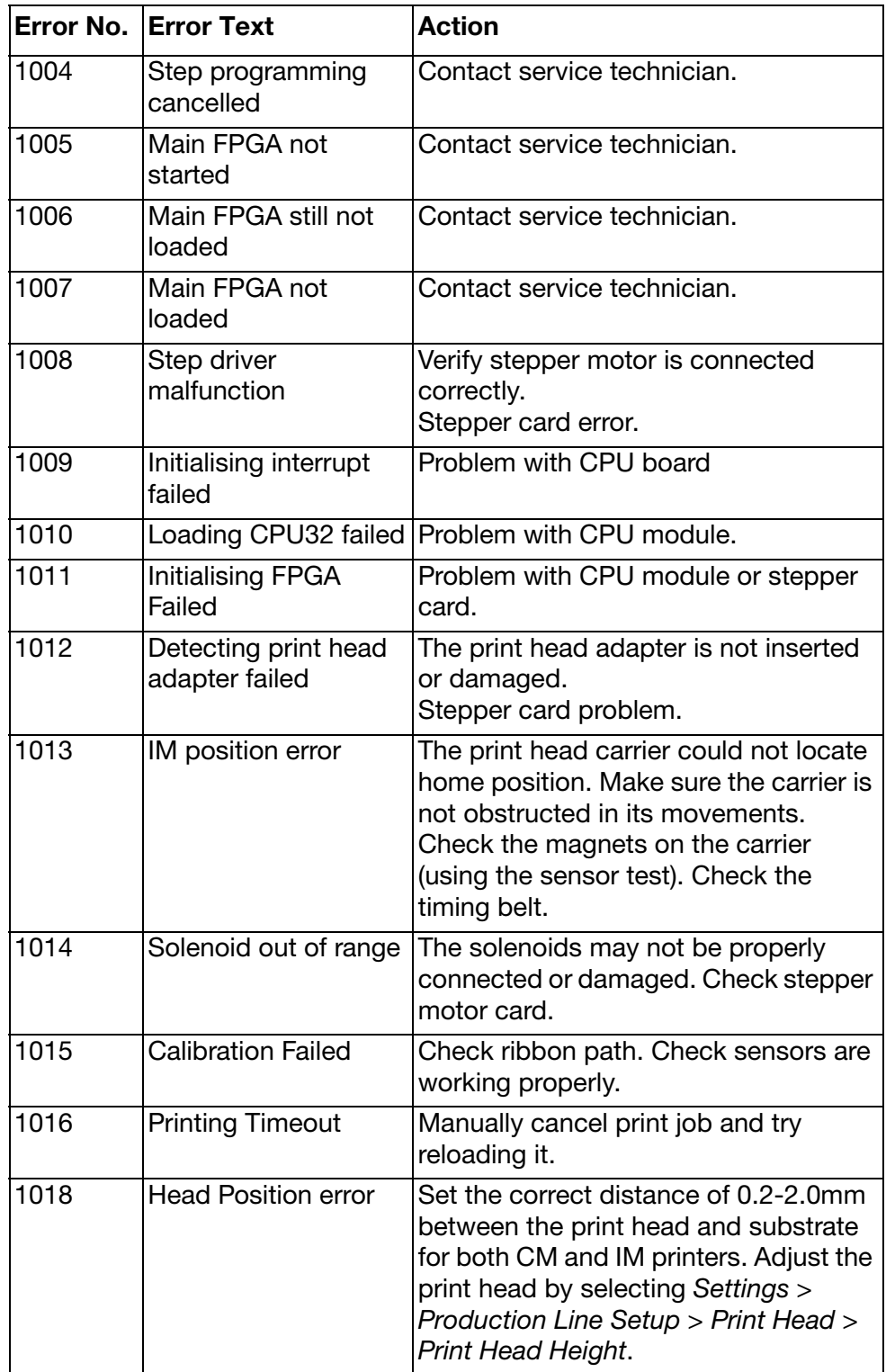

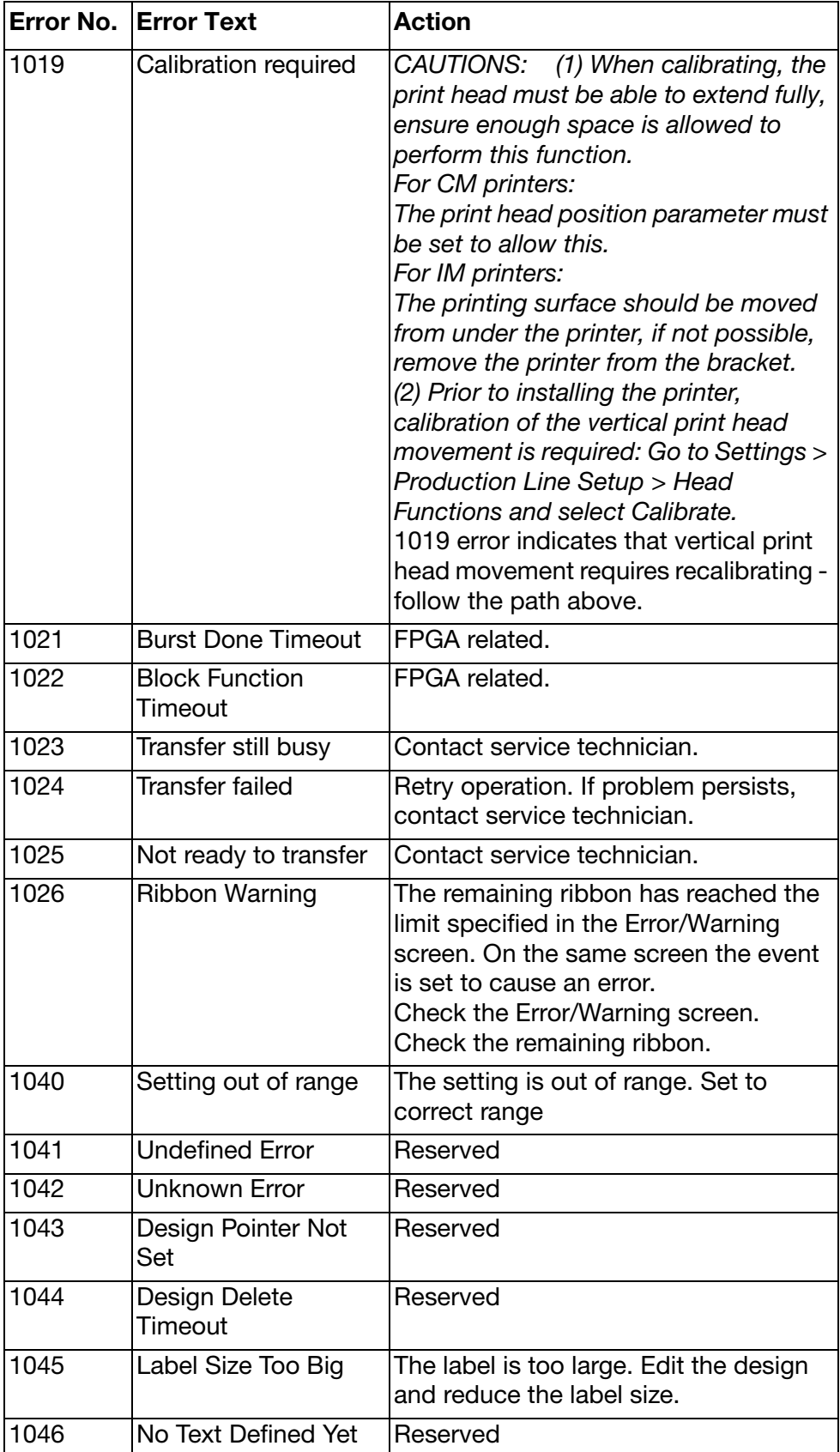

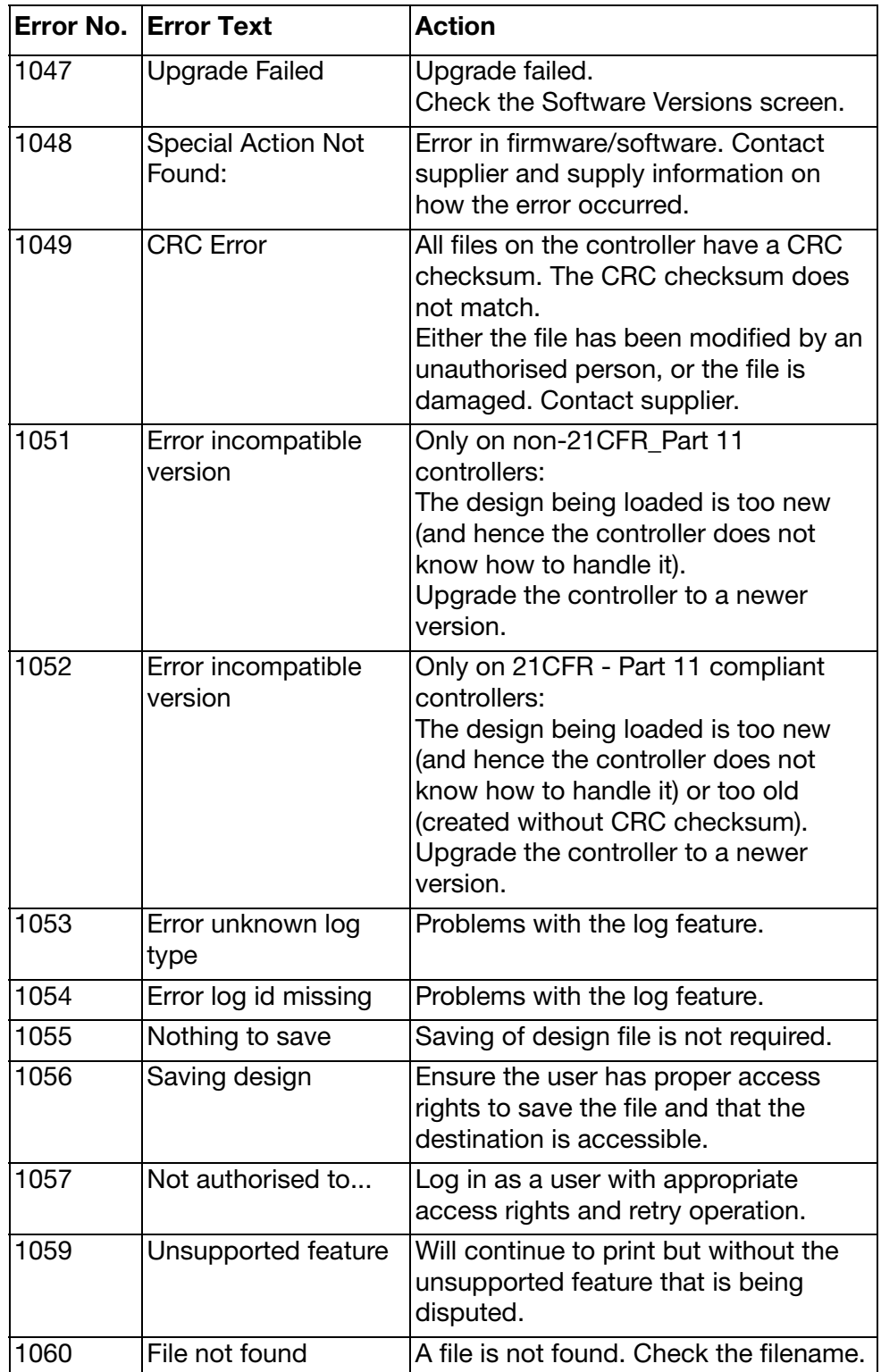

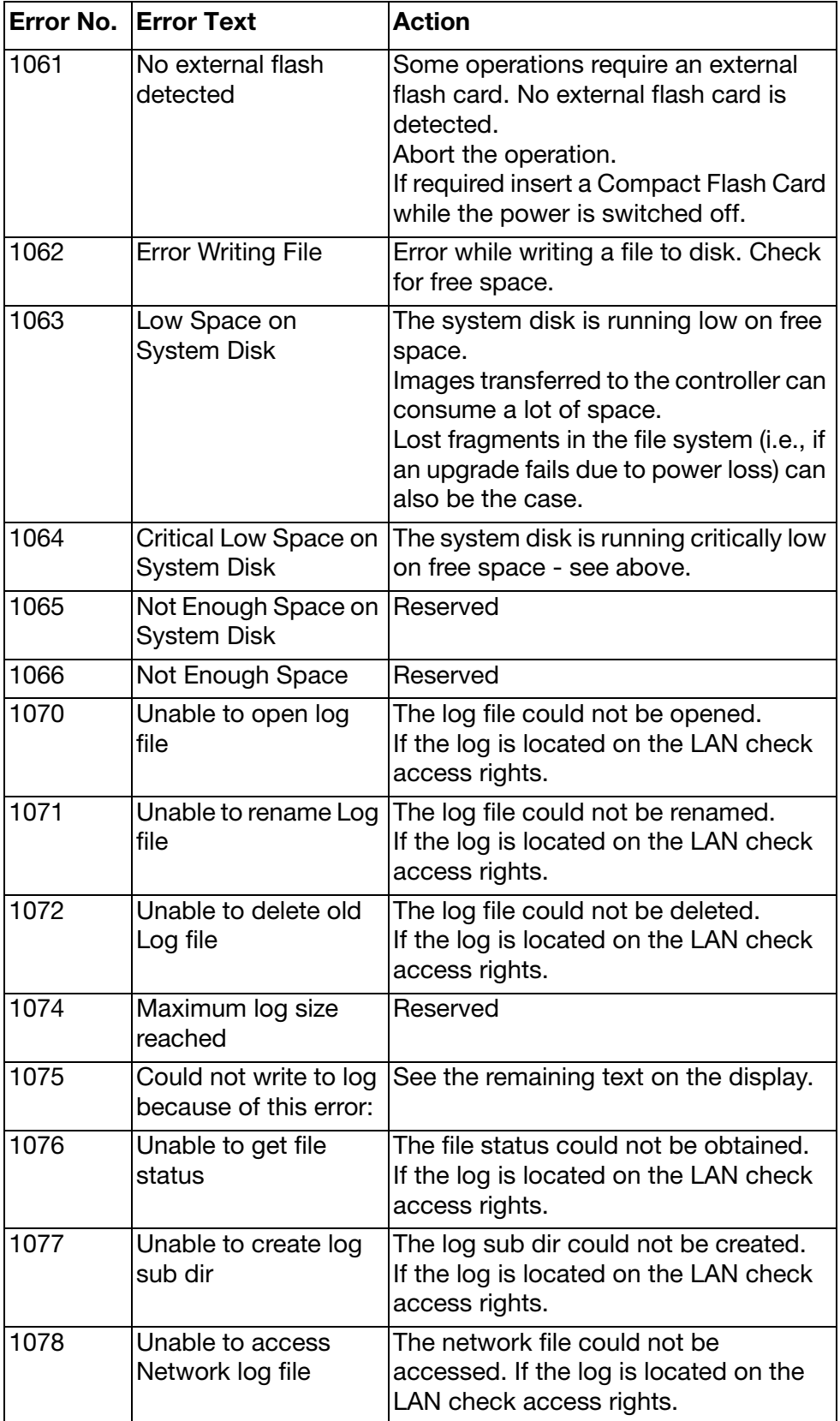

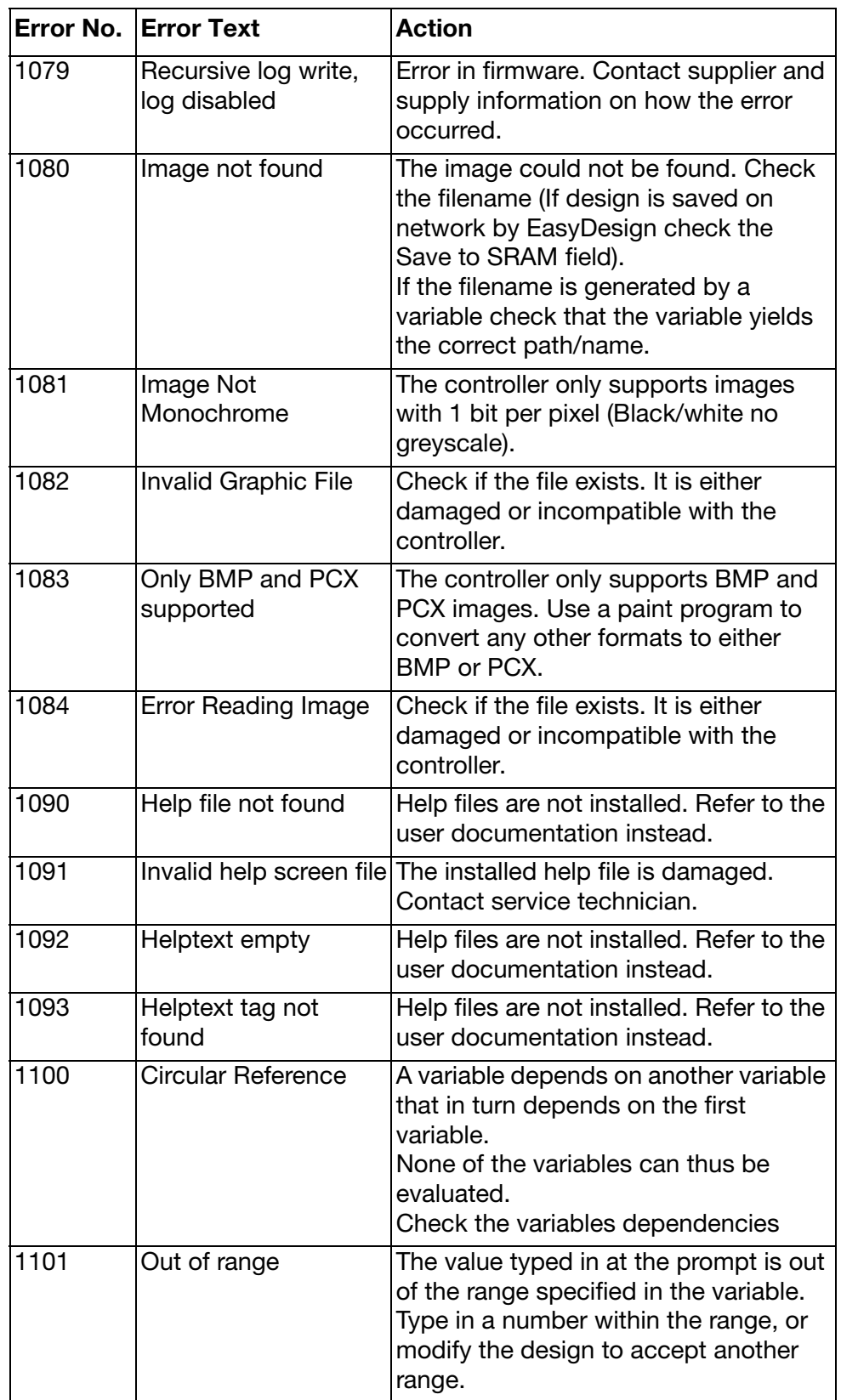

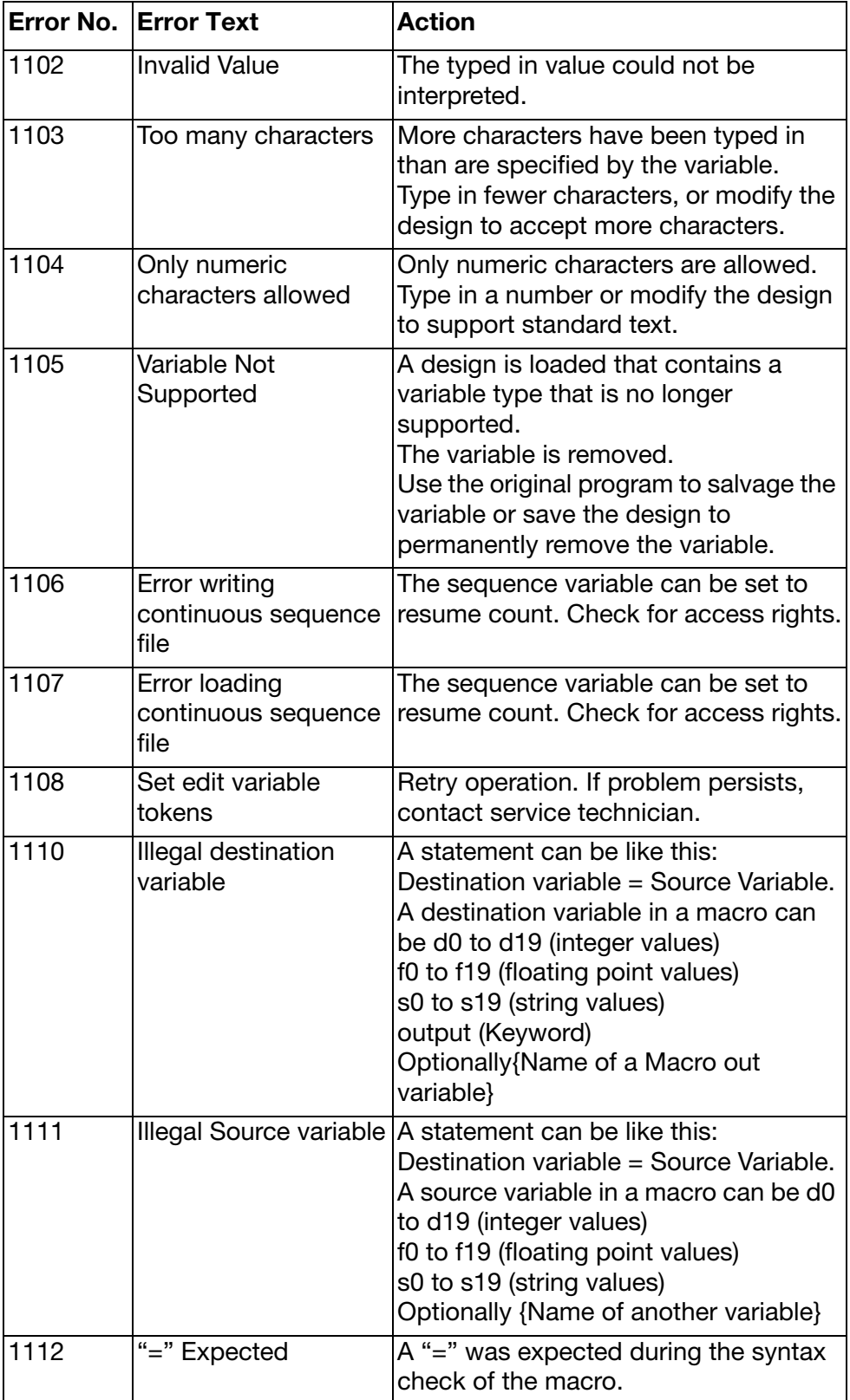

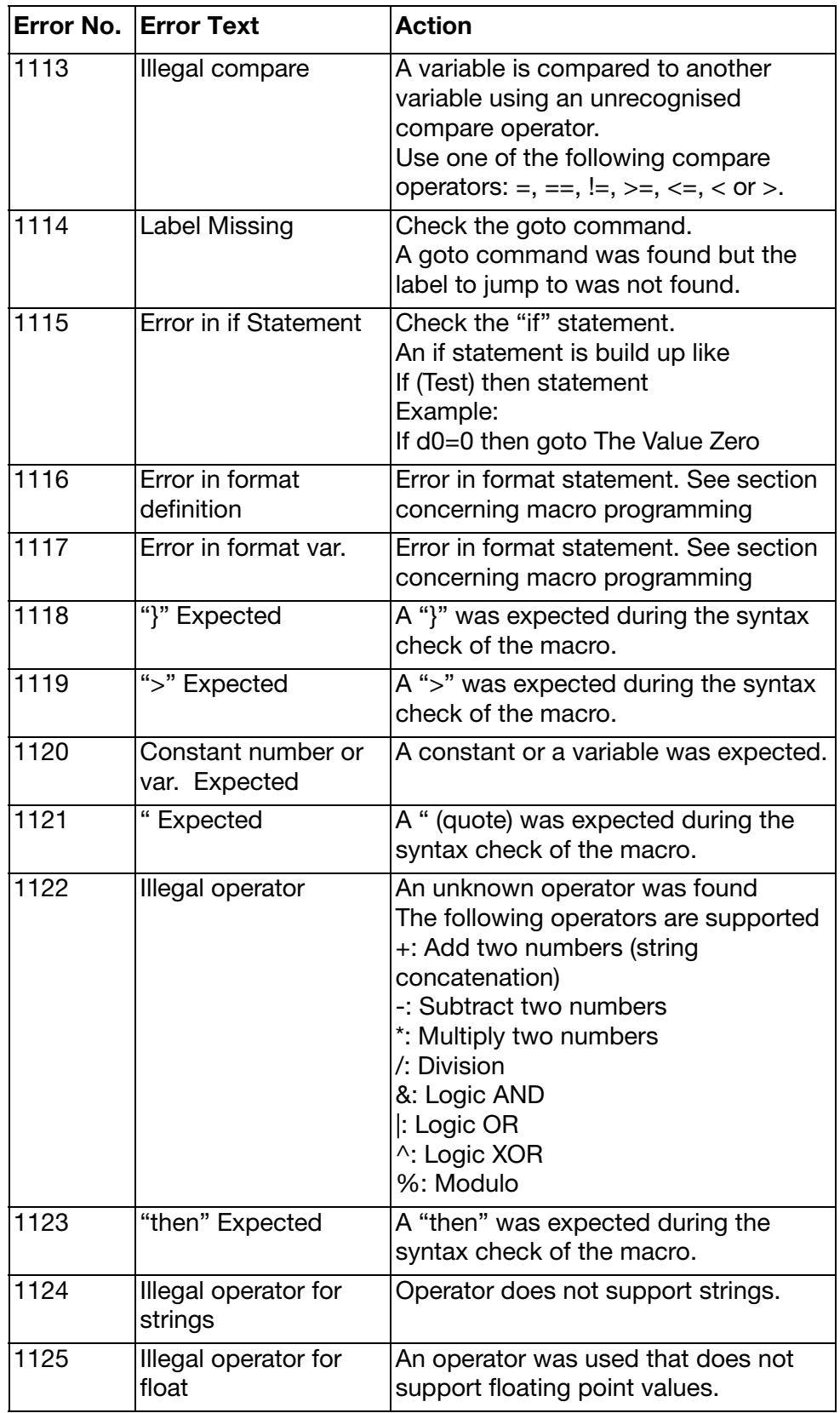

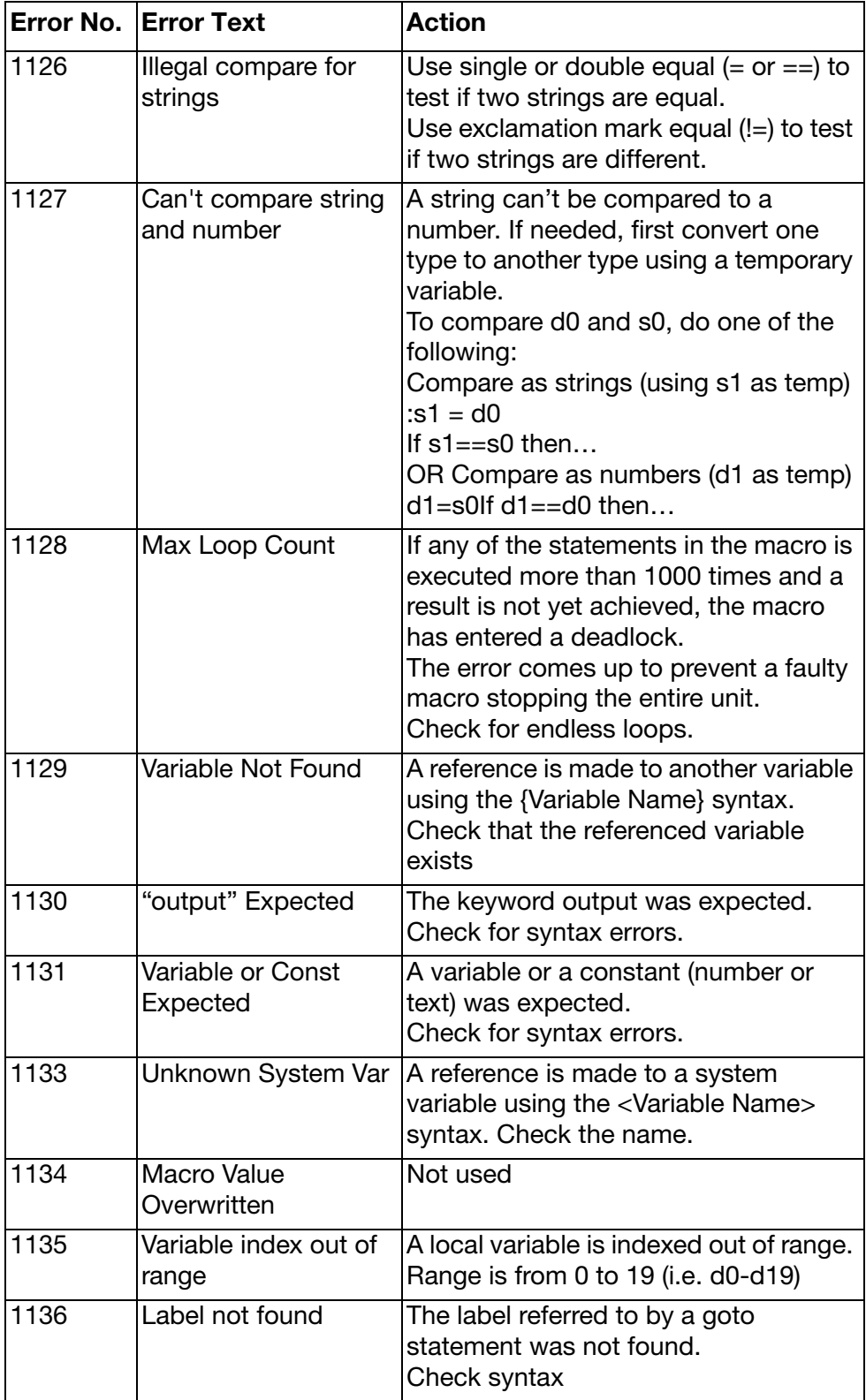

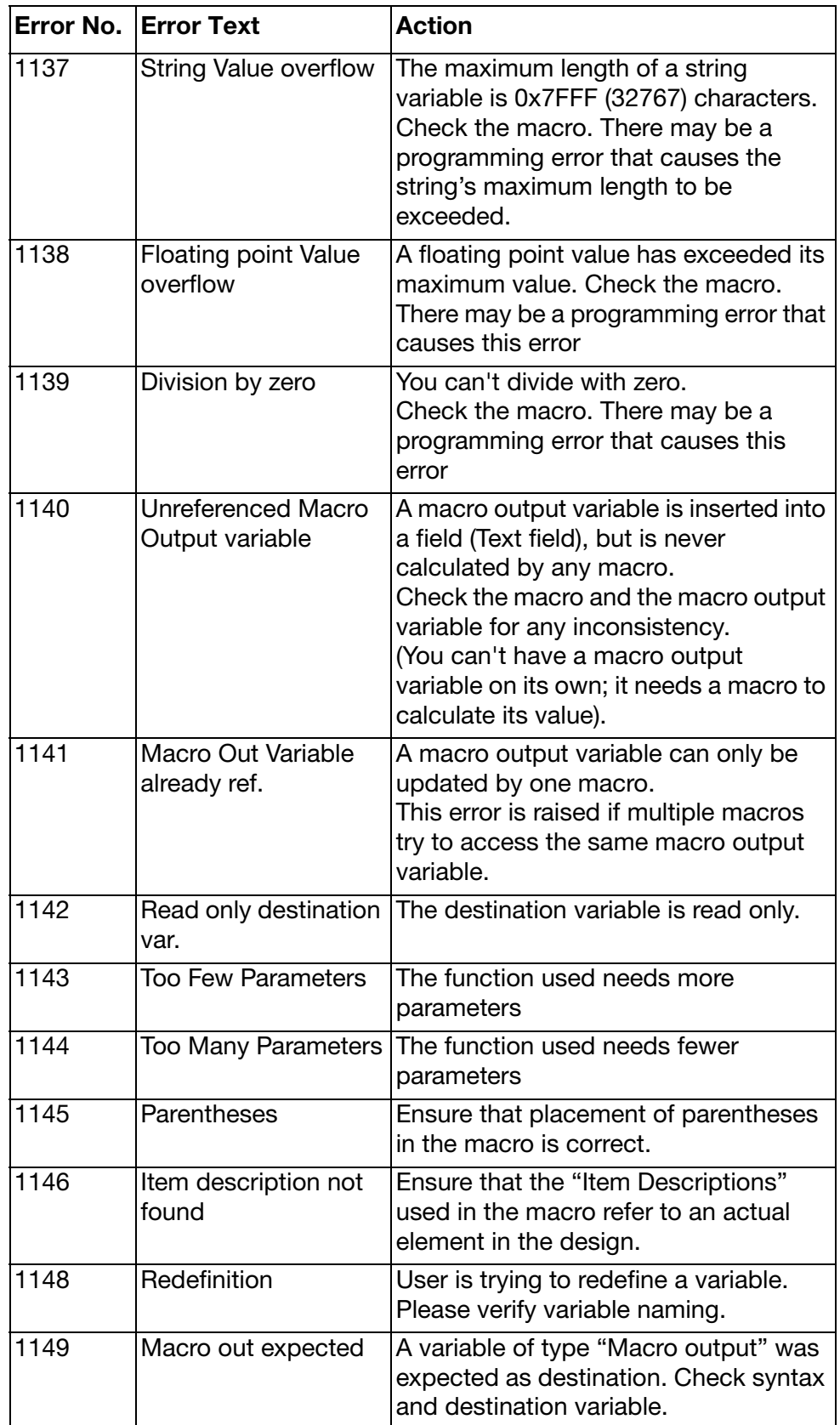

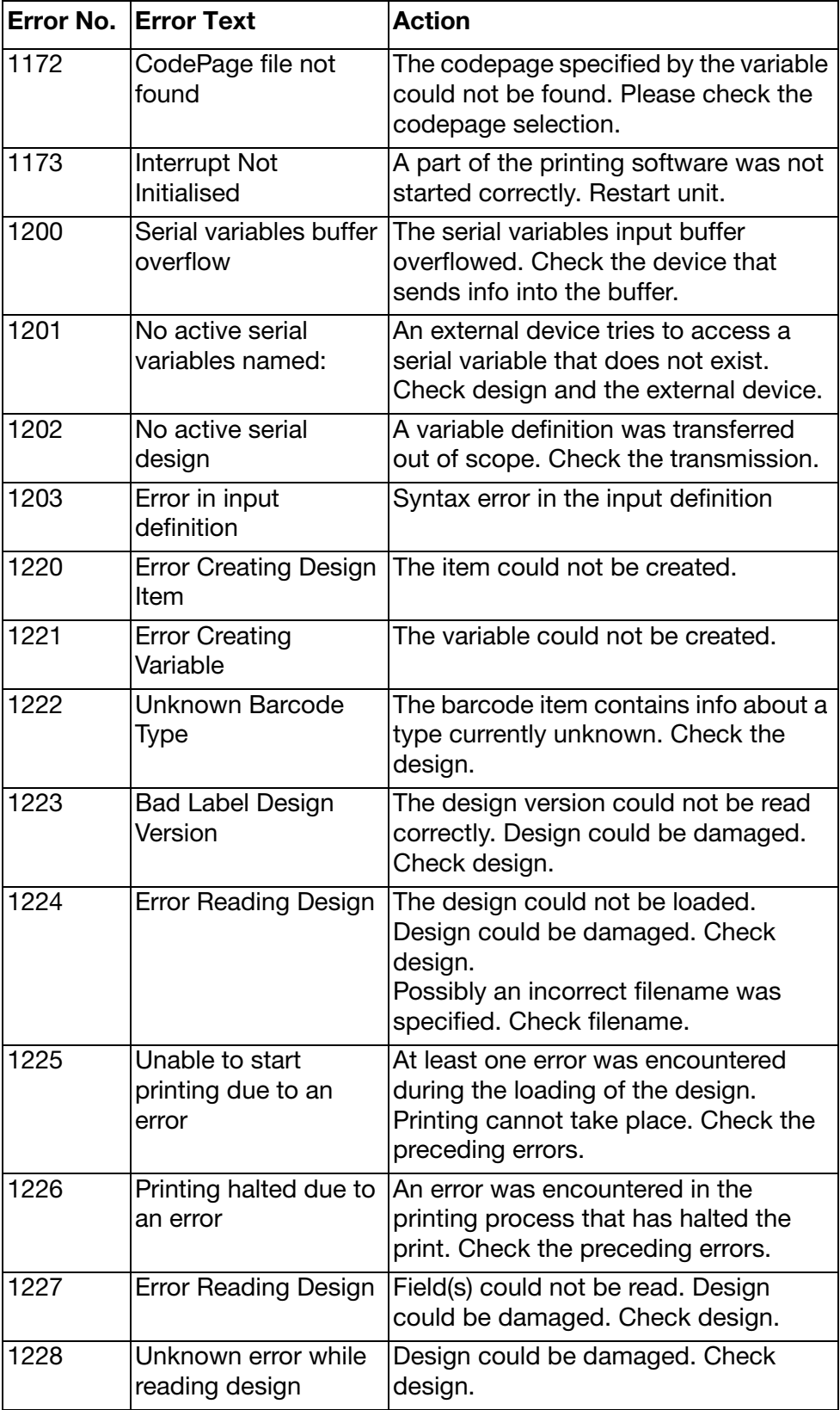

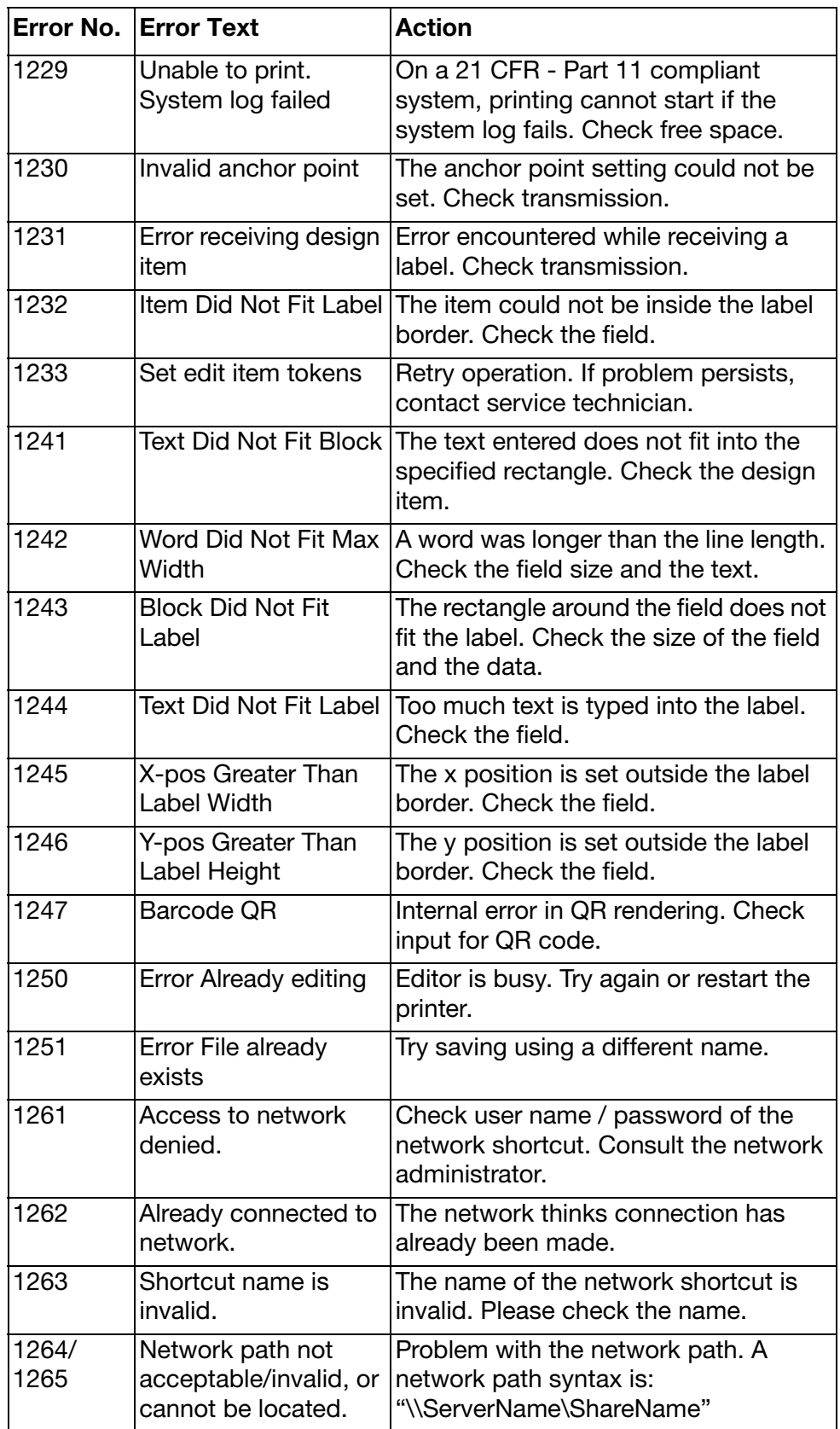

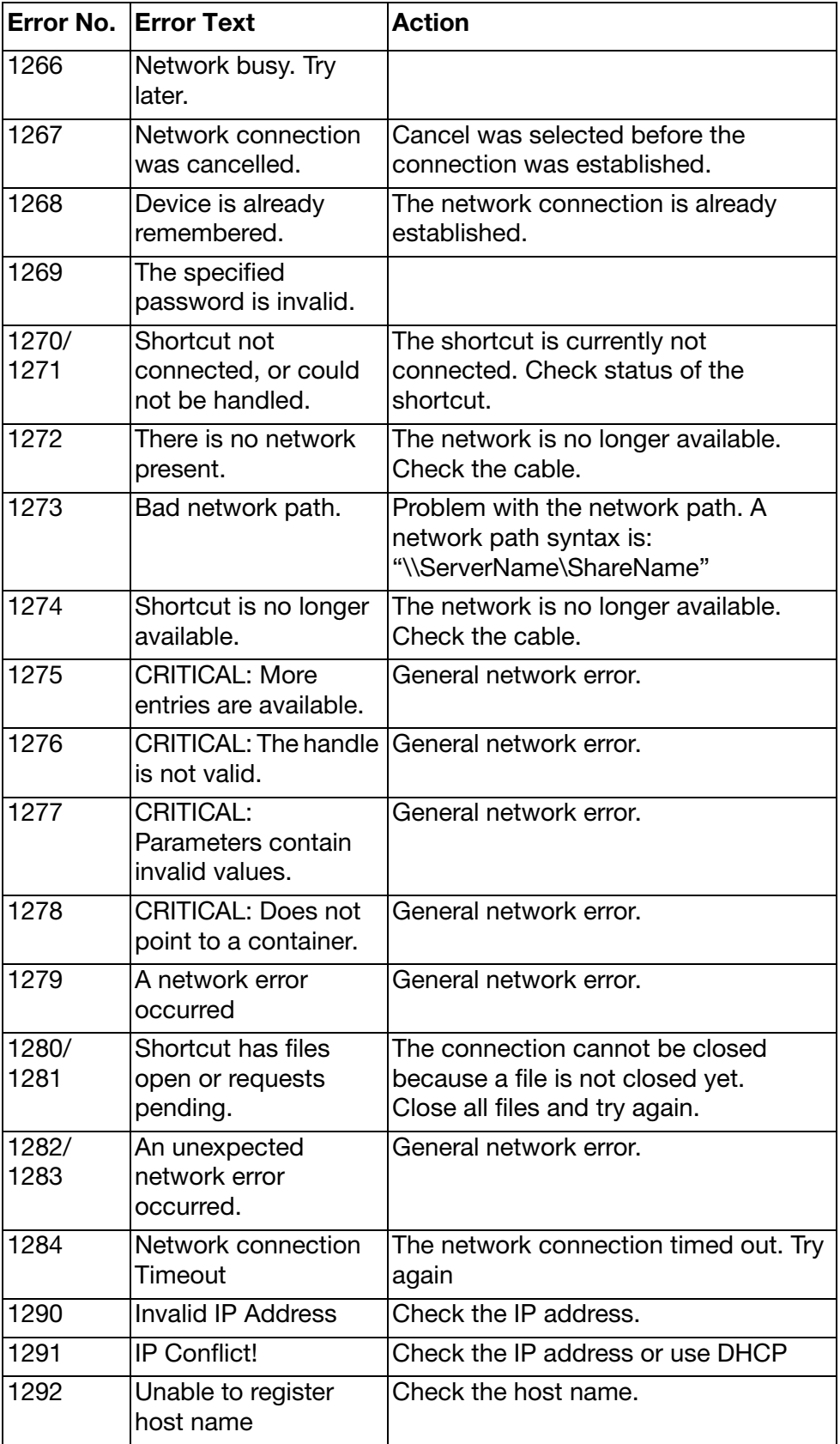

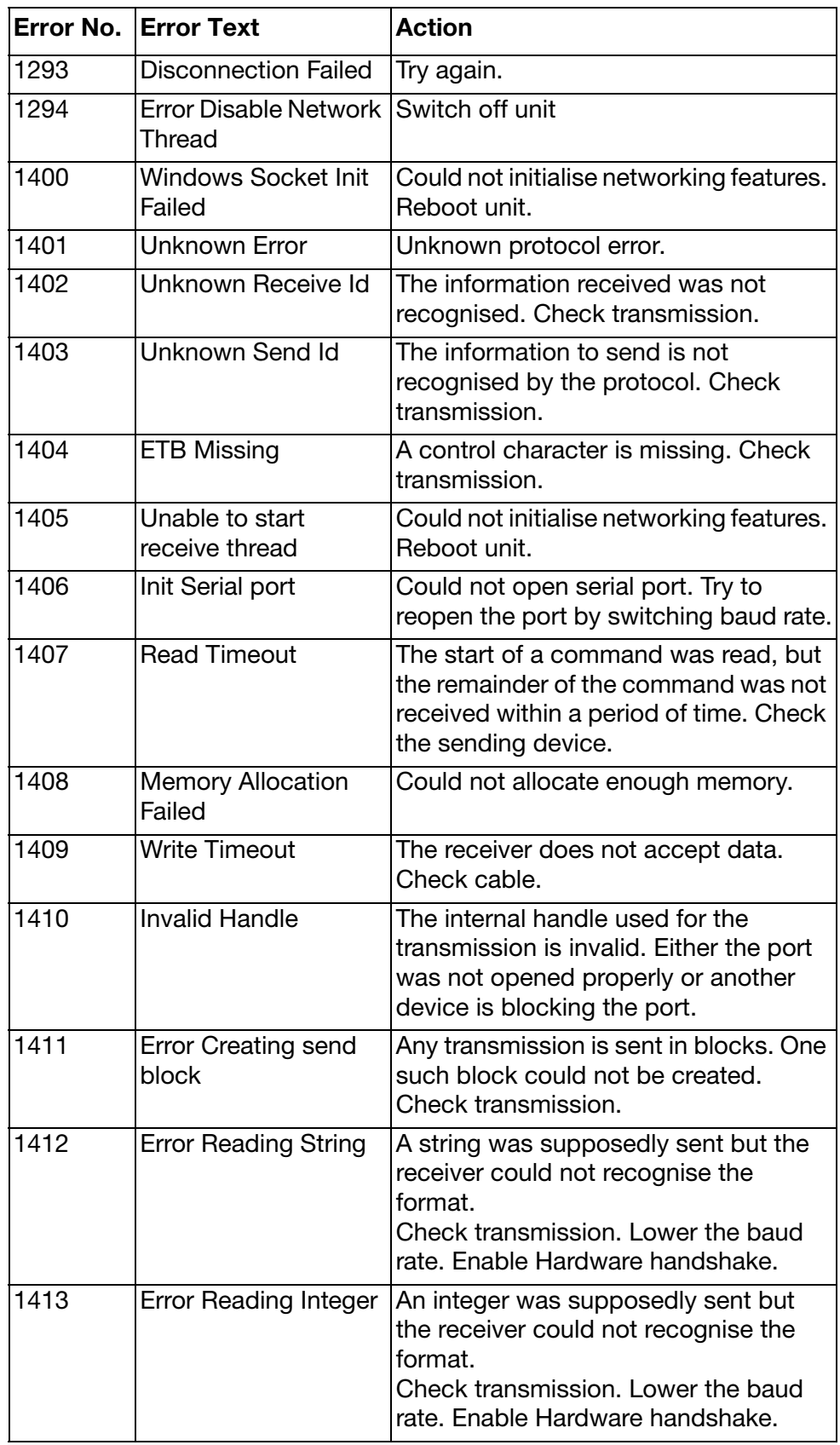

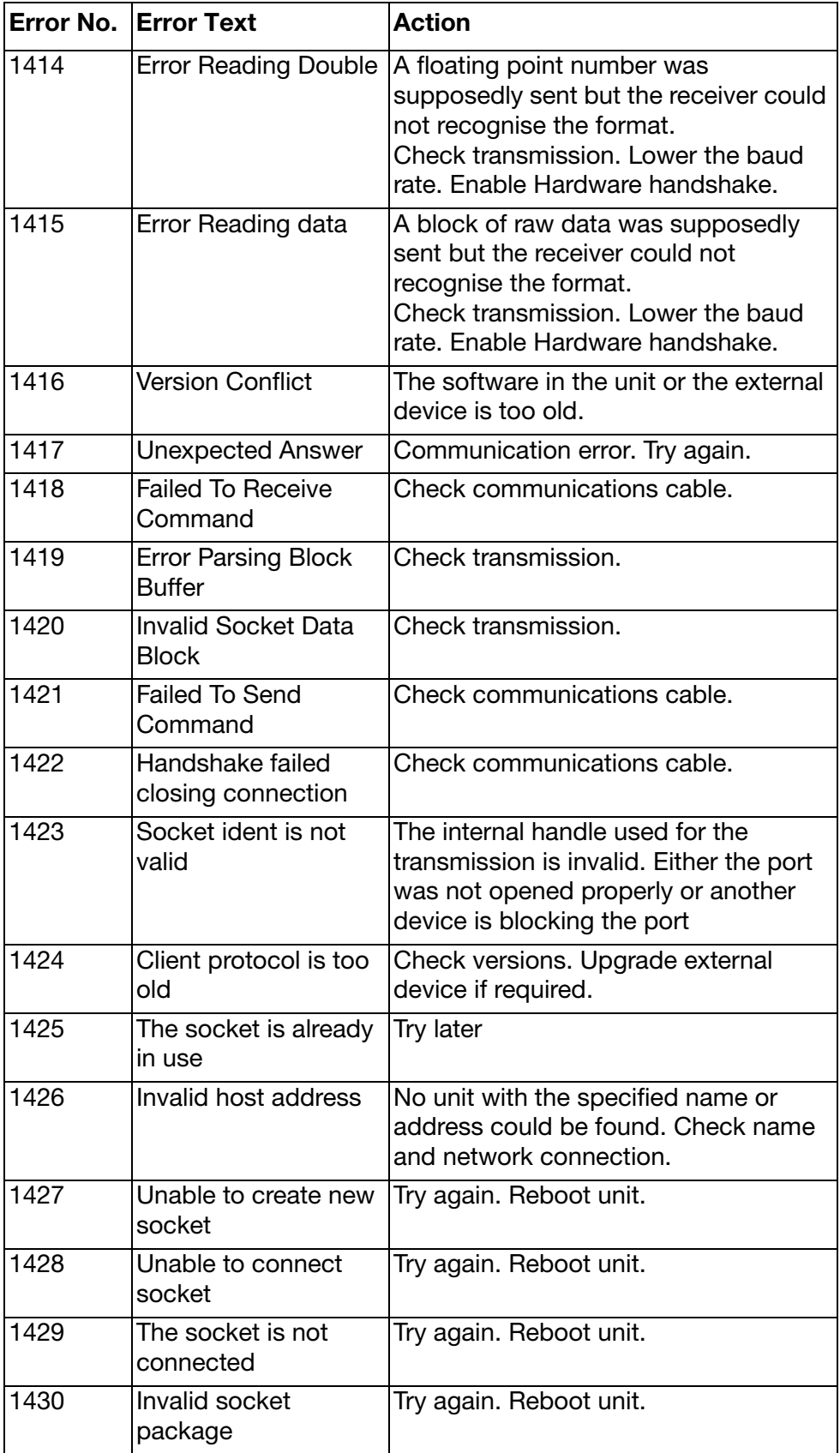

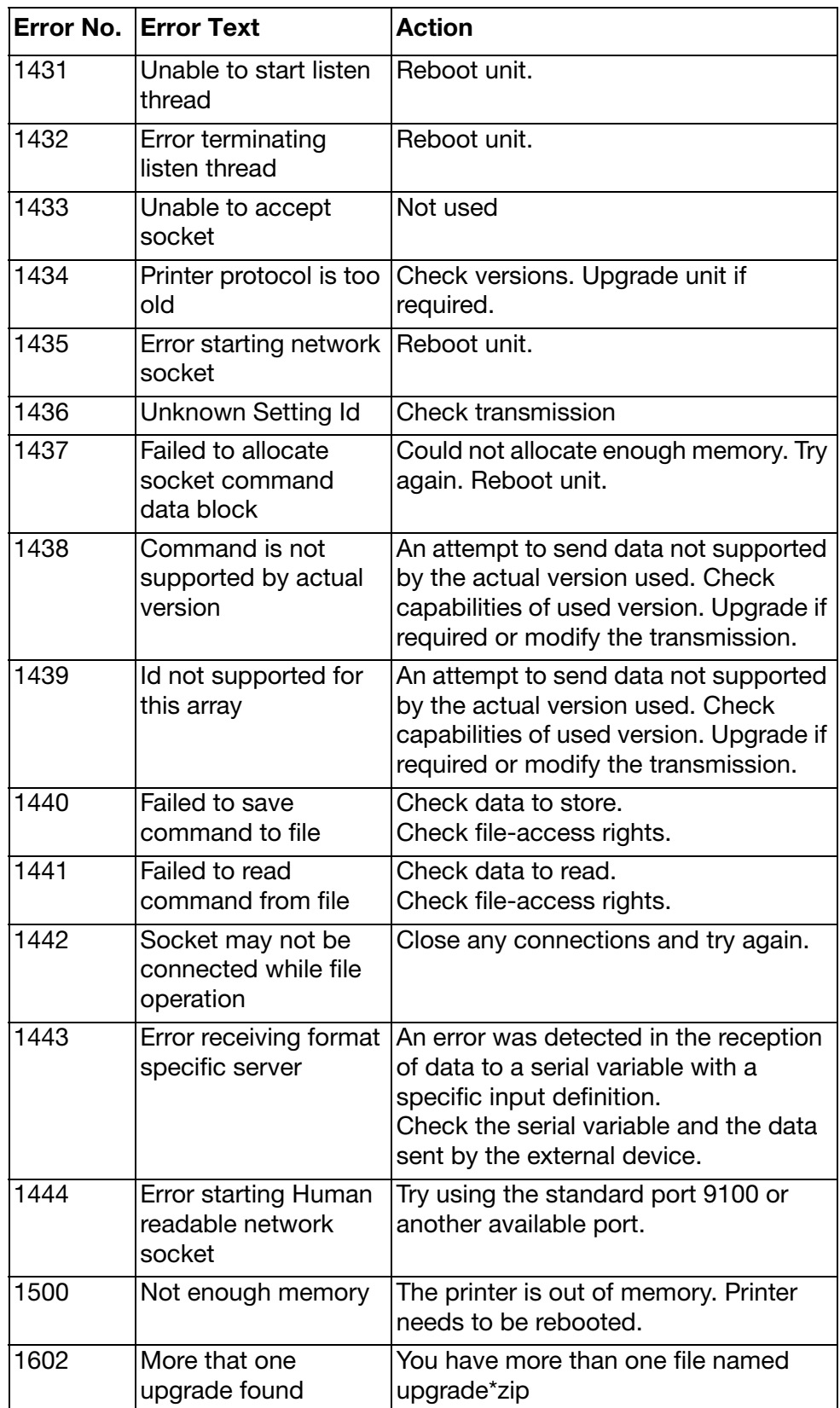

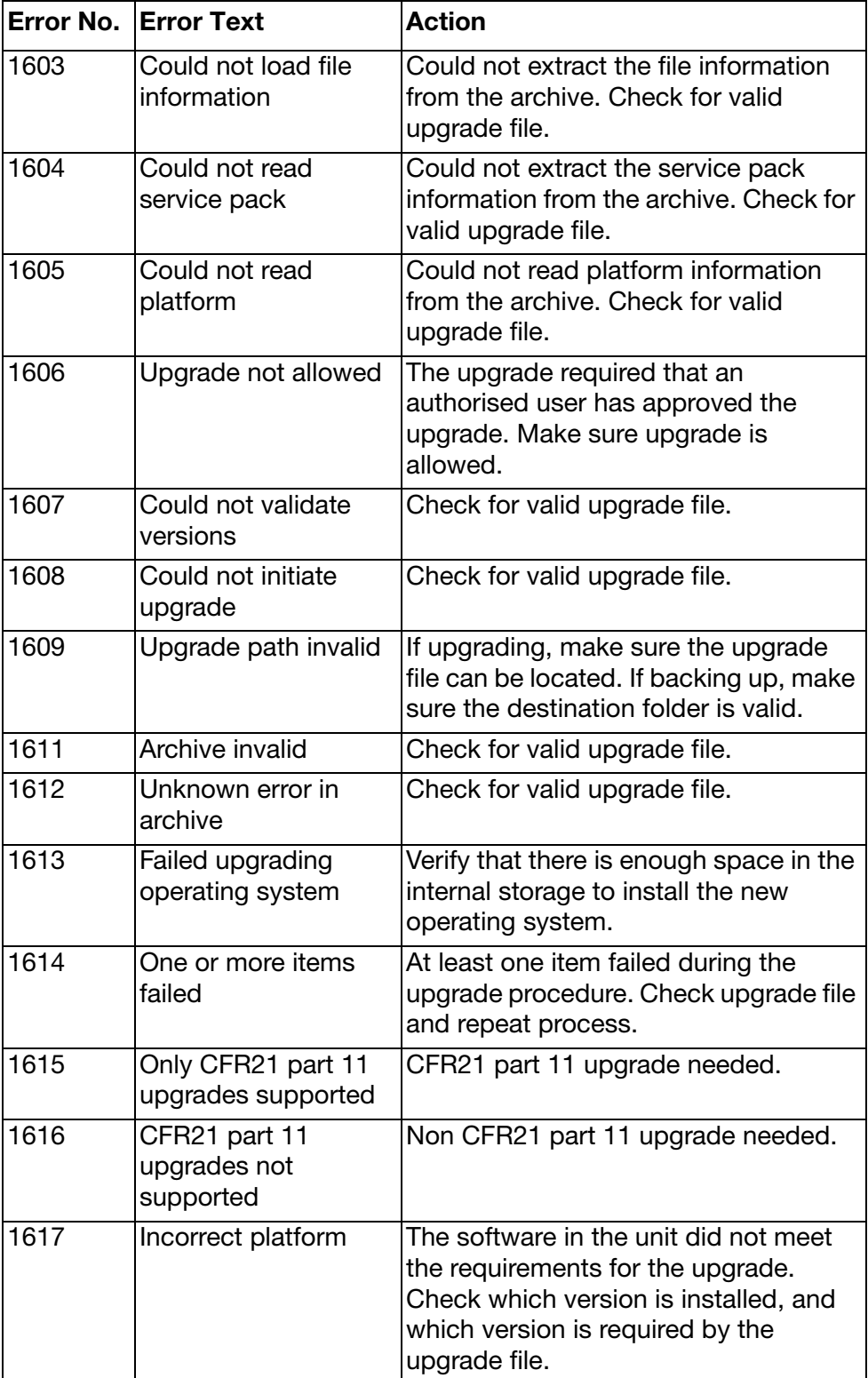

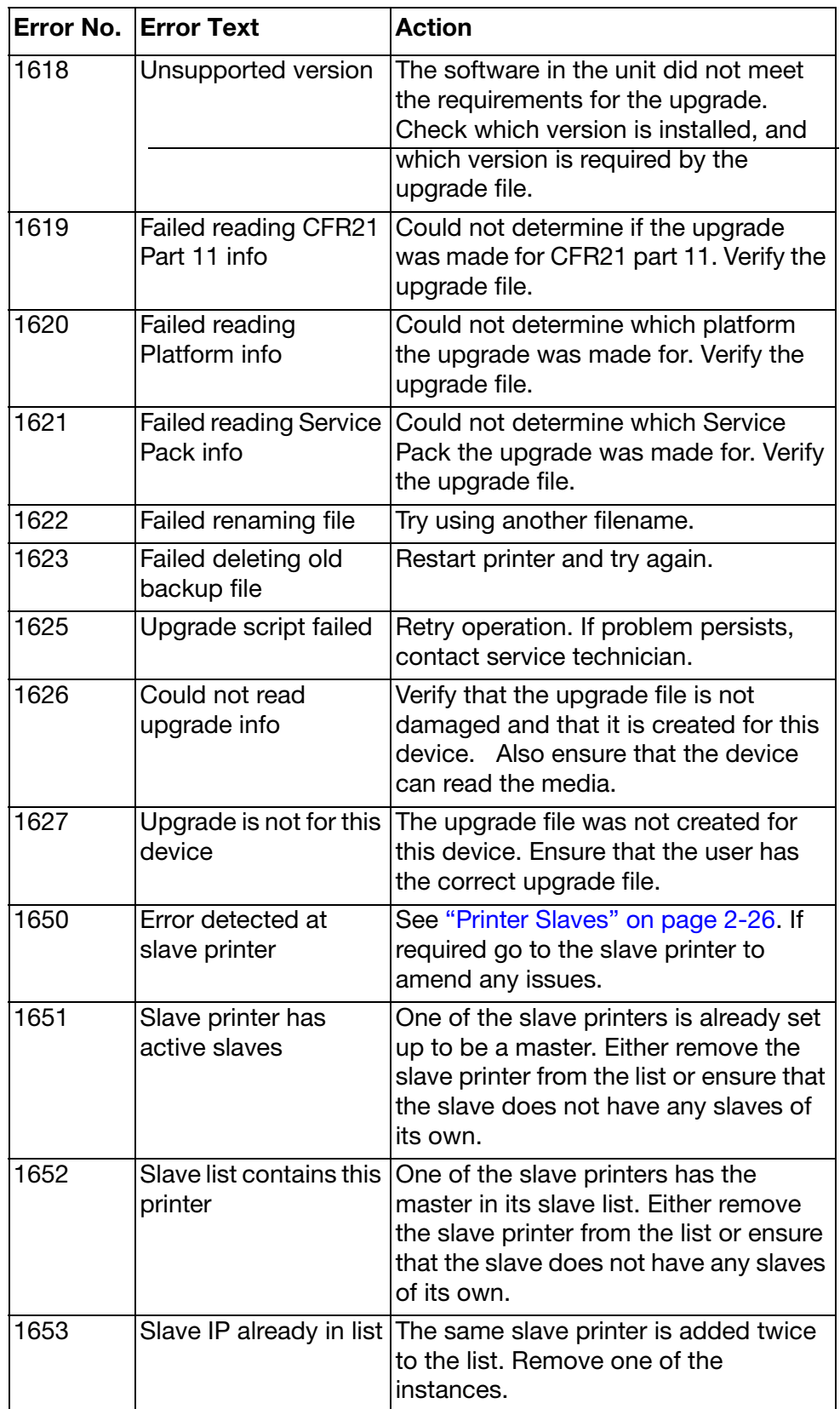

# TROUBLESHOOTING GUIDE

## Print Problems

When poor print quality occurs, check the following list to ensure that settings/conditions are correct:

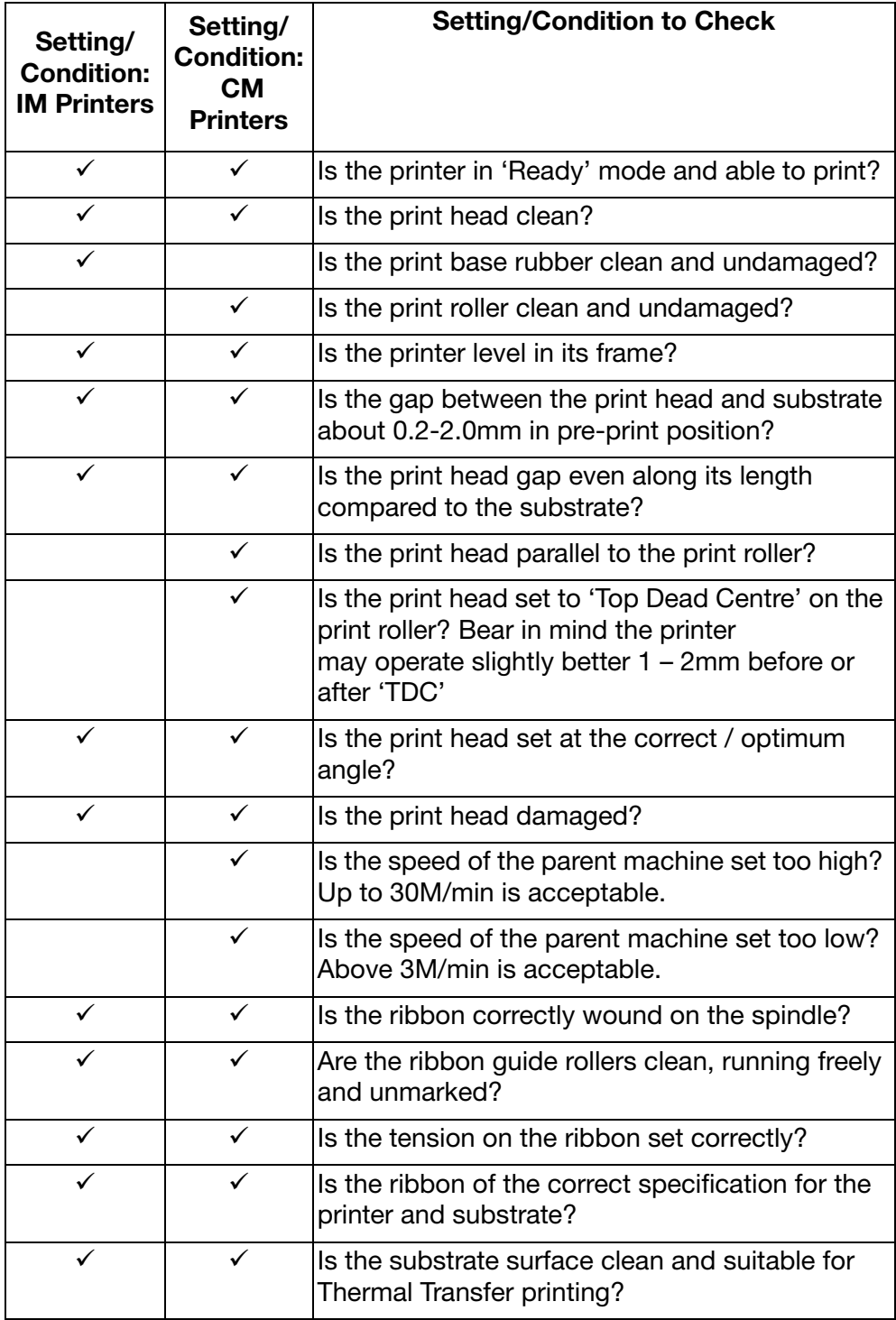

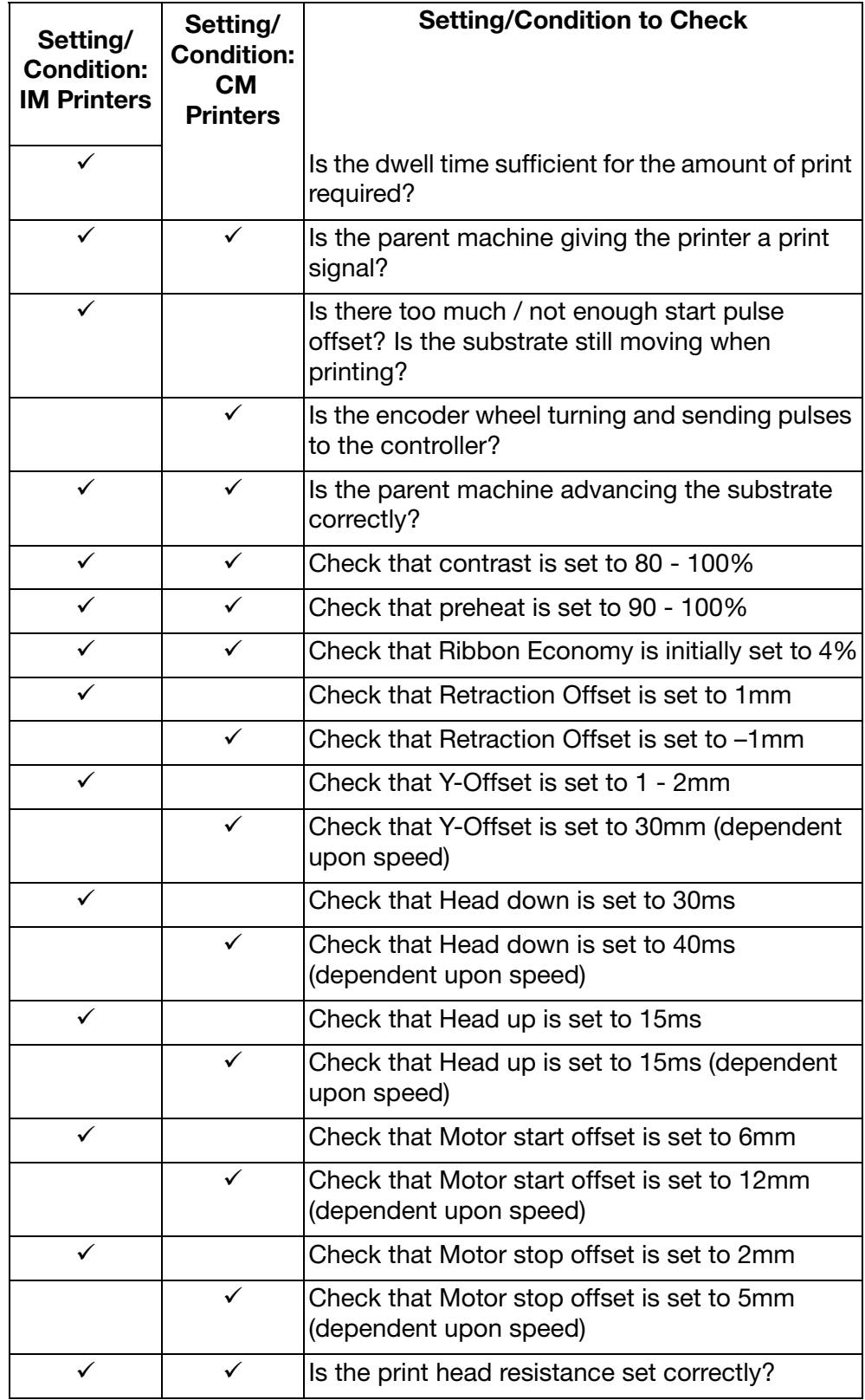

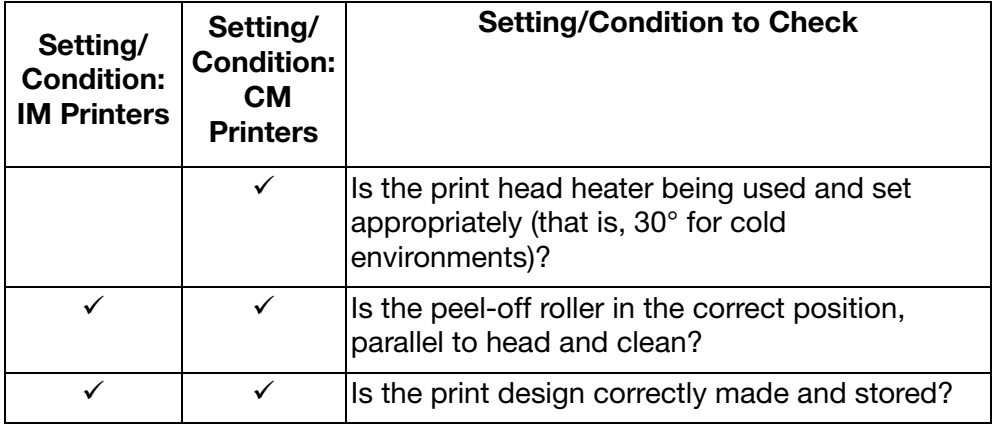

# Print Quality and Print Head

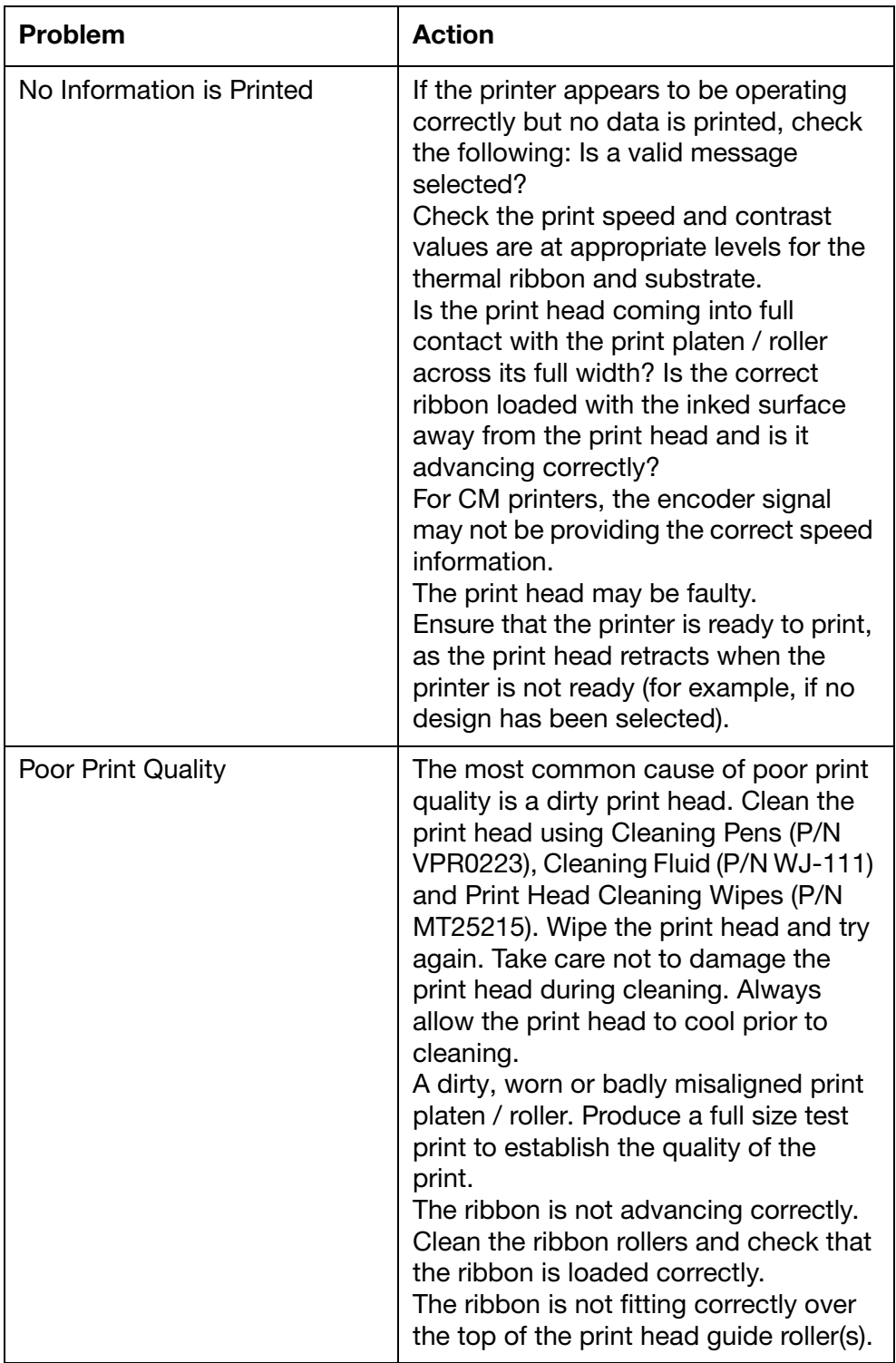

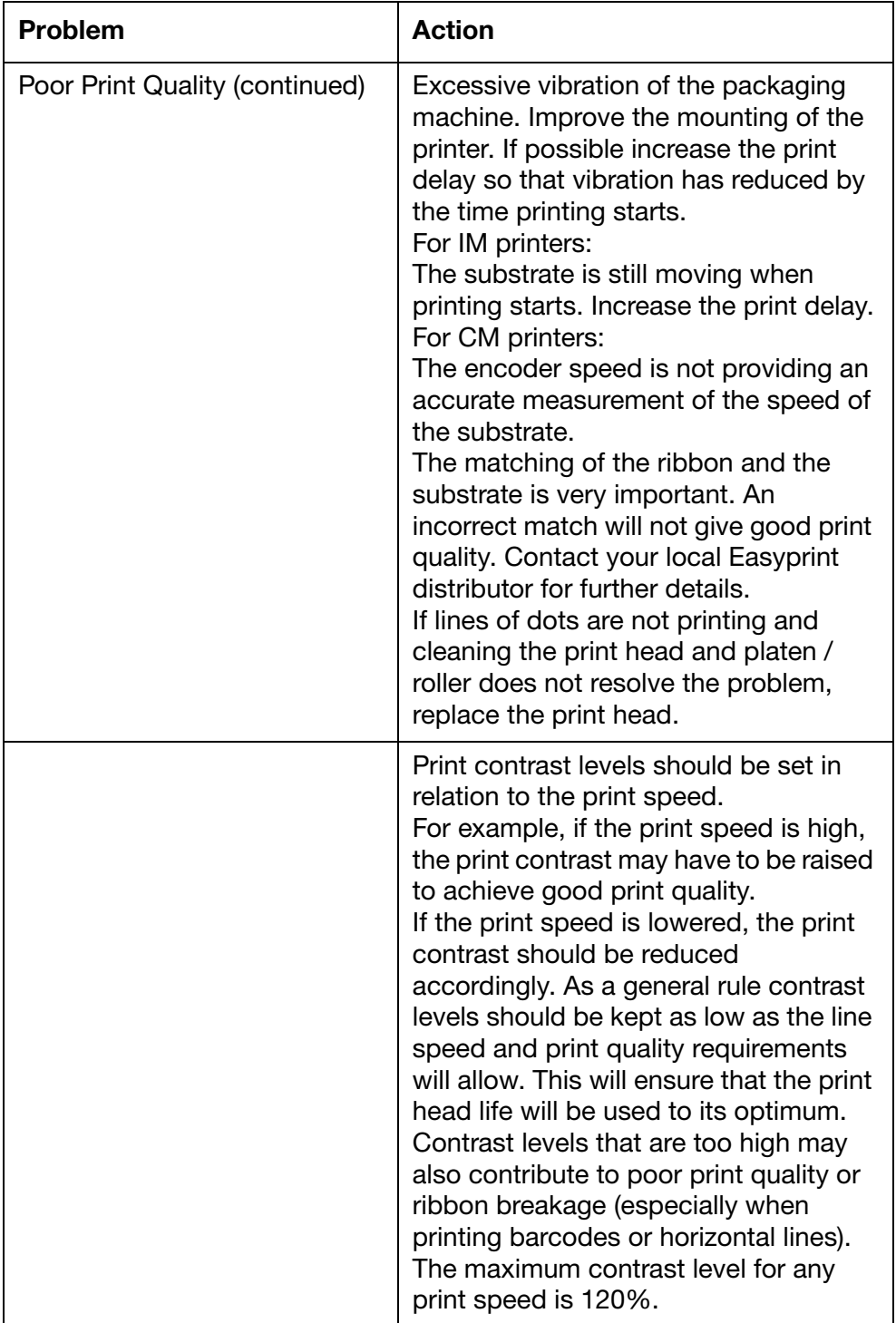

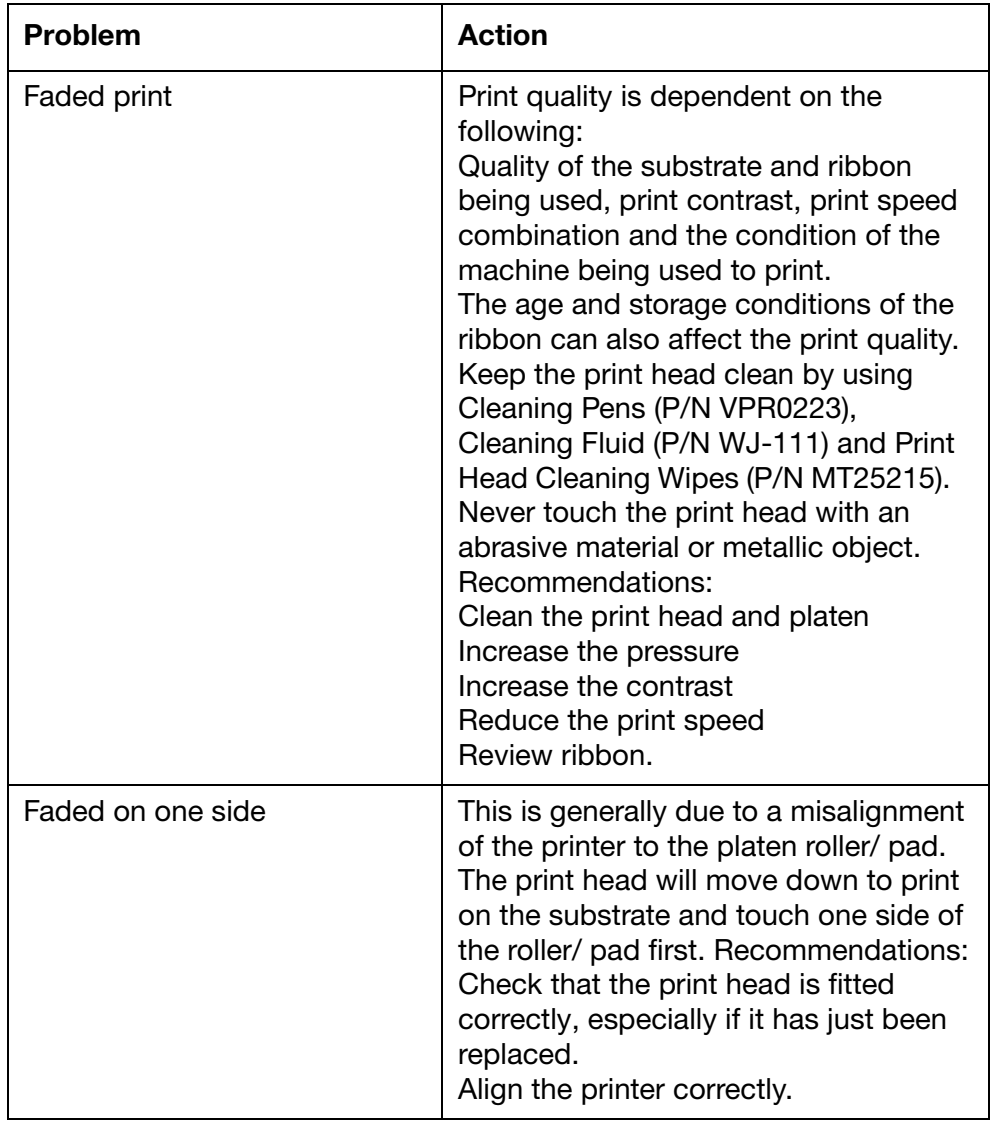

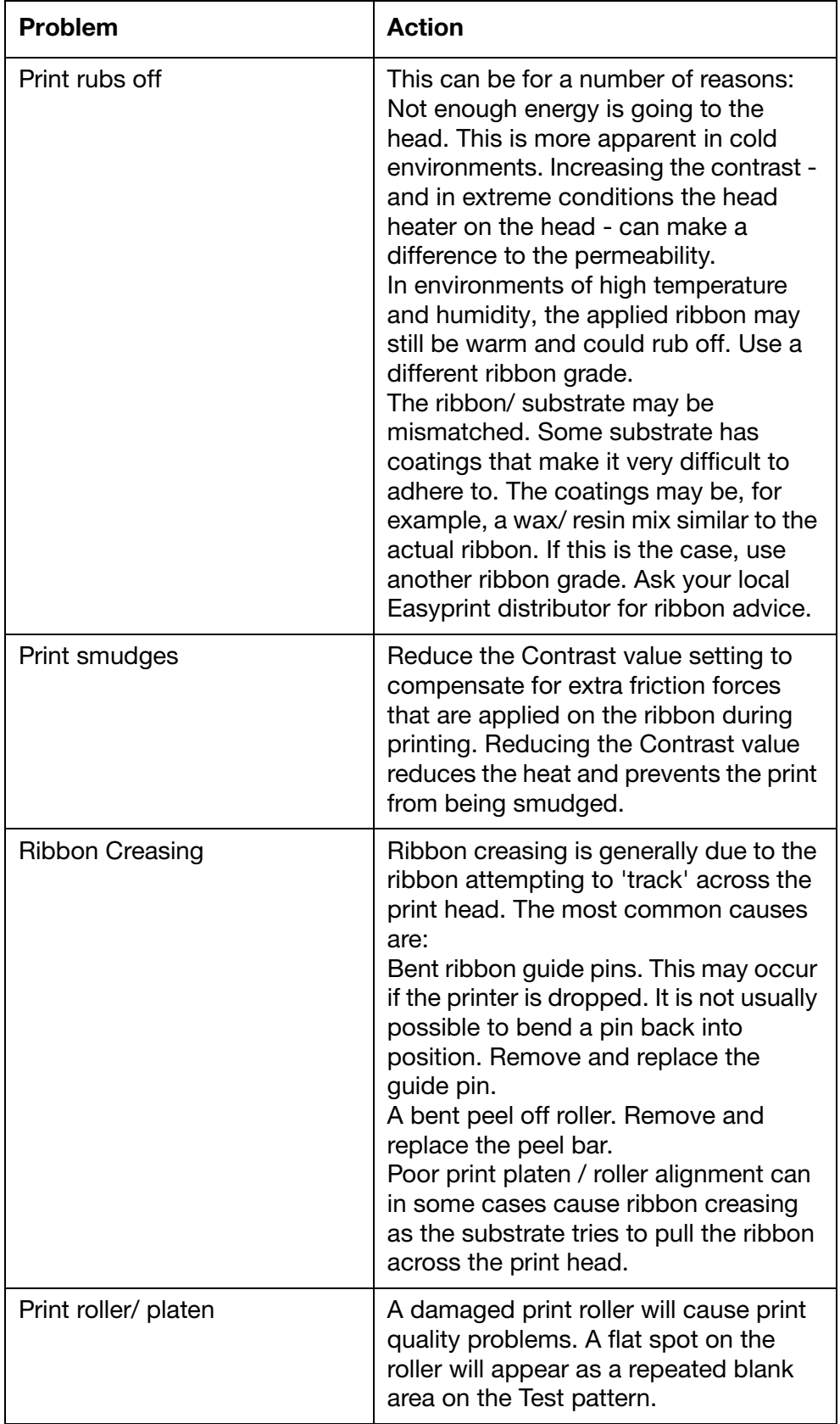

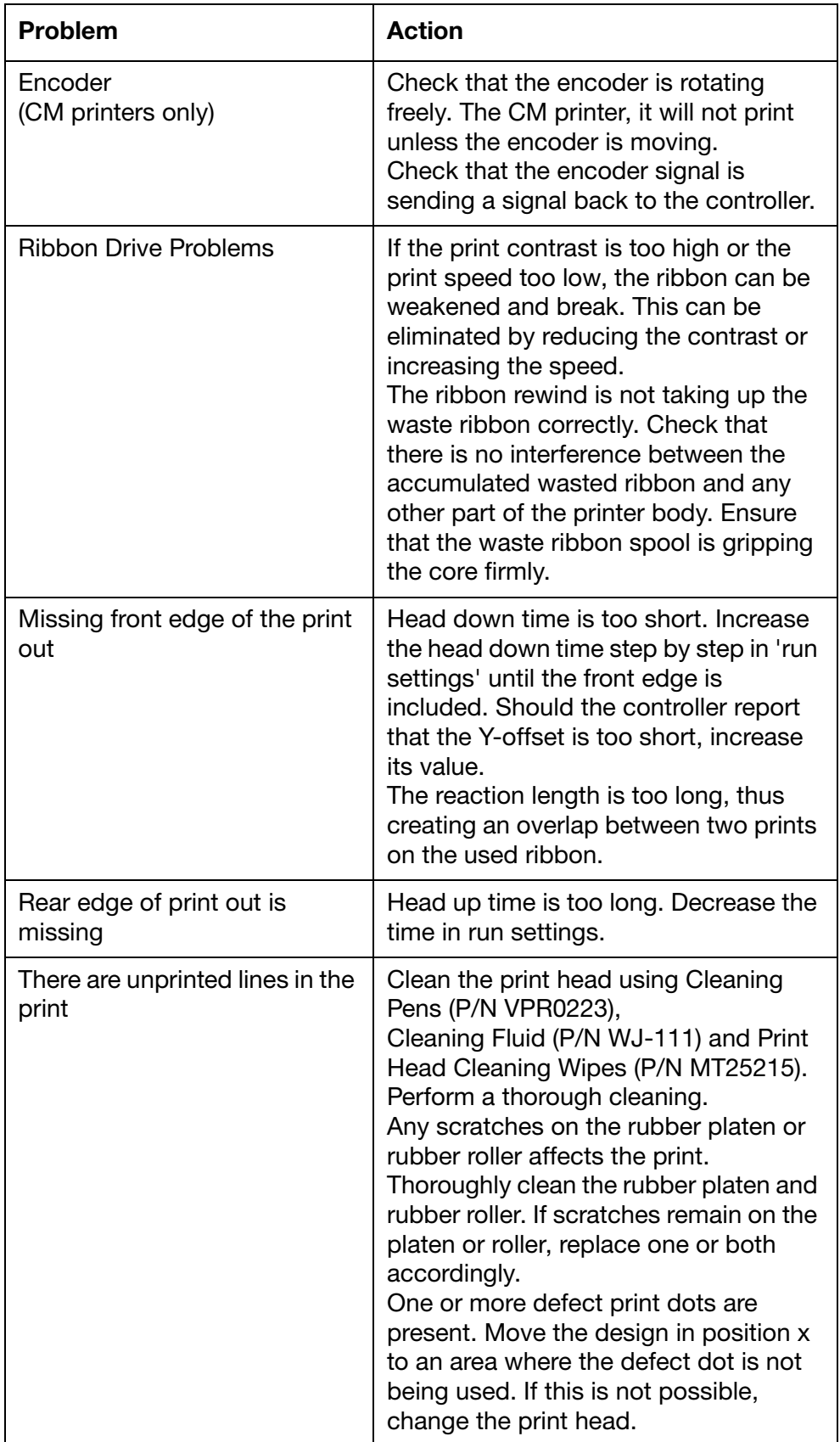
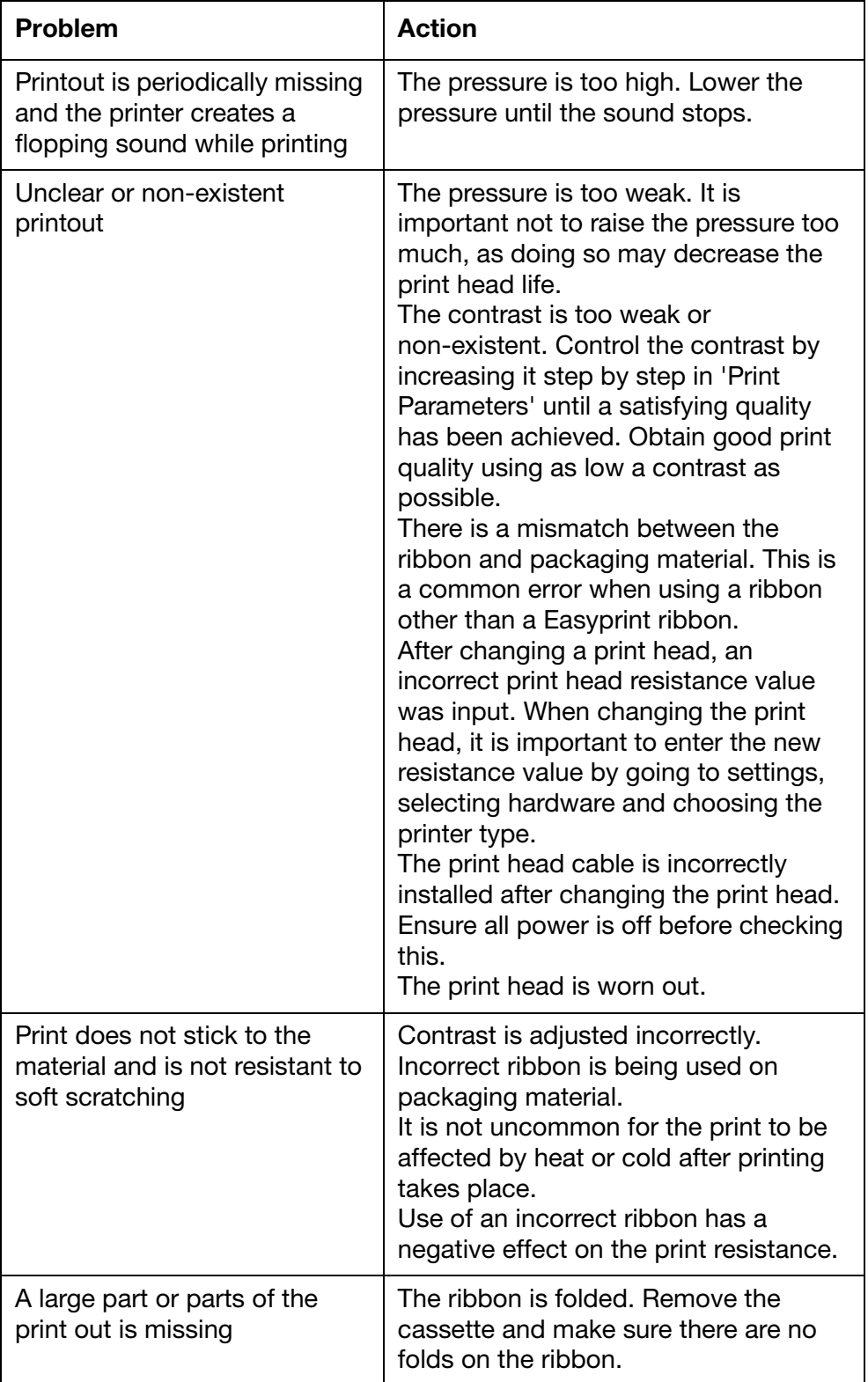

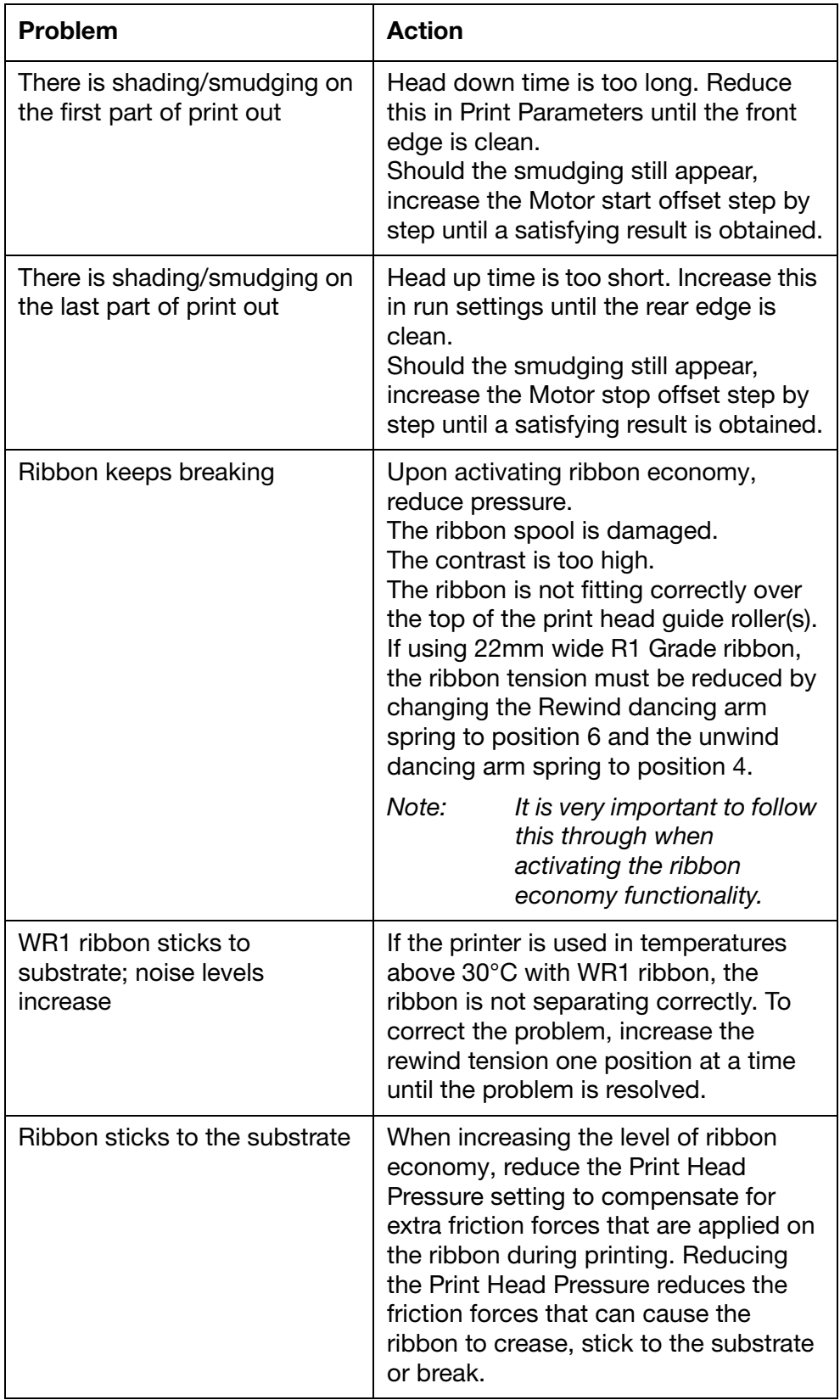

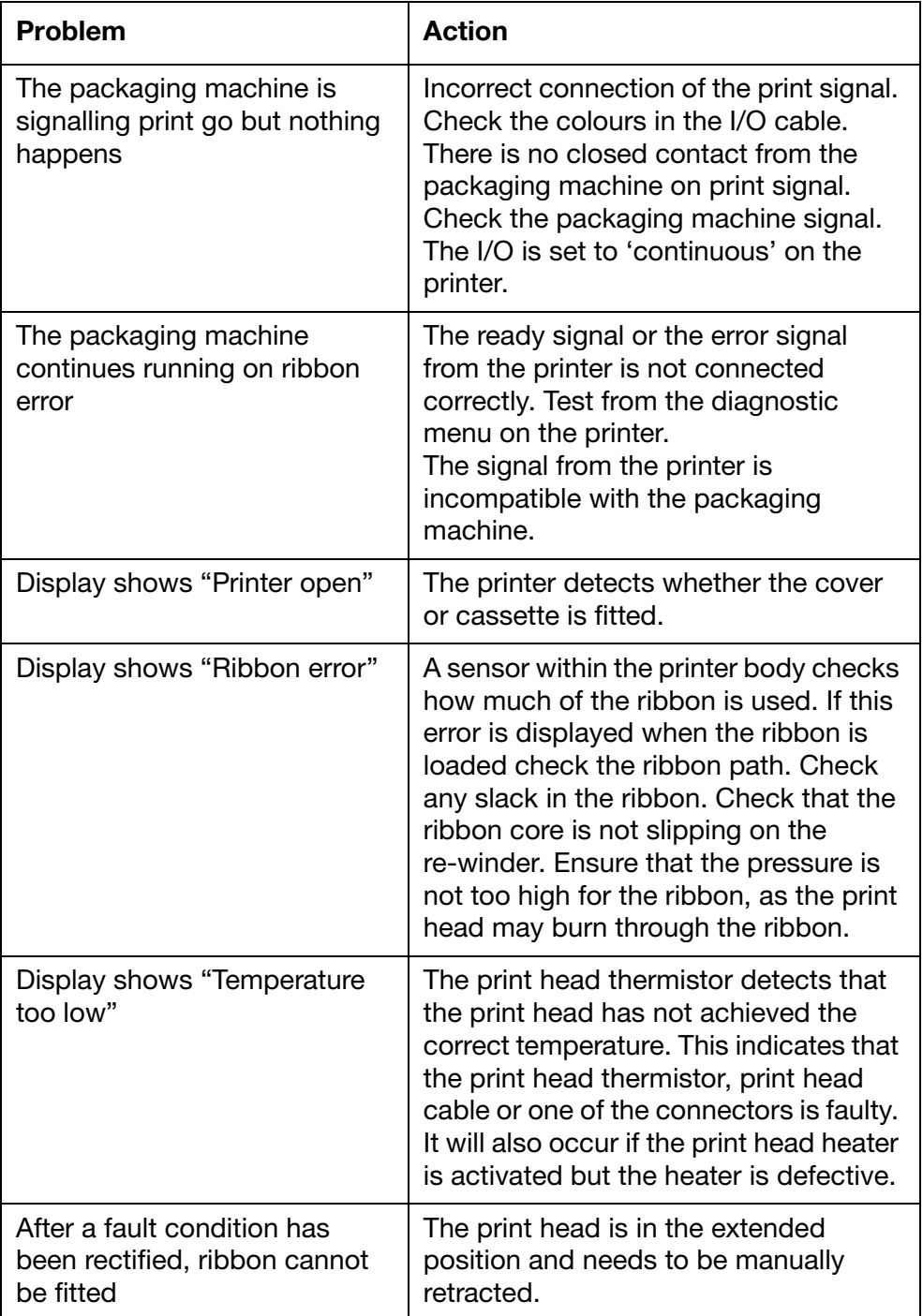

#### Network

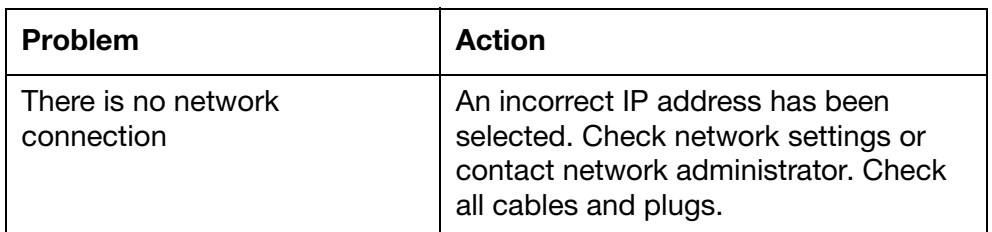

#### Printer

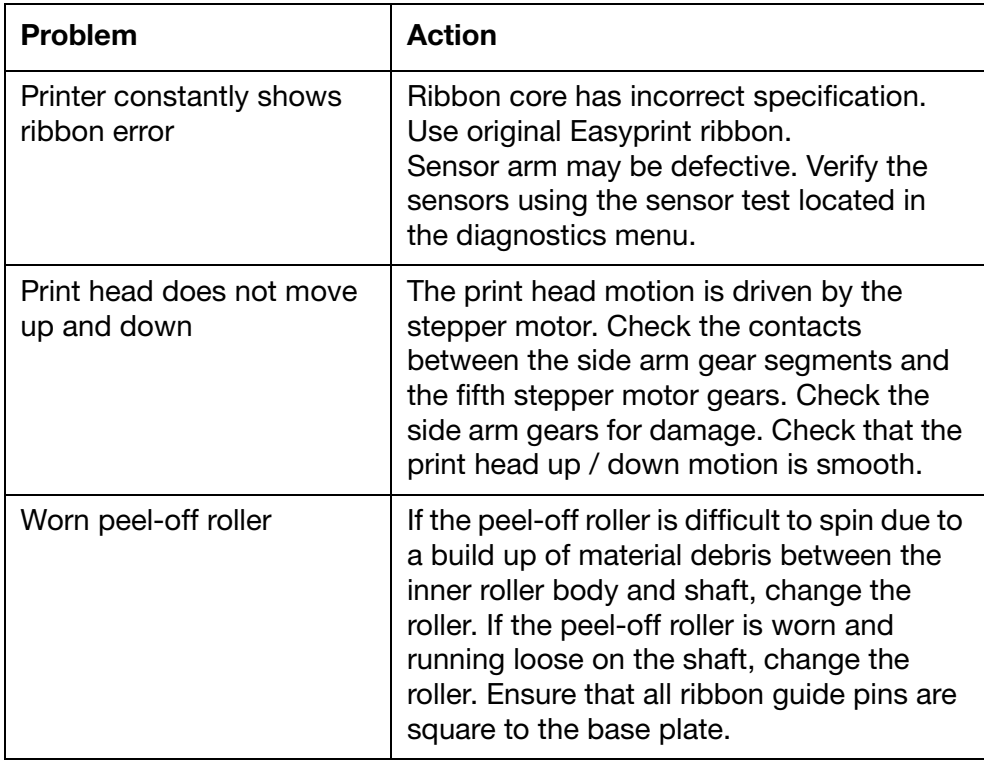

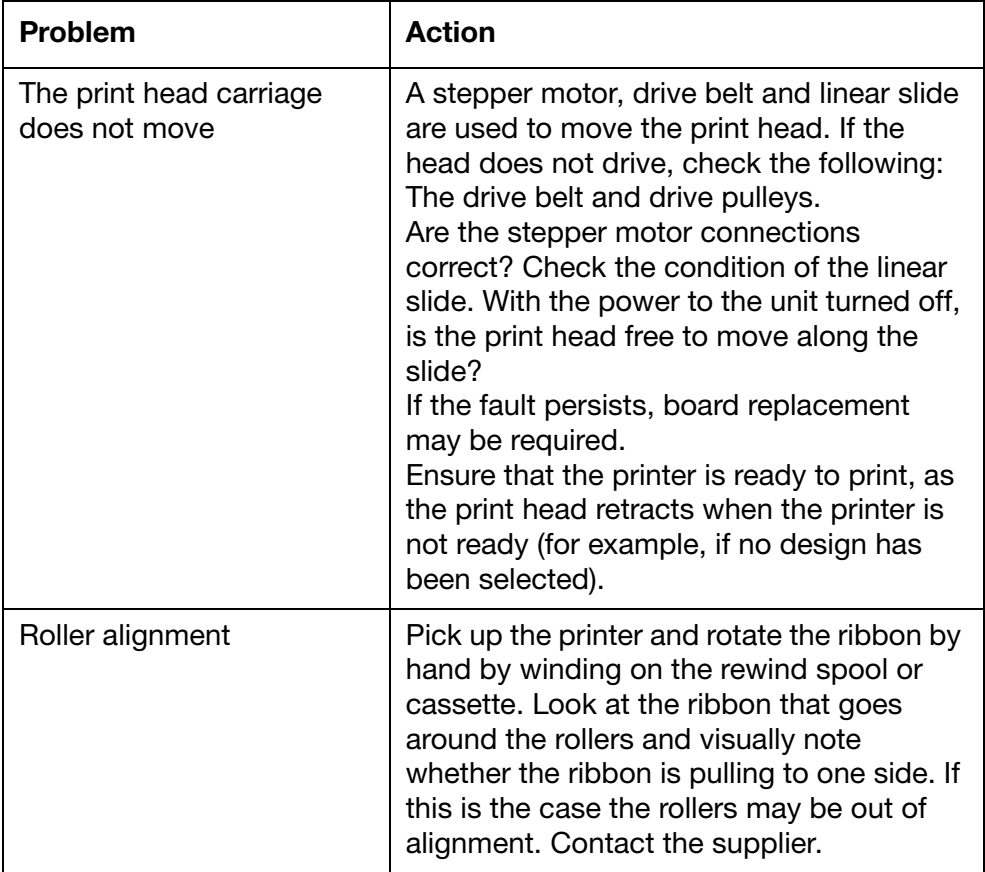

#### Ribbon Breaks

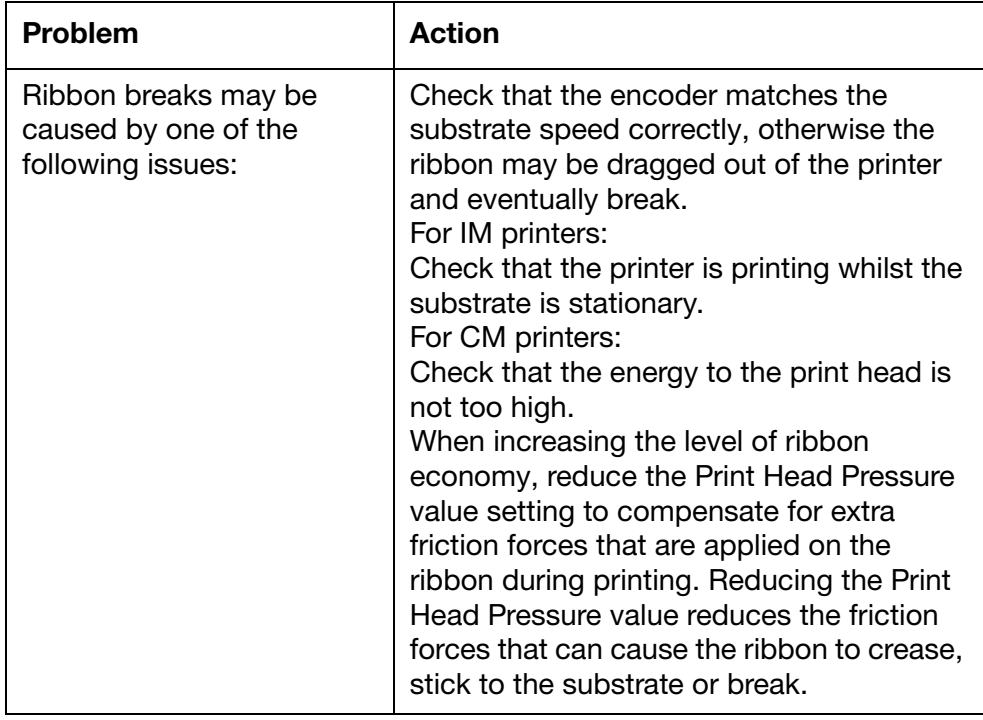

Maintenance, Service and Fault Finding

# **PART 5: Technical Reference**

#### **CONTENTS**

Page

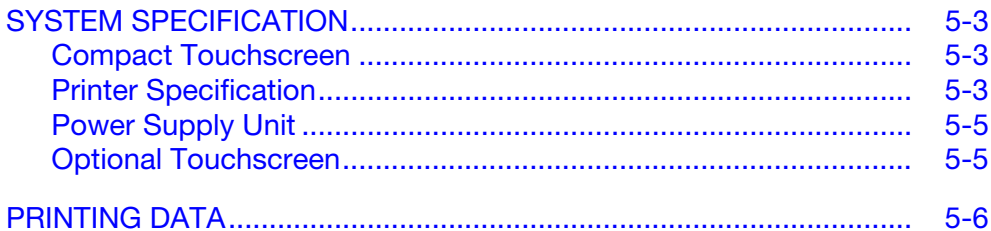

Technical Reference

## <span id="page-188-0"></span>SYSTEM SPECIFICATION

#### <span id="page-188-1"></span>Compact Touchscreen

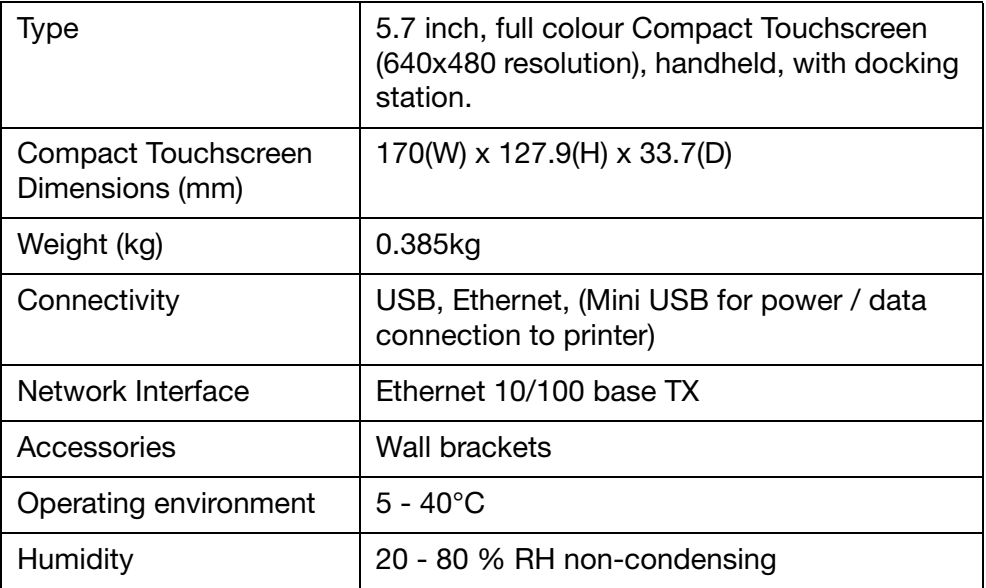

### <span id="page-188-2"></span>Printer Specification

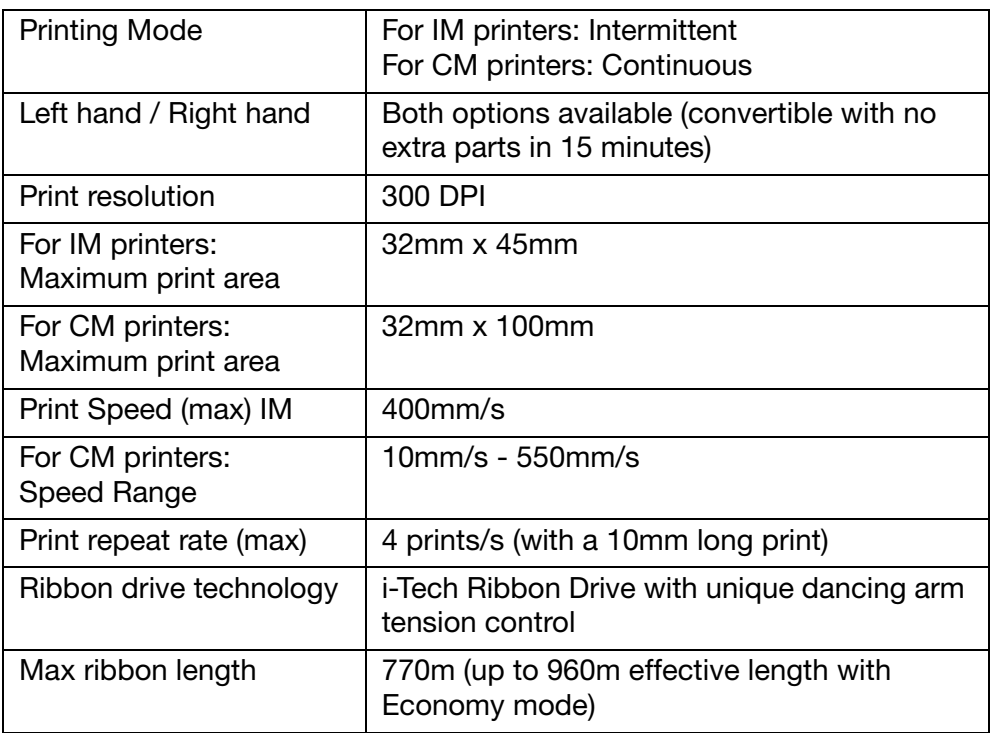

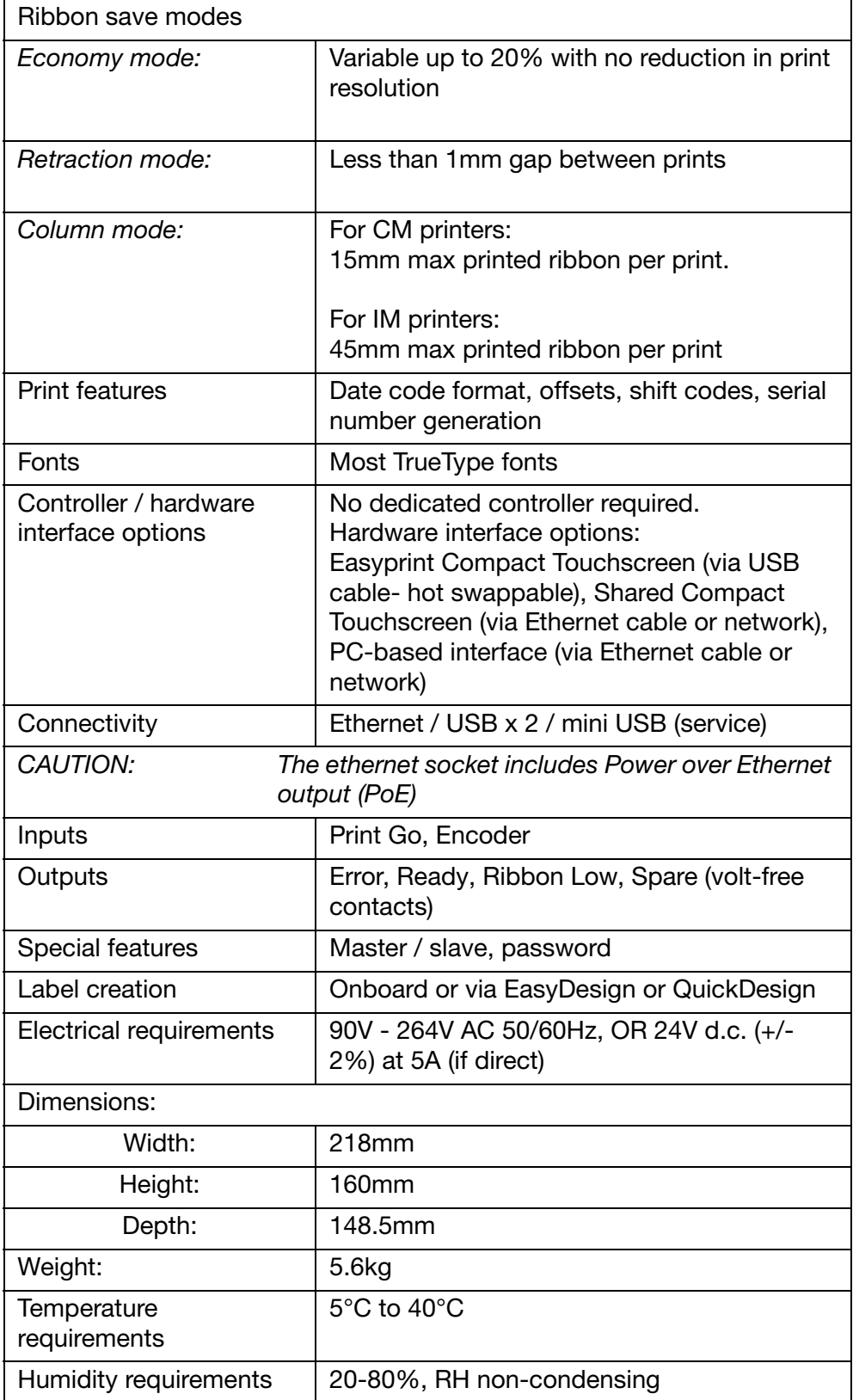

### <span id="page-190-0"></span>Power Supply Unit

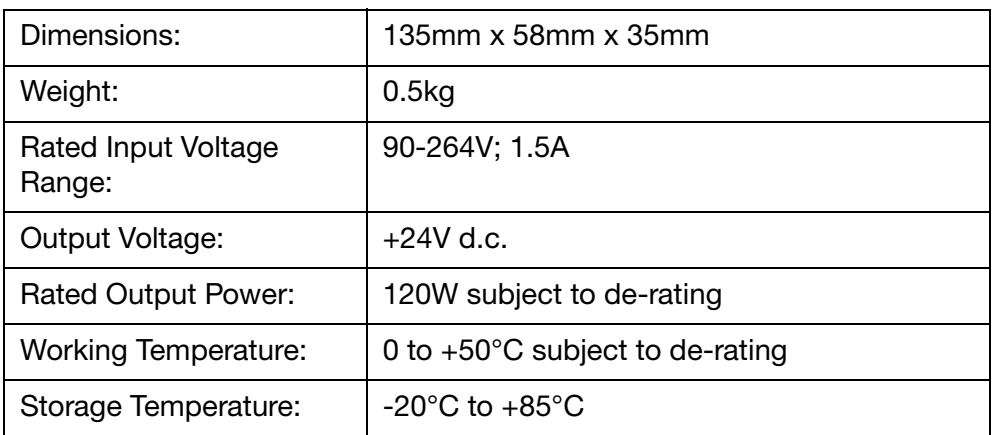

## <span id="page-190-1"></span>Optional Touchscreen

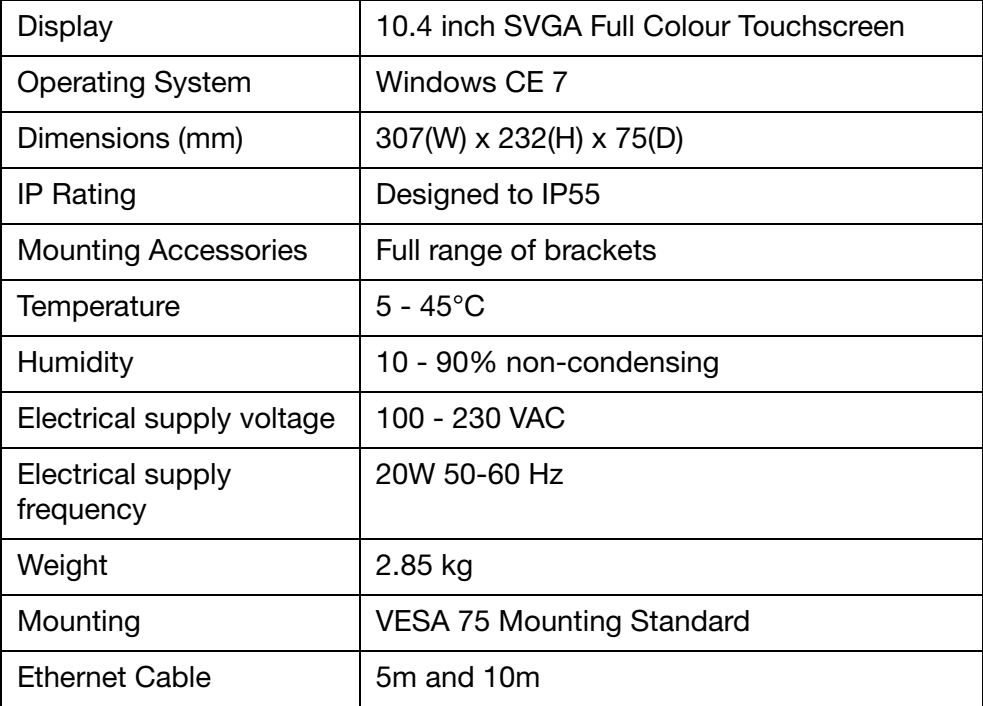

## <span id="page-191-0"></span>PRINTING DATA

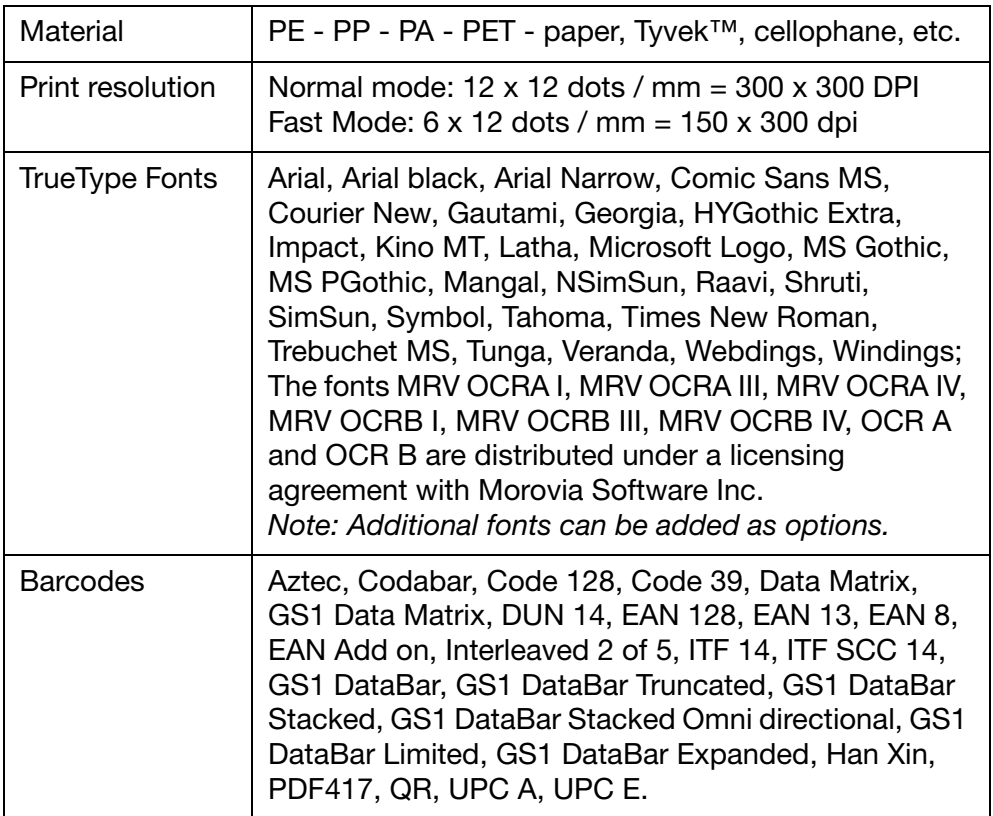

# PART 6 : Glossary of Terms

### **CONTENTS**

Page

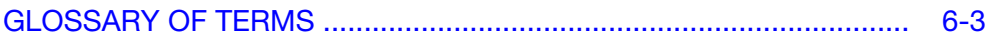

Glossary of Terms

## <span id="page-194-0"></span>GLOSSARY OF TERMS

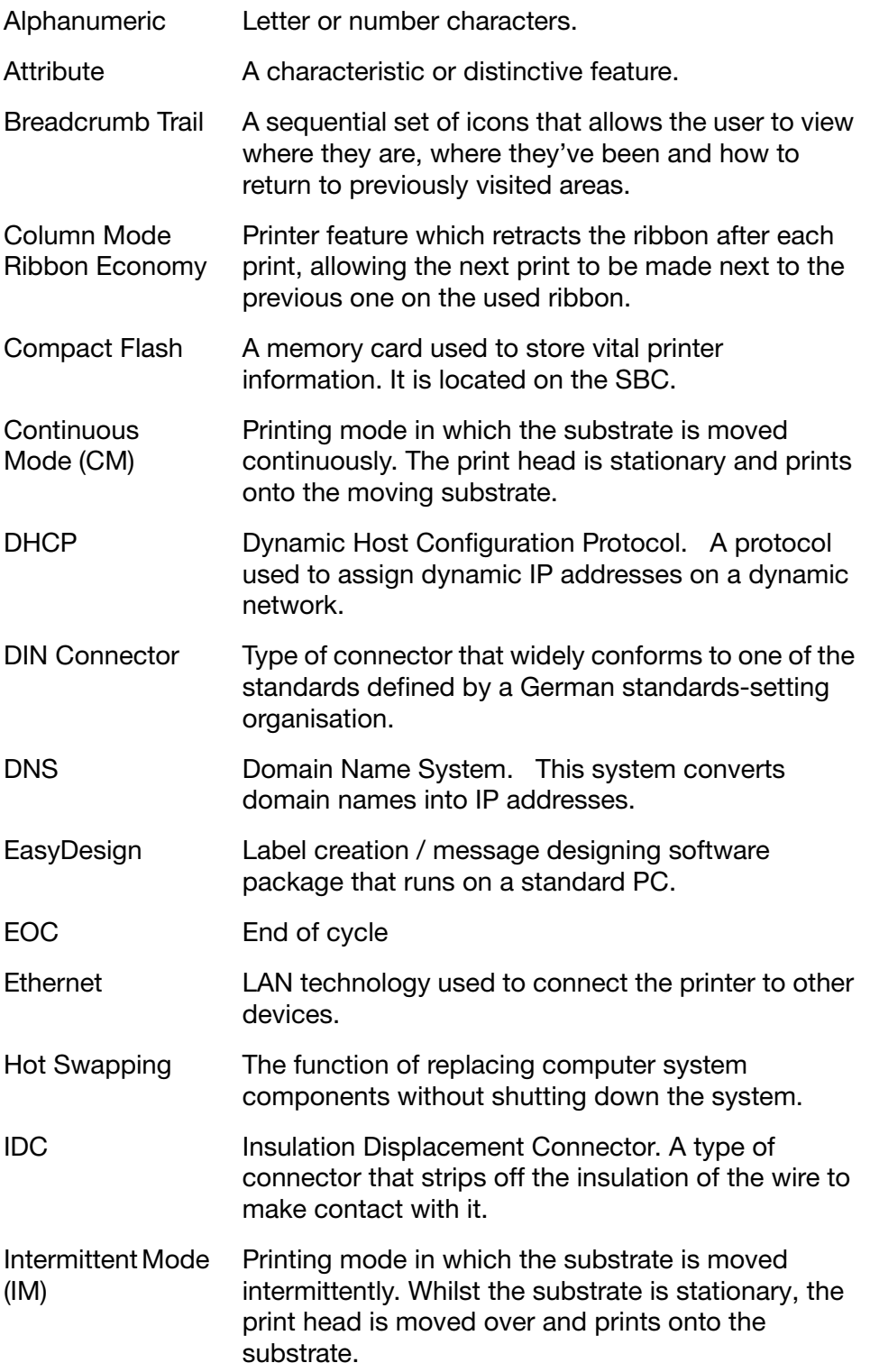

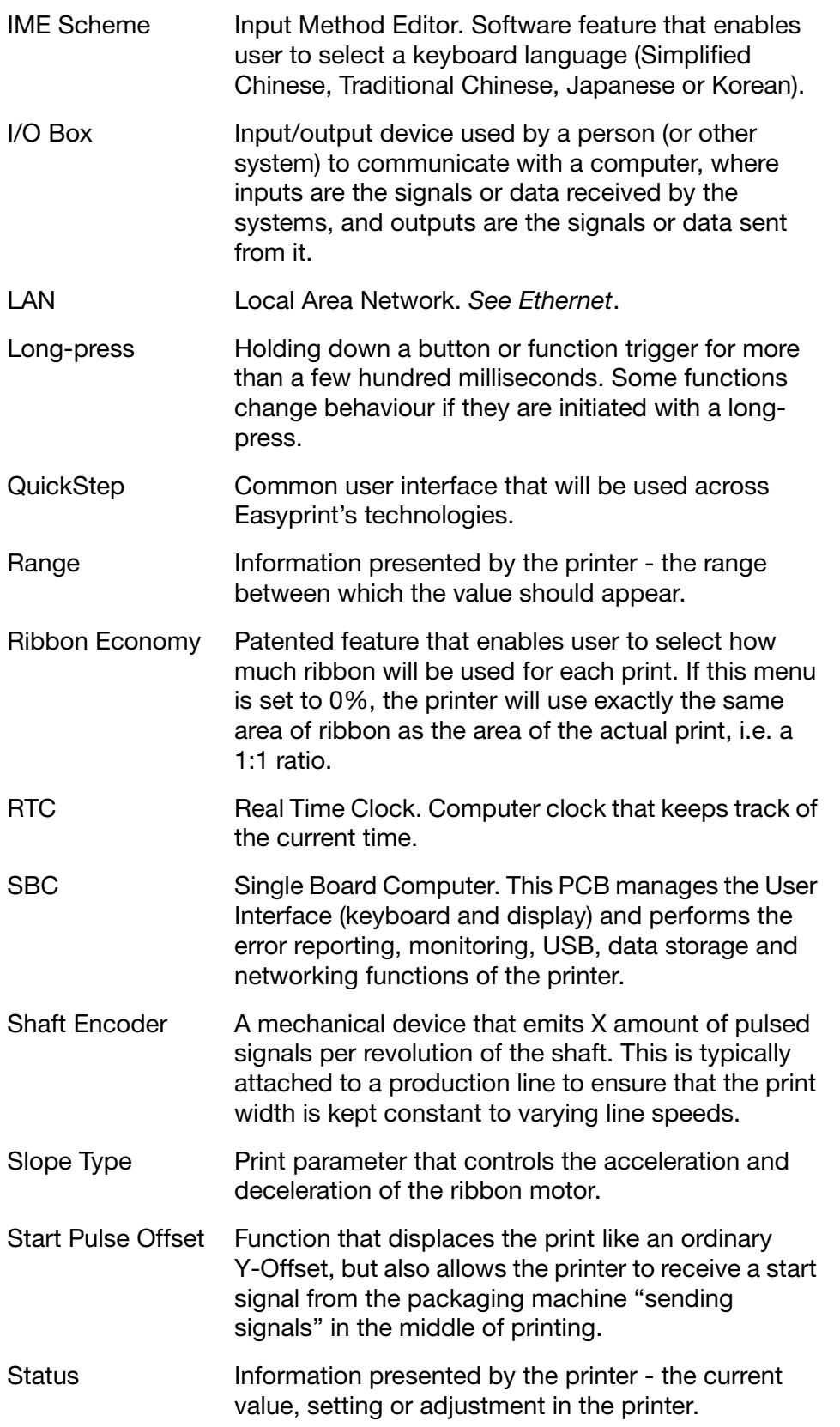

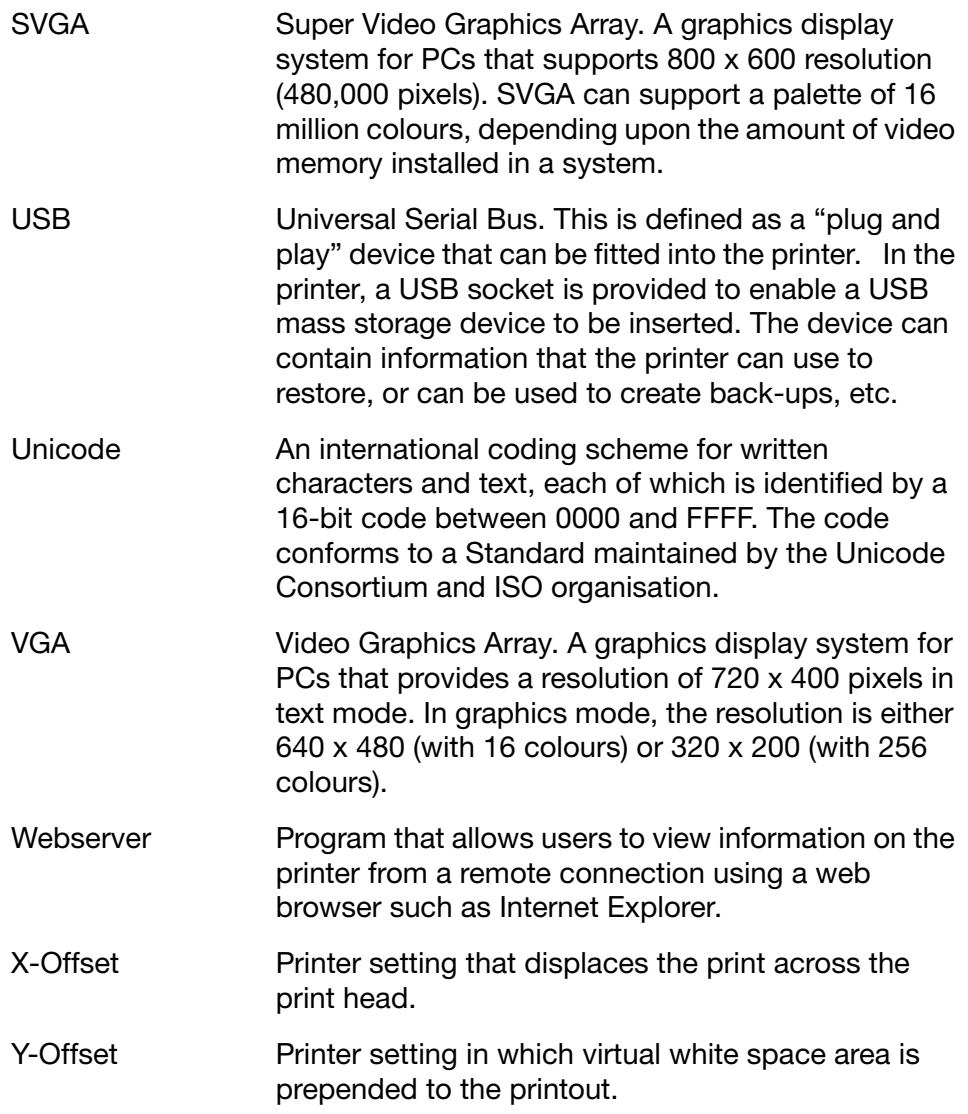

Glossary of Terms

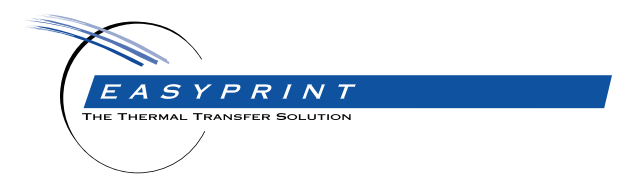

#### **Easyprint CM & IM Product Manual**

Easyprint A/S has a policy of continuous product improvement, the Company therefore reserves the right to modify the specification contained within this document without notice.

© Easyprint A/S 2018. All rights reserved.

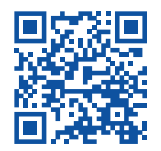

For additional documentation, including other available languages, either scan the QR code, or go to **https://www.easy-print.com/downloads**

**Easyprint A/S** Bar Hill Cambridge CB23 8TU England Tel: +44 (0)1954 782551 Fax: +44 (0)1954 782874 Email: sales@easy-print.com

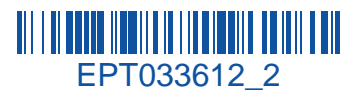

### www.easy-print.com